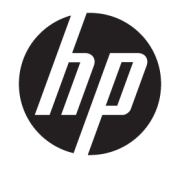

HP DeskJet 3630 All-in-One series

# 目次

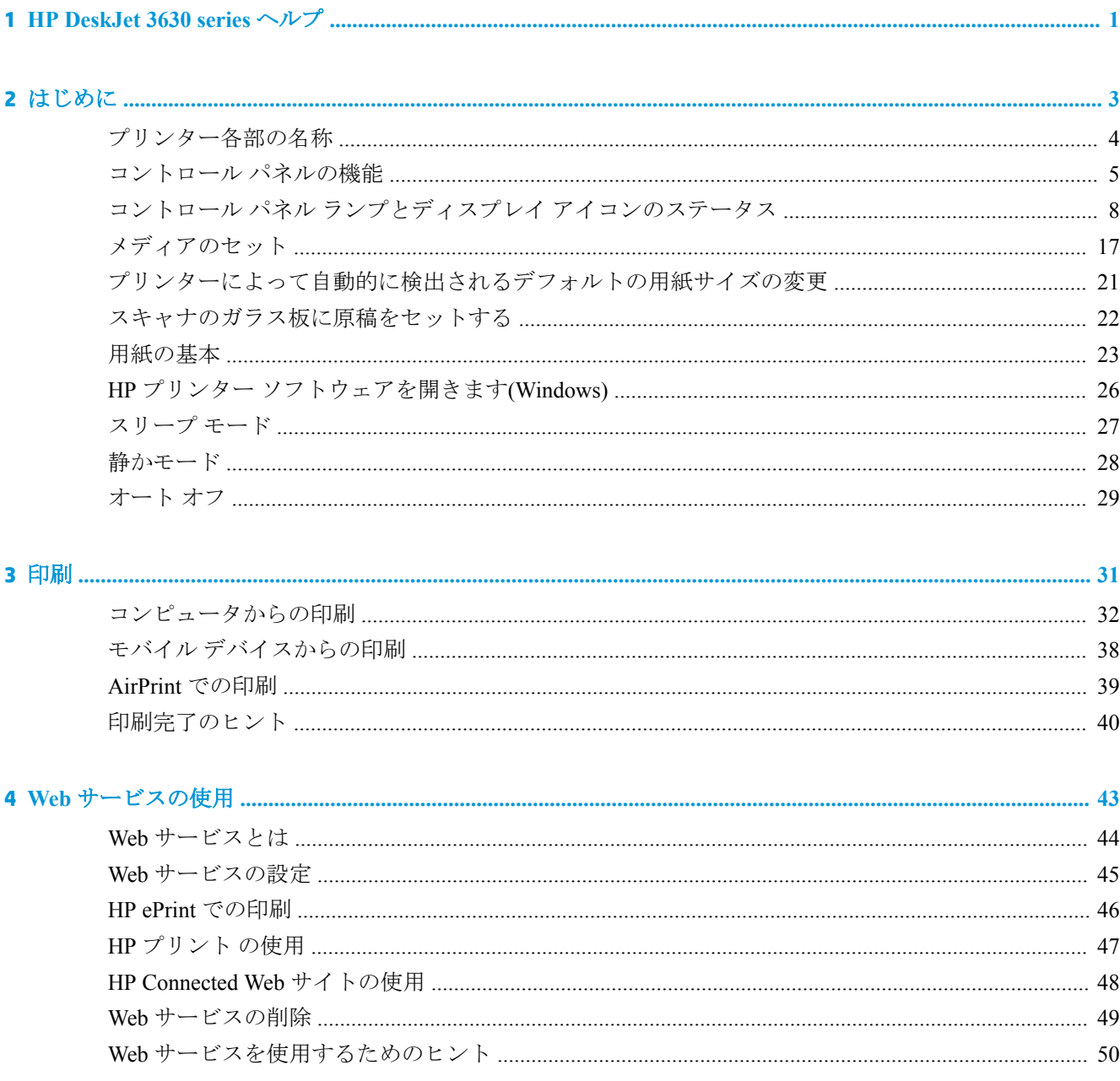

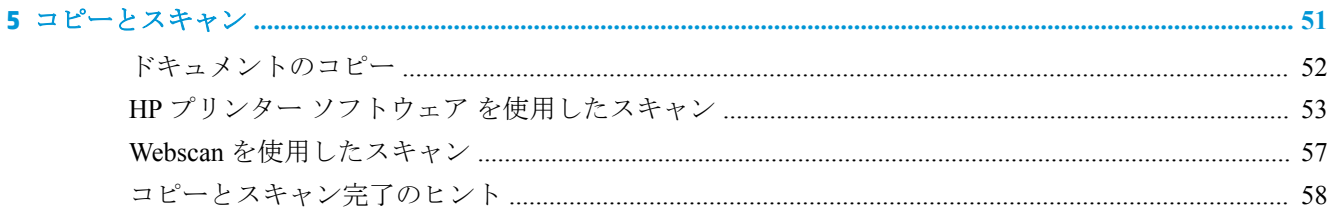

#### 

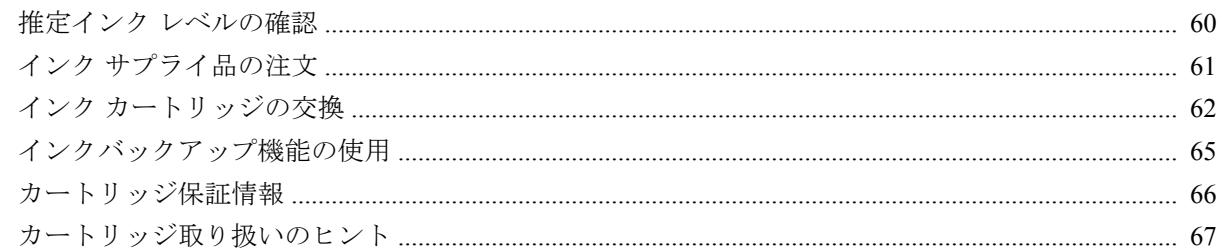

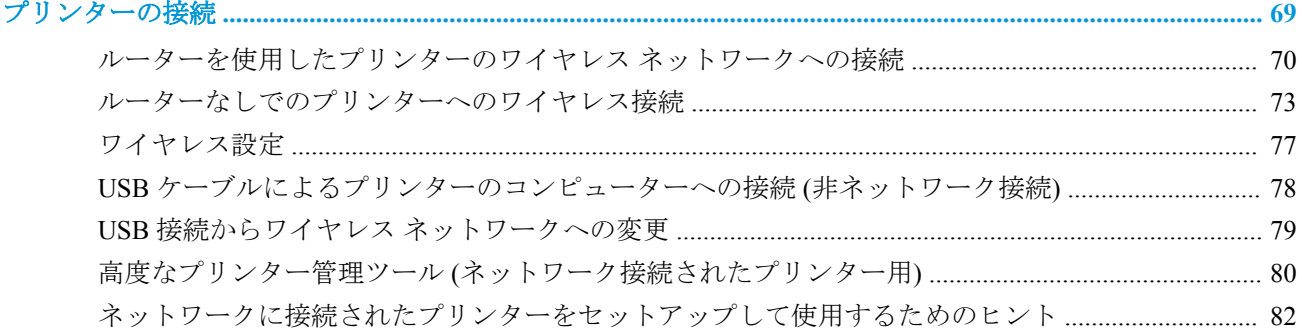

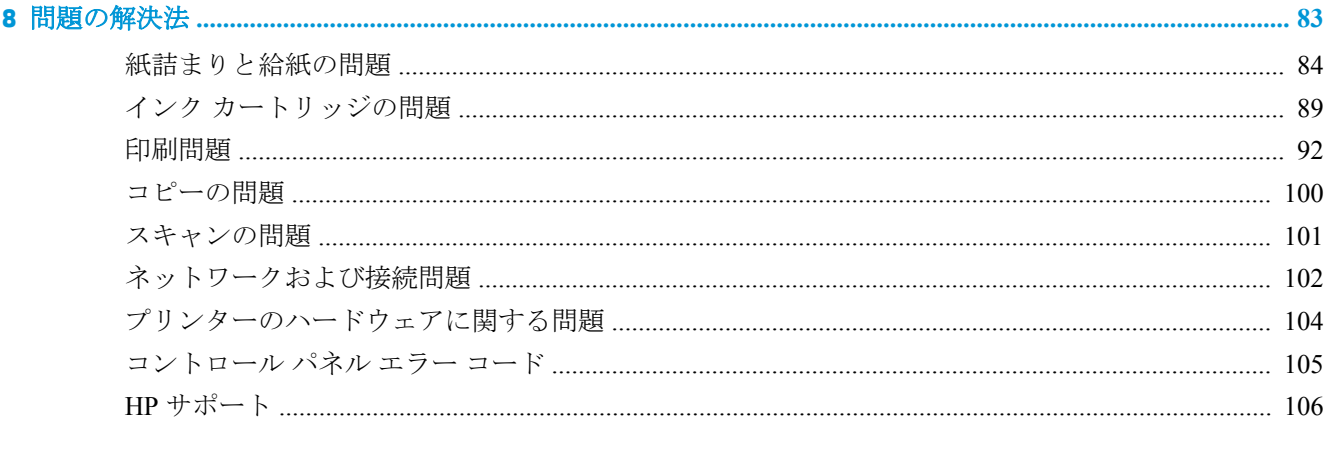

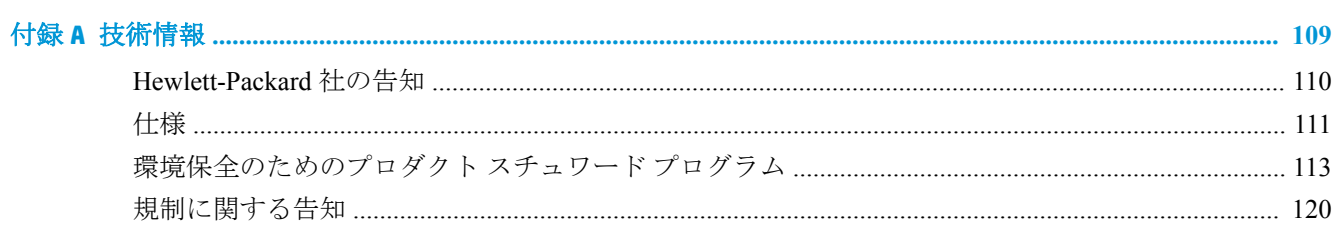

 $\overline{\mathbf{z}}$ 

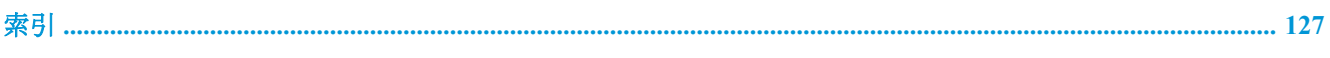

# <span id="page-6-0"></span>**1 HP DeskJet 3630 series** ヘルプ

HP DeskJet 3630 series の使用方法

- 3[ページの「はじめに」](#page-8-0)
- 31[ページの「印刷」](#page-36-0)
- 43ページの「Web [サービスの使用」](#page-48-0)
- 51[ページの「コピーとスキャン」](#page-56-0)
- 59ページの「インク [カートリッジの管理」](#page-64-0)
- 69[ページの「プリンターの接続」](#page-74-0)
- 109[ページの「技術情報」](#page-114-0)
- 83[ページの「問題の解決法」](#page-88-0)

# <span id="page-8-0"></span>**2** はじめに

- [プリンター各部の名称](#page-9-0)
- [コントロール](#page-10-0) パネルの機能
- コントロール パネル ランプとディスプレイ [アイコンのステータス](#page-13-0)
- [メディアのセット](#page-22-0)
- [プリンターによって自動的に検出されるデフォルトの用紙サイズの変更](#page-26-0)
- [スキャナのガラス板に原稿をセットする](#page-27-0)
- [用紙の基本](#page-28-0)
- HP プリンター [ソフトウェアを開きます](#page-31-0)(Windows)
- [スリープ](#page-32-0) モード
- [静かモード](#page-33-0)
- [オート](#page-34-0)オフ

## <span id="page-9-0"></span>プリンター各部の名称

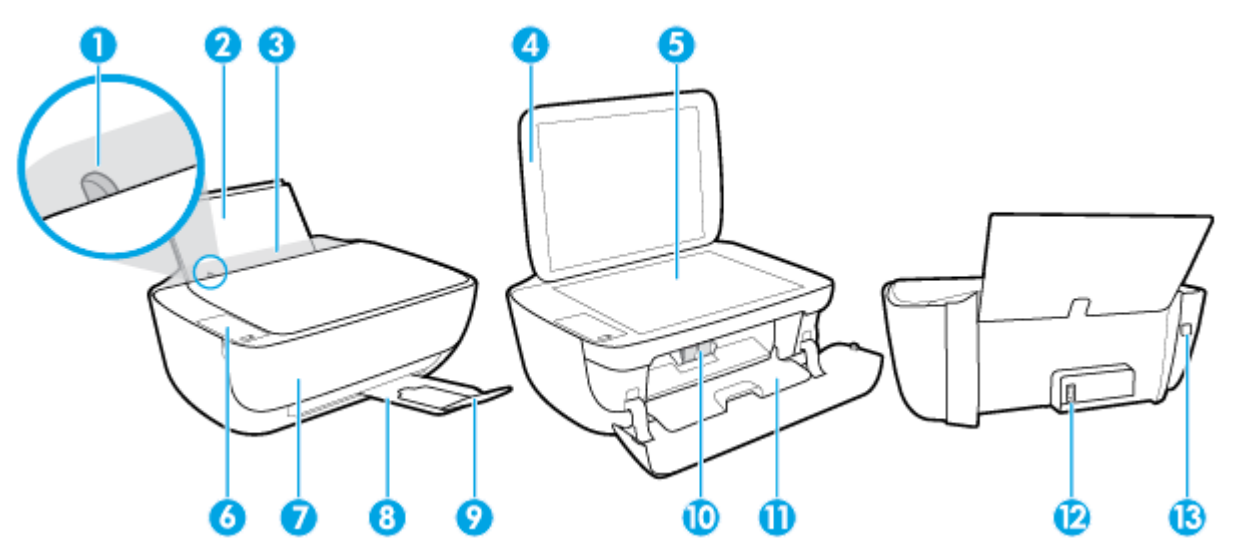

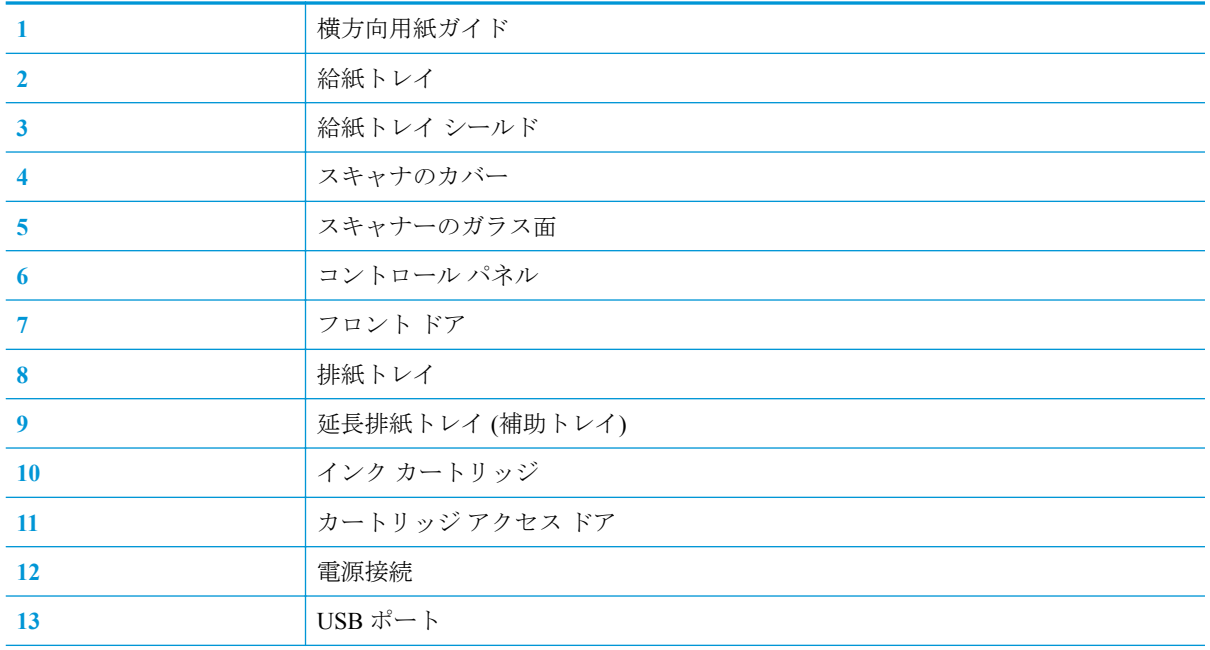

### <span id="page-10-0"></span>コントロール パネルの機能

ボタンとランプの概要

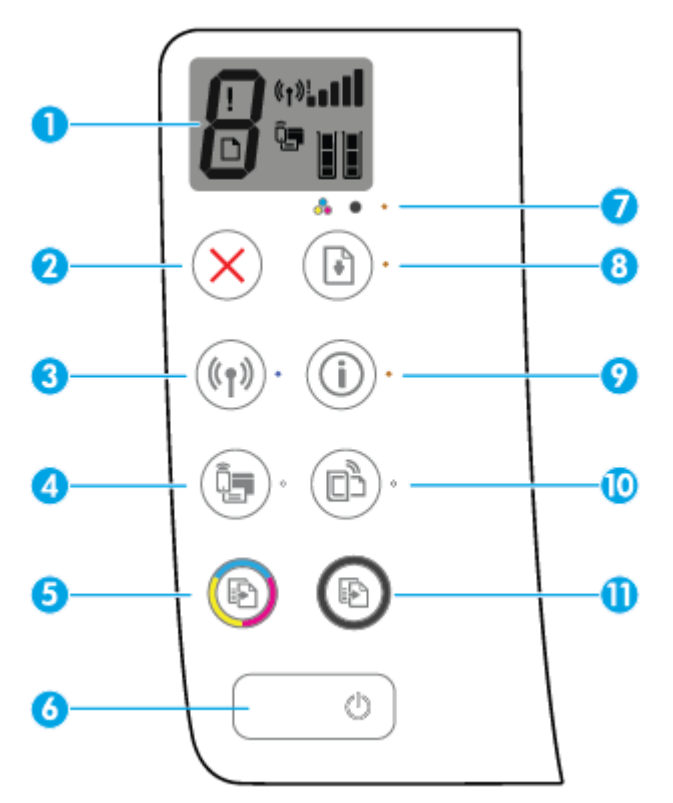

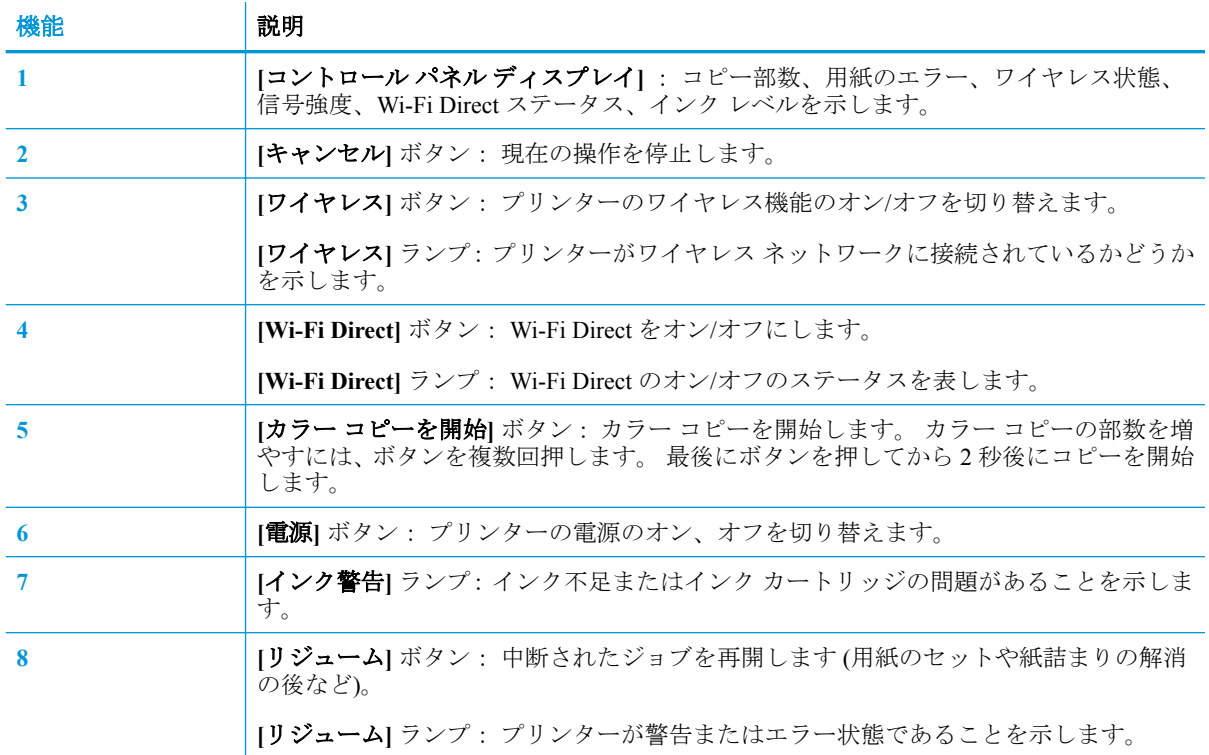

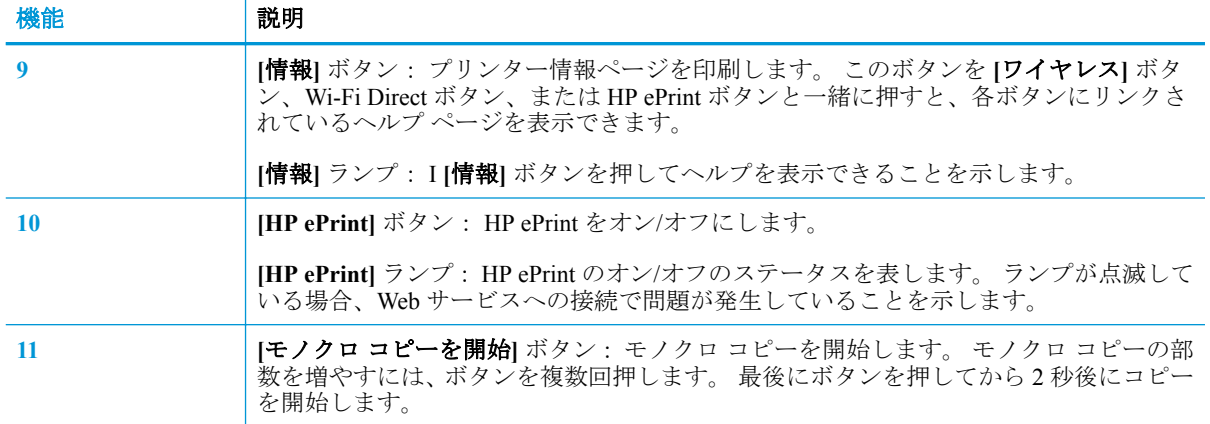

### コントロール パネル ディスプレイのアイコン

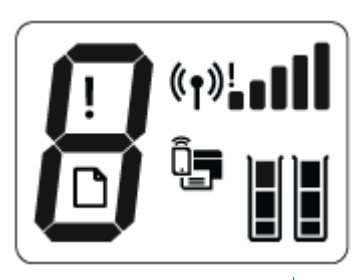

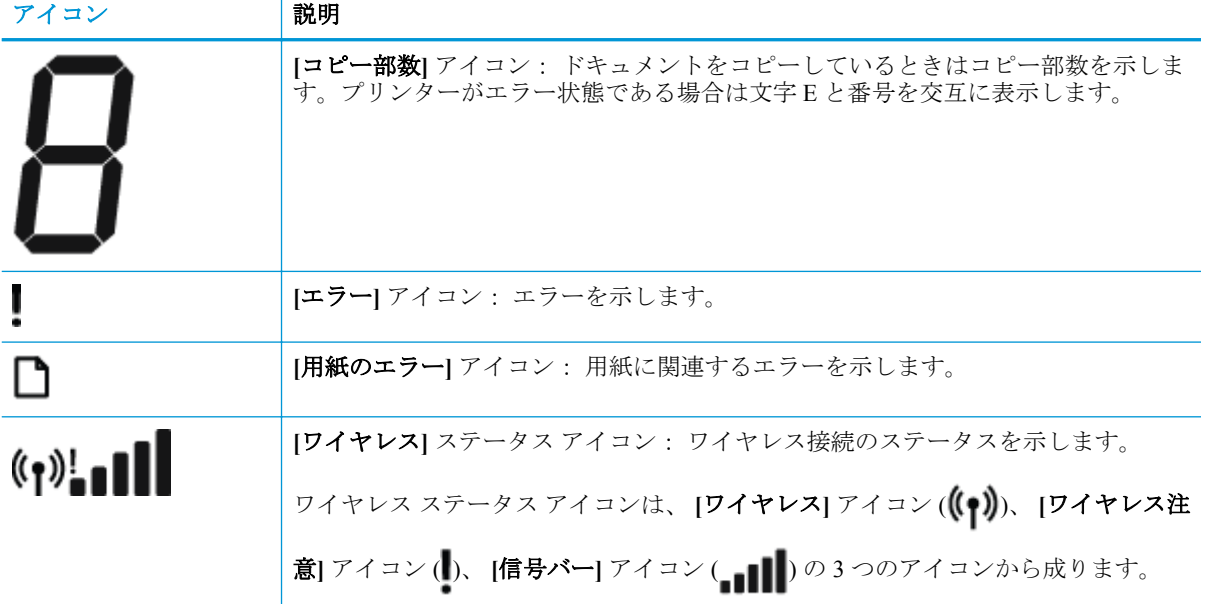

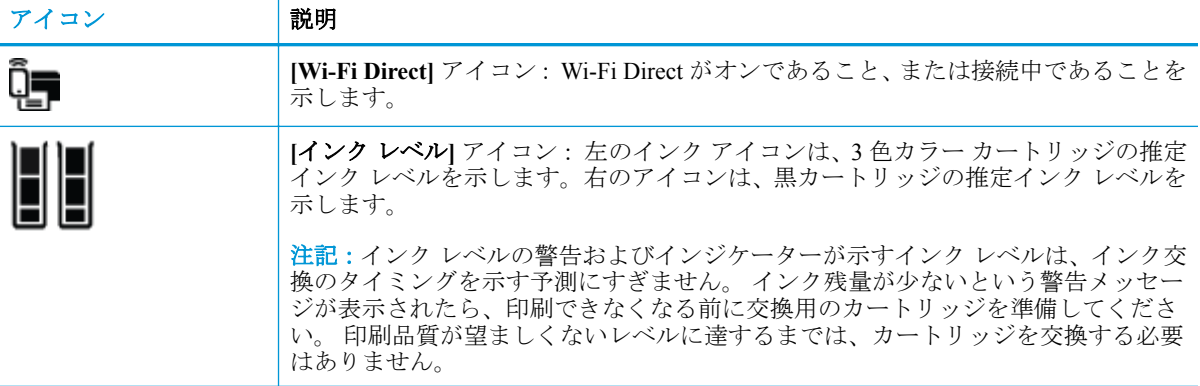

### <span id="page-13-0"></span>コントロール パネル ランプとディスプレイ アイコンのステ ータス

#### **[**電源**]** ボタン ランプ

●

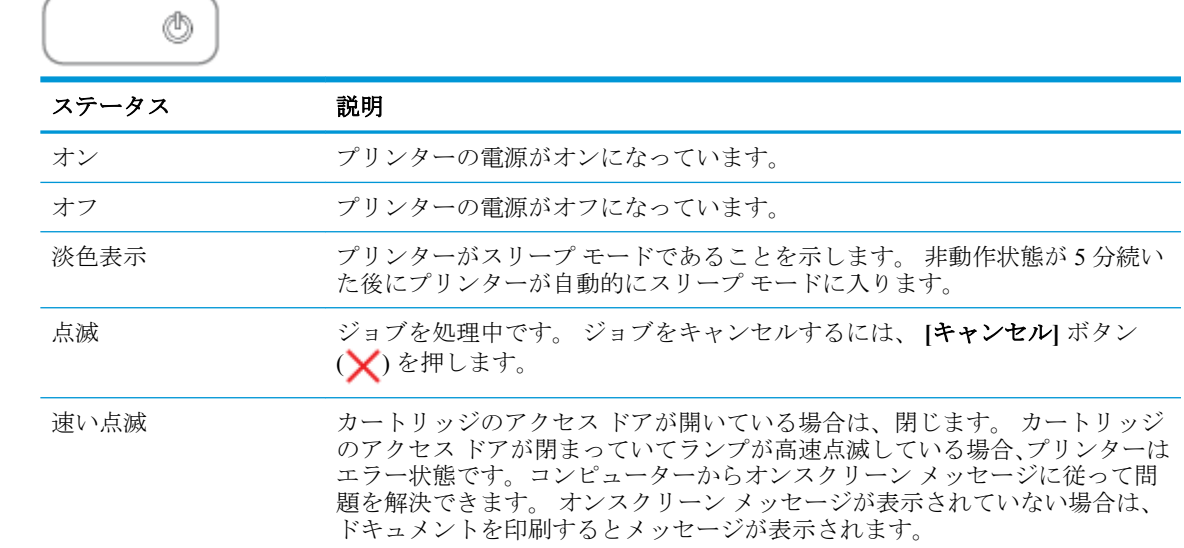

#### **[**ワイヤレス**]** ランプとアイコン

● **[ワイヤレス]** ボタン (((♥)) の横の [ワイヤレス] ランプとコントロール パネル ディスプレイが 連動して、ワイヤレス接続の状態を表示します。

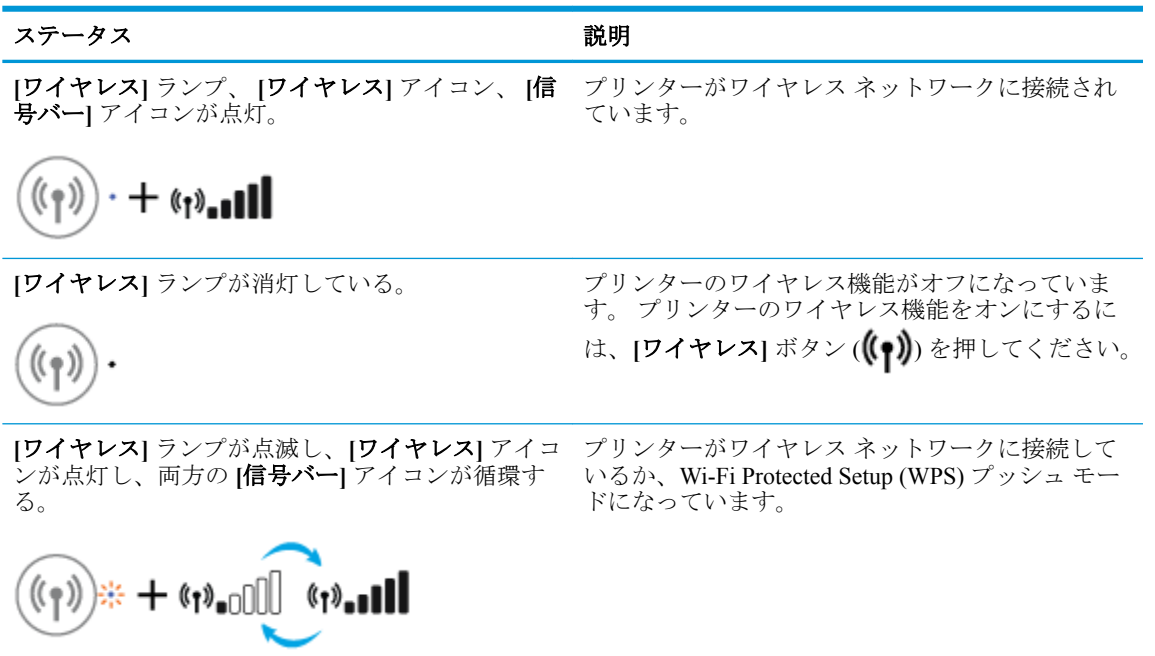

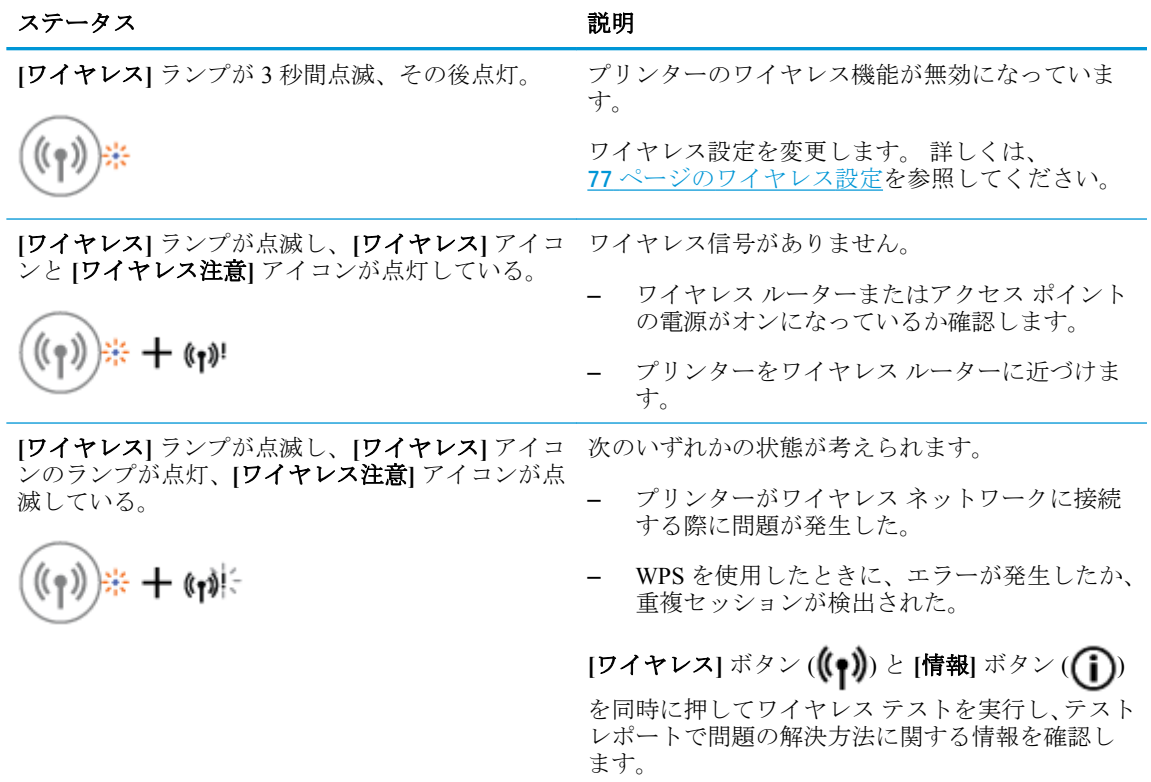

### **[Wi-Fi Direct]** ランプとアイコン

●

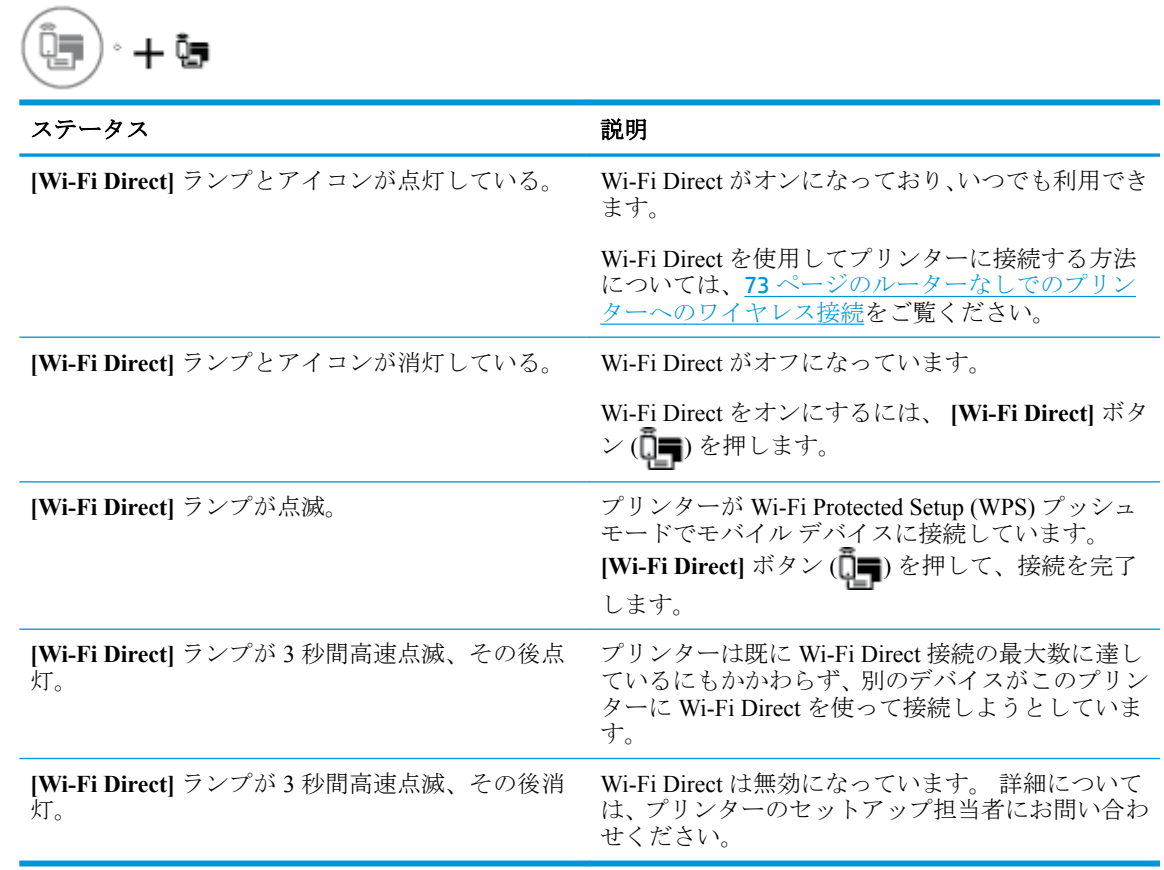

#### **HP ePrint** ランプ

●

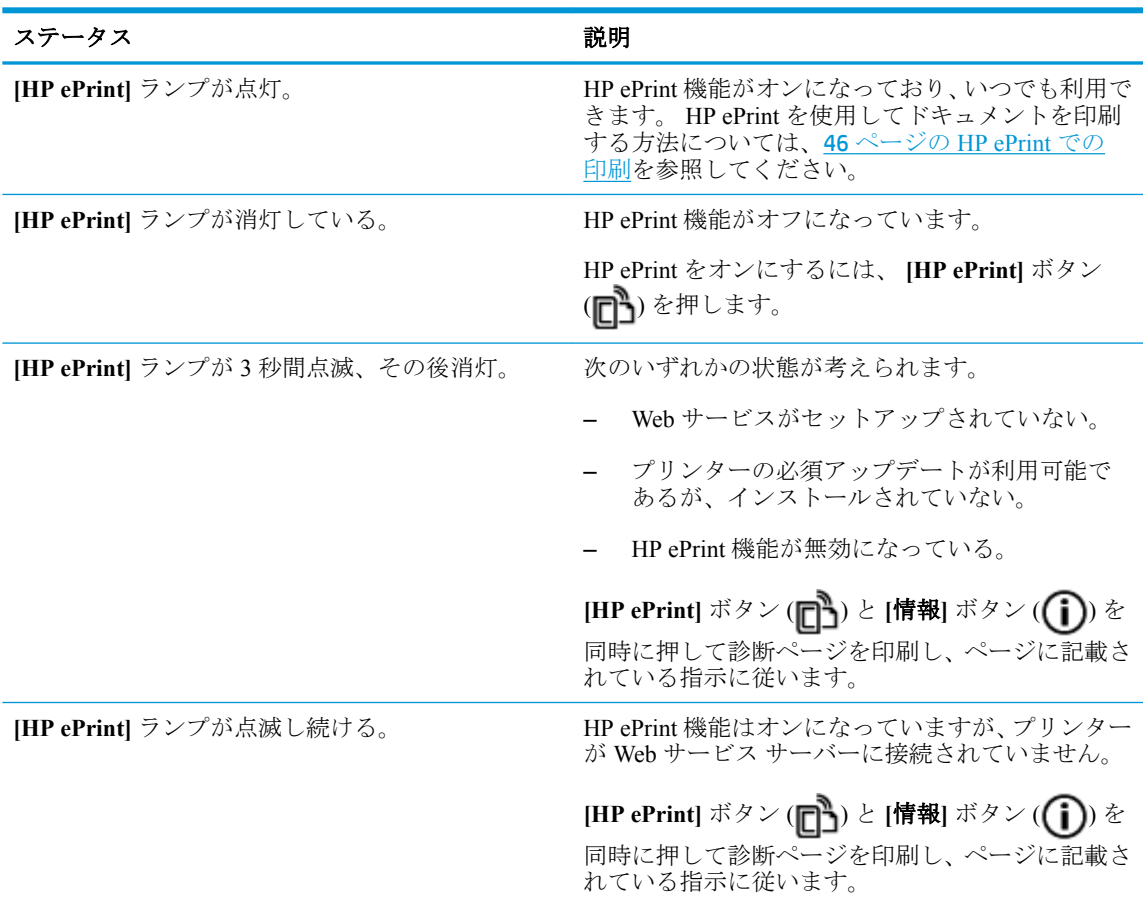

#### **[**インク レベル**]** アイコンと **[**インク警告**]** ランプ

● **[インク レベル**] アイコンの1つが点滅(セグメントの点灯なし)、[インク警告] ランプが点灯。

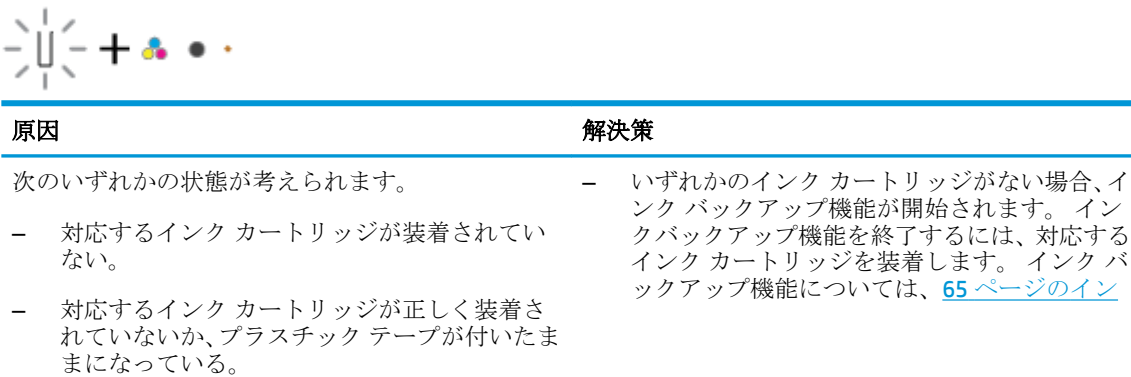

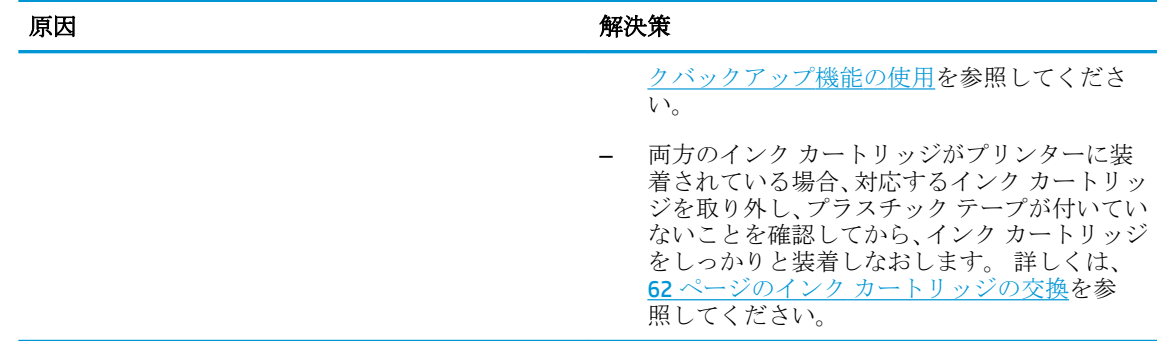

● 両方の [インク レベル] アイコンが点滅 (セグメントの点灯なし)、 [インク警告] ランプが点滅。

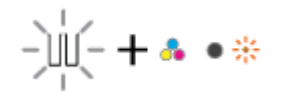

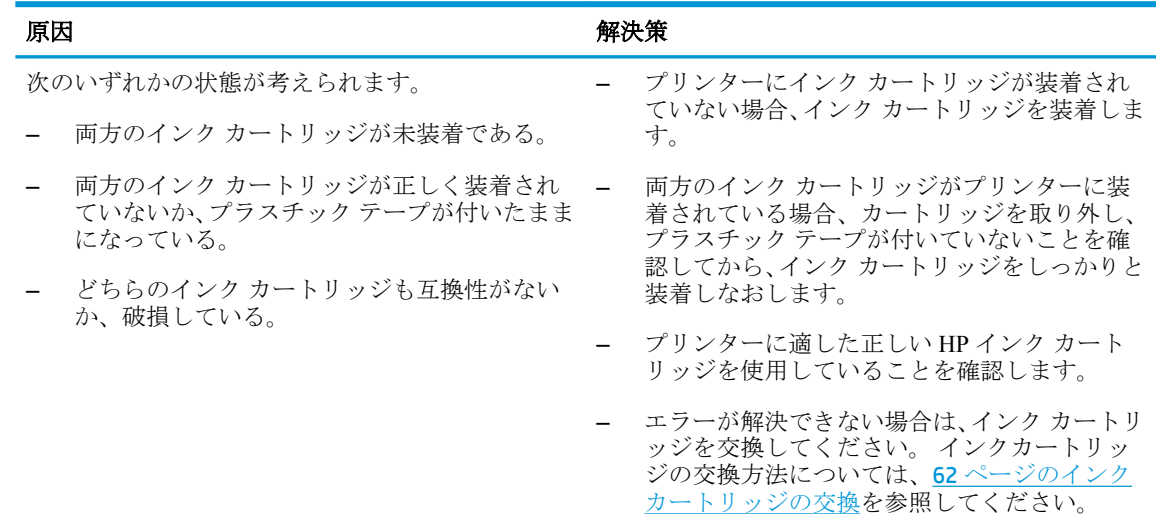

**● いずれかの [インク レベル]** アイコンで1つのセグメントだけ点灯。

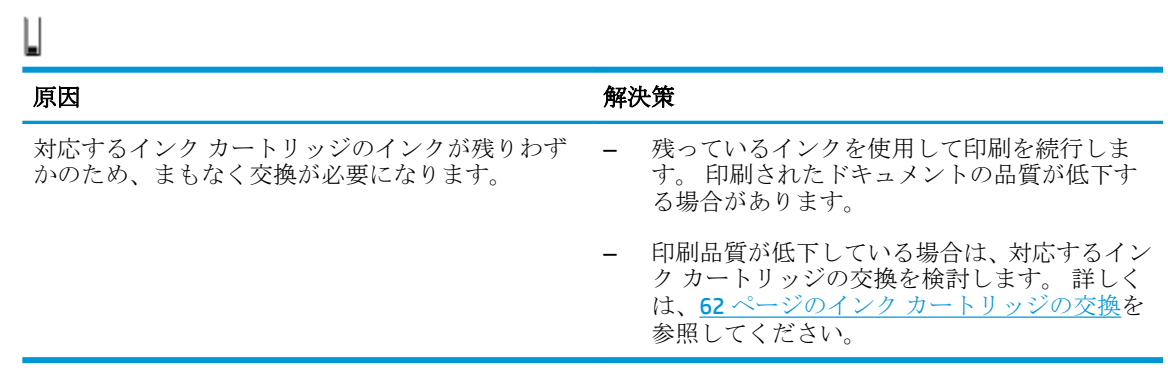

● 両方の **[**インク レベル**]** アイコンで 1 つのセグメントだけ点灯。

ШJ

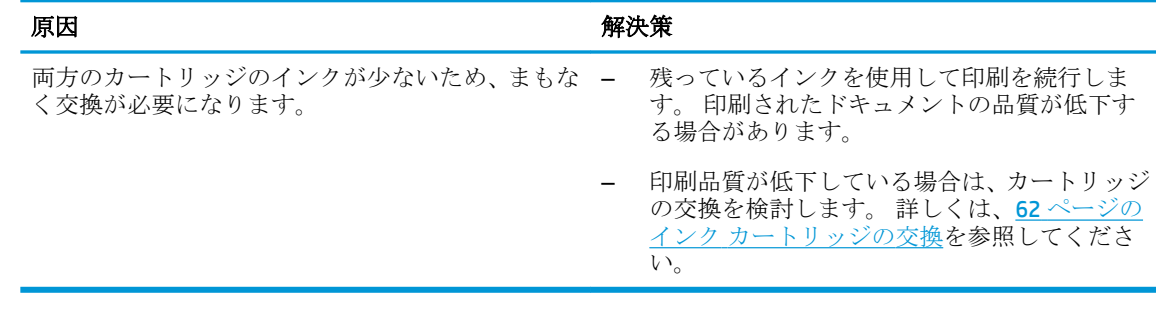

● **[インク レベル]** アイコンの1つが点滅(セグメントの点灯なし)、[インク警告] ランプが点灯、 **[**リジューム**]** ランプが点滅。

$$
\frac{1}{2} \psi_{\bar{z}}^2 + \mathbf{a} \cdot \mathbf{a} + \left(\frac{a}{2}\right) \mathbf{a} \mathbf{b}
$$

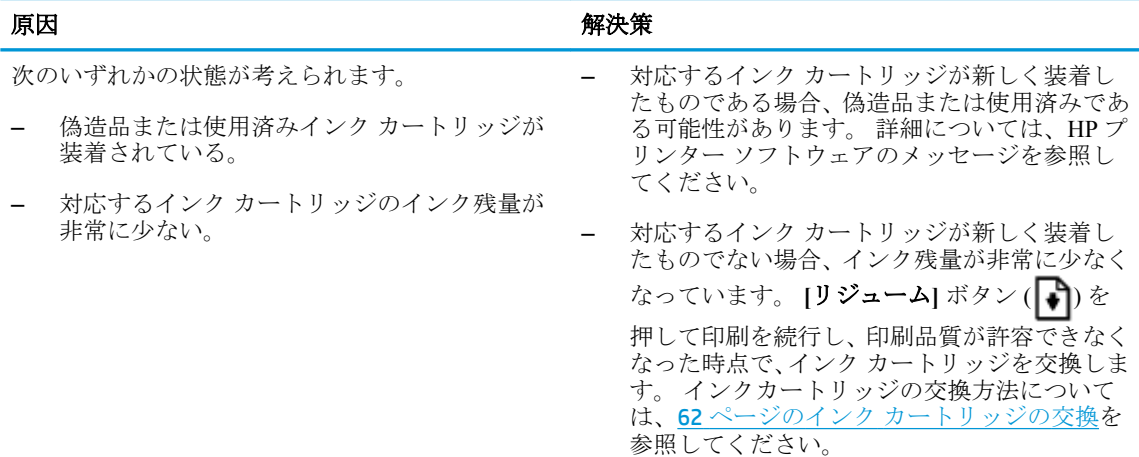

● 両方の [インク レベル] アイコンが点滅 (セグメントの点灯なし)、[インク警告] ランプが点灯、 **[**リジューム**]** ランプが点滅。

$$
\frac{1}{2} \prod_{i=1}^{n} (-1)^i + \mathbf{A} \cdot \mathbf{A} + \binom{n}{2} \mathbf{B}^i
$$

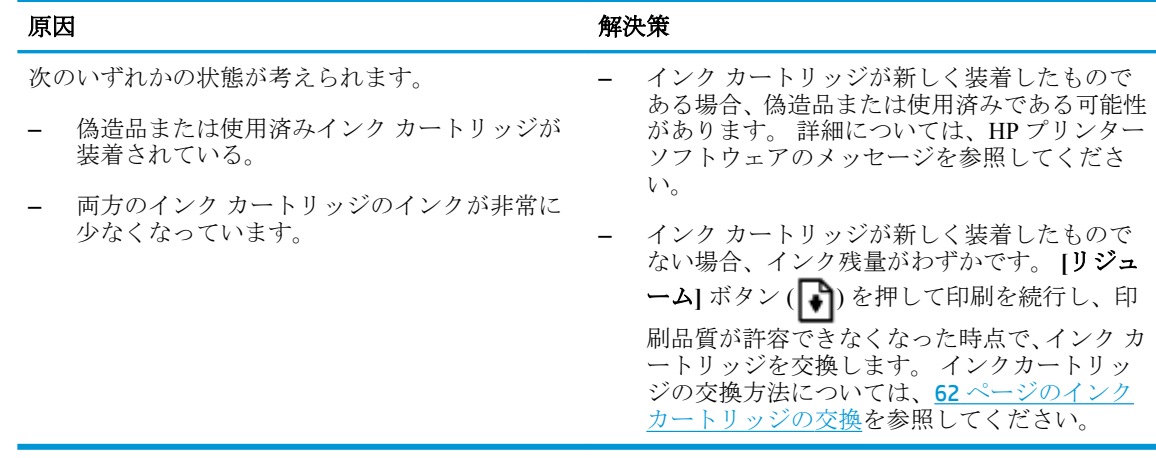

#### **[**エラー**]** アイコン、 **[**用紙のエラー**]** アイコン、 **[**リジューム**]** ランプ

● **[**エラー**]** アイコン、 **[**用紙のエラー**]** アイコン、 **[**リジューム**]** ランプが点灯。

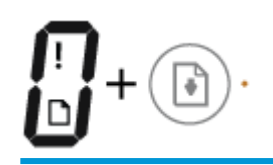

原因 またま アンチュート おおおお 解決策

給紙トレイに用紙をやったのは、および、およびのおくないのは、給紙トレイに用紙をセットします。

用紙のセット方法については、17 [ページのメディ](#page-22-0) [アのセットを](#page-22-0)参照してください。

● **[**エラー**]** アイコン、 **[**用紙のエラー**]** アイコン、 **[**リジューム**]** ランプが点滅。

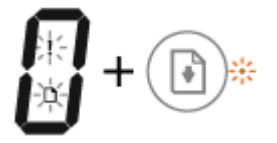

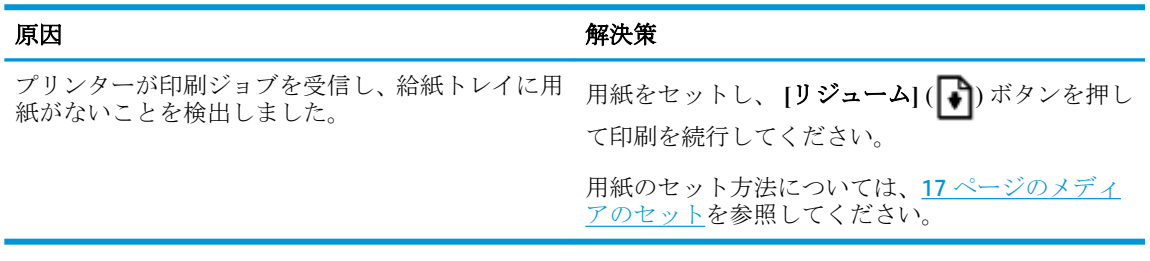

#### **[**コピー部数**]** アイコン

● **[**コピー部数**]** アイコンが文字 E と数値 1 を交互に表示。同時に、 **[**エラー**]** アイコン、 **[**用紙のエ ラー**]** アイコン、 **[**リジューム**]** ランプが点滅。

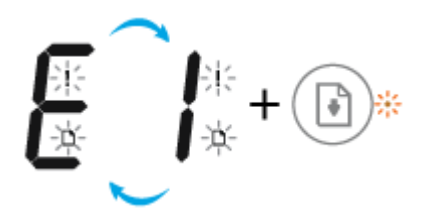

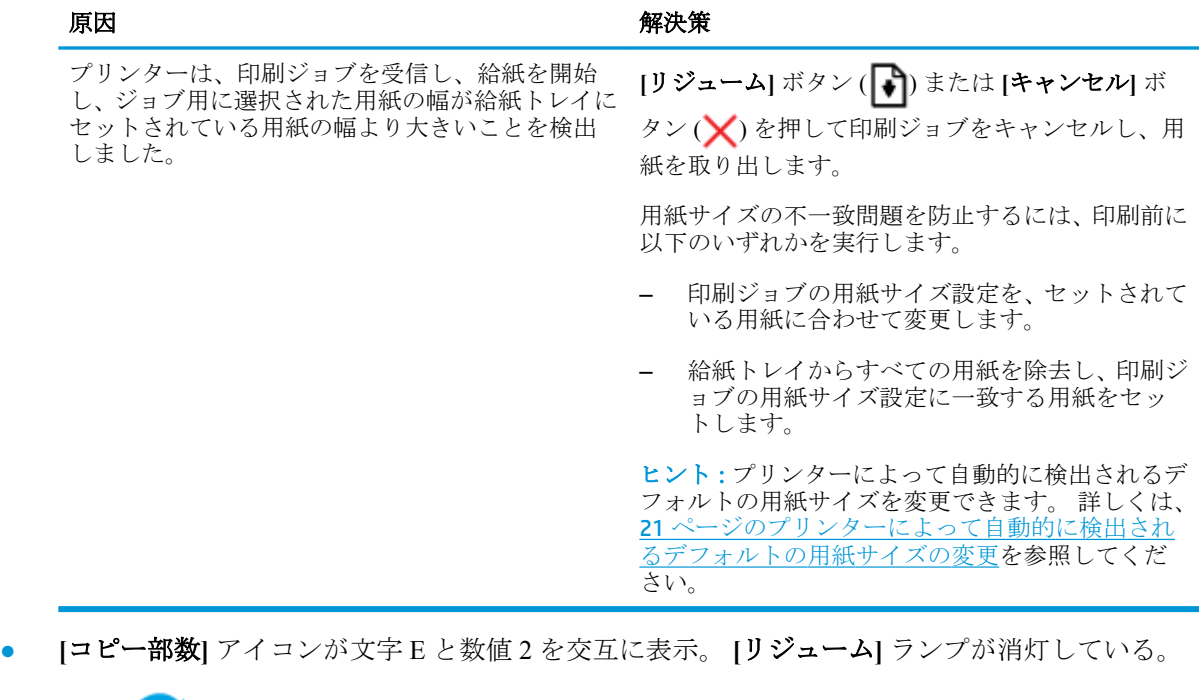

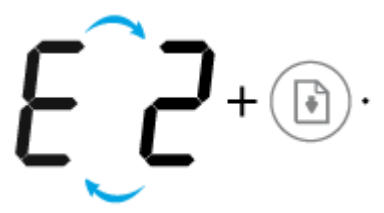

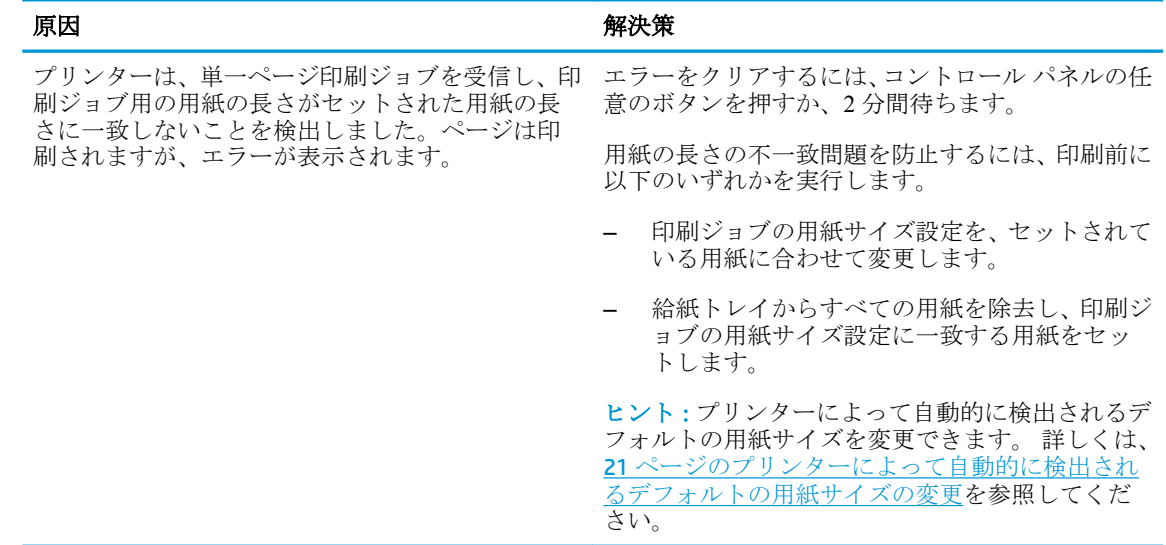

● **[**コピー部数**]** アイコンが文字 E と数値 2 を交互に表示。同時に、 **[**エラー**]** アイコン、 **[**用紙のエ ラー**]** アイコン、 **[**リジューム**]** ランプが点滅。

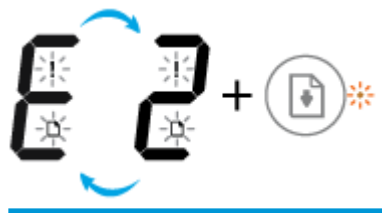

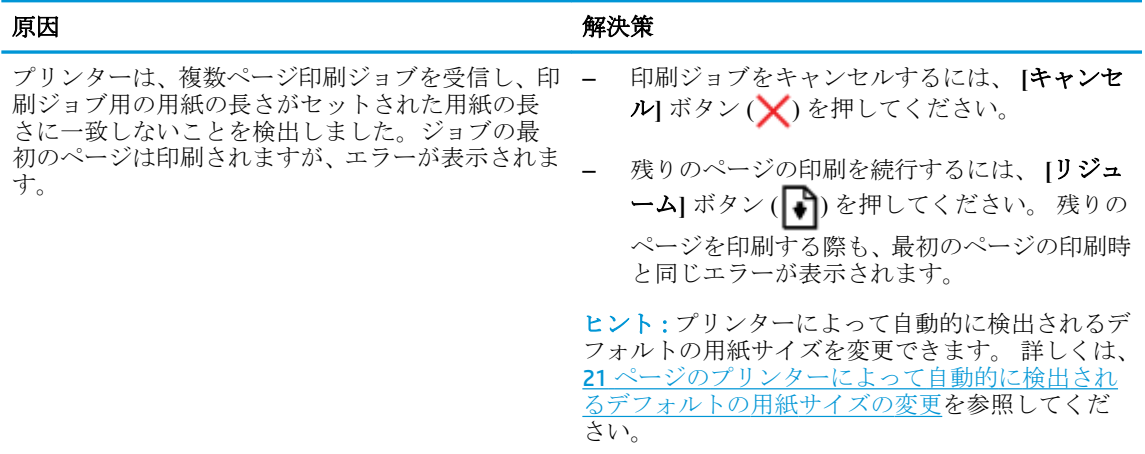

● **[**コピー部数**]** アイコンが文字 E と数値 3 を交互に表示。同時に **[**リジューム**]** ランプ、 **[**インク警 告**]** ランプが点滅。

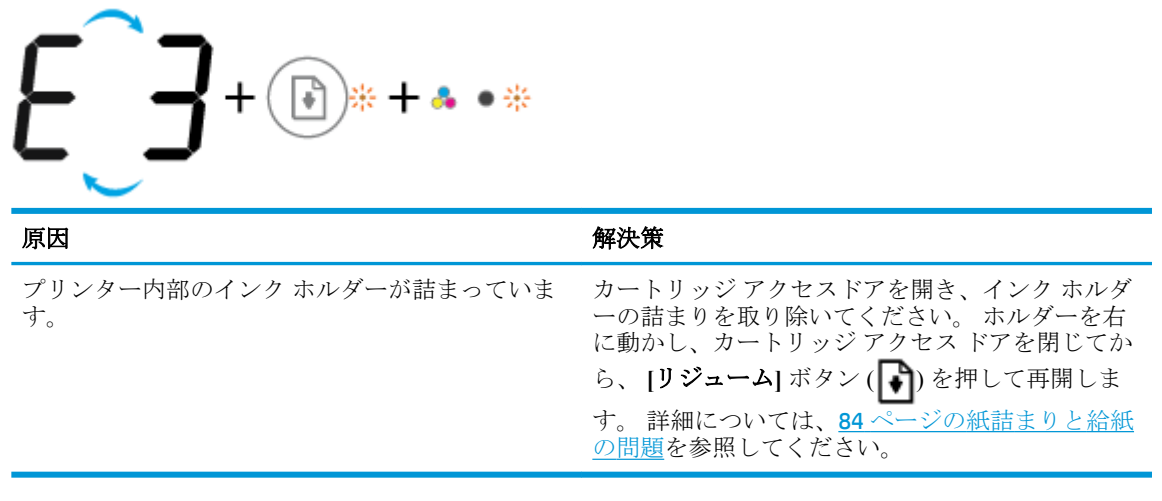

● **[**コピー部数**]** アイコンが文字 E と数値 4 を交互に表示。同時に、 **[**エラー**]** アイコン、 **[**用紙のエ ラー**]** アイコン、 **[**リジューム**]** ランプ、 **[**インク警告**]** ランプが点滅。

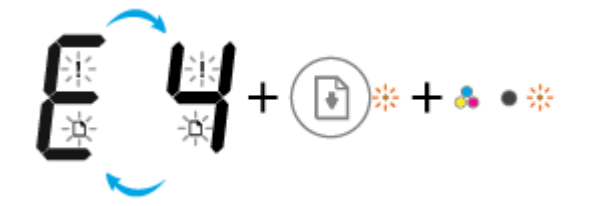

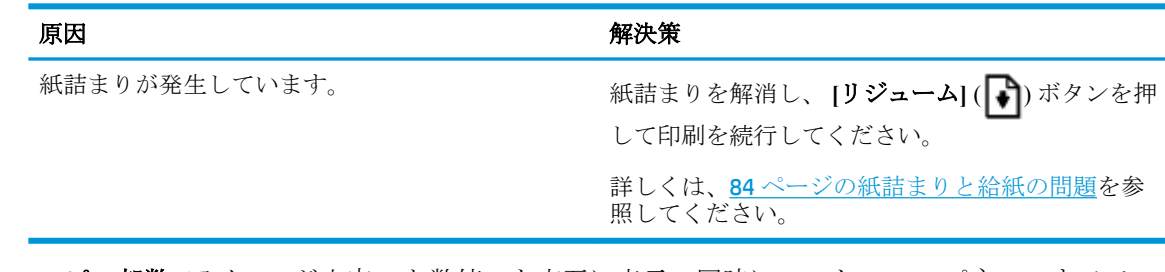

**● [コピー部数]** アイコンが文字 E と数値 5 を交互に表示。同時にコントロール パネルのすべての ランプが点滅。

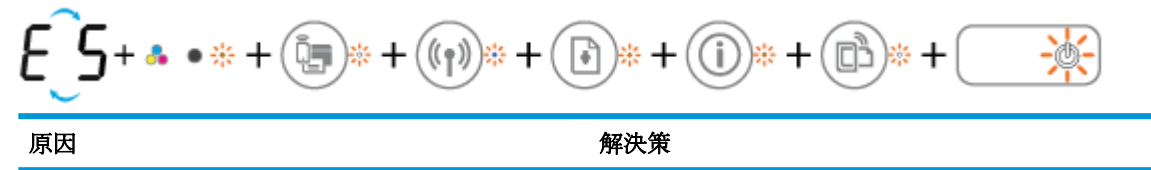

- スキャナーが動作していません。 アリンターの電源を切ってからもう一度入れます。 それでも問題が解決しない場合は、HP に連絡して ください。 プリンターは、スキャナーが動作してい ない場合でも印刷を実行します。
- **[コピー部数]** アイコンが文字 E と数値6を交互に表示。同時にコントロール パネルのすべての ランプが点滅。

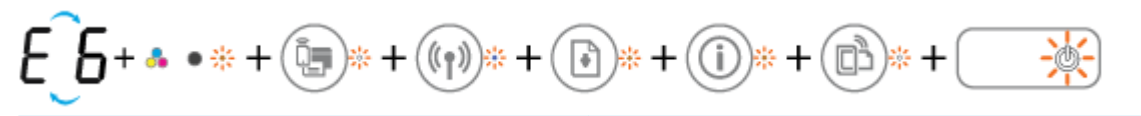

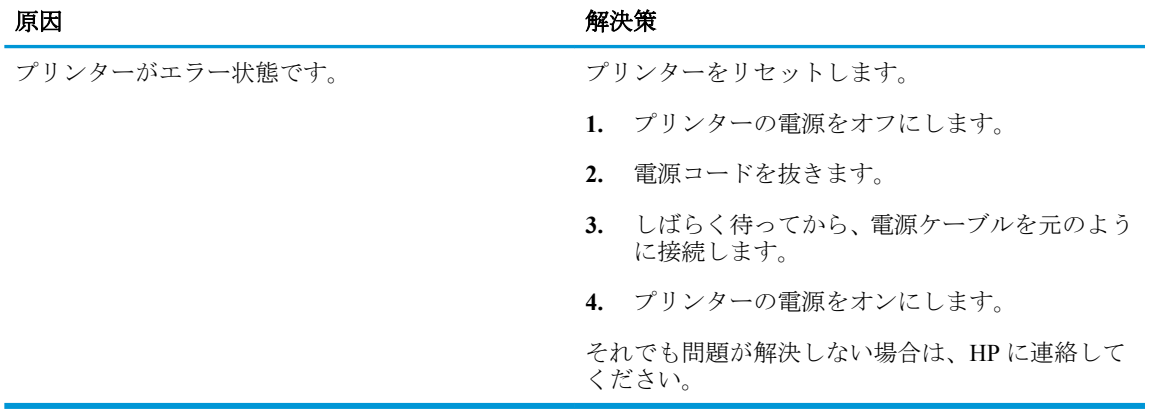

### <span id="page-22-0"></span>メディアのセット

用紙サイズを選択して続行します。

#### フルサイズの用紙をセットするには

**1.** 給紙トレイを上げます。

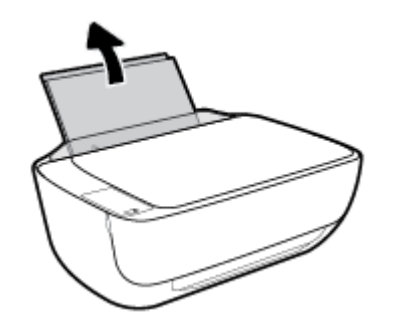

**2.** 横方向用紙ガイドを左に移動します。

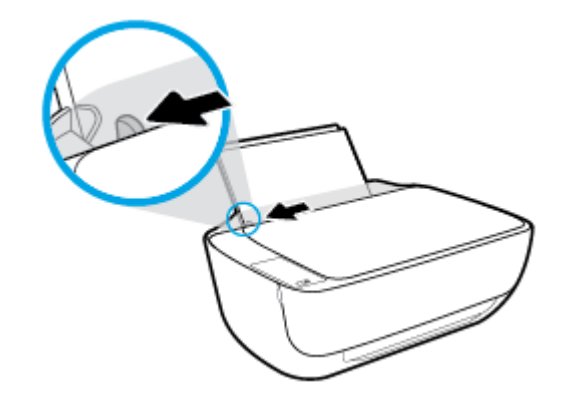

**3.** 印刷面を下にして、用紙の短辺側を下に給紙トレイに挿入します。用紙の束の先端が止まるまで 奥に差し込んでください。

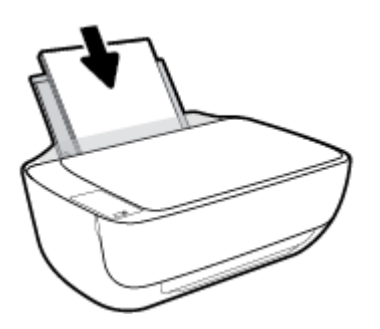

**.** 横方向用紙ガイドを、用紙の端に当たって止まるまで右にスライドさせます。

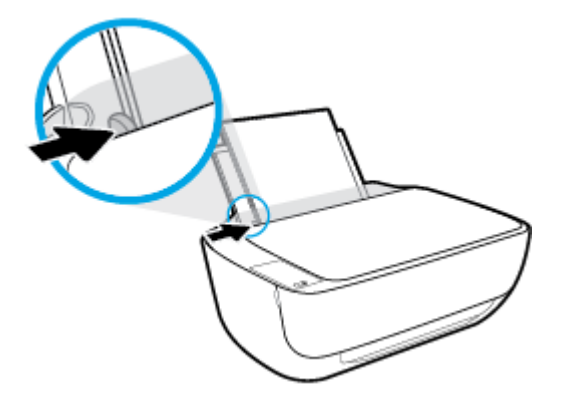

**.** 排紙トレイとトレイ延長部を引き出します。

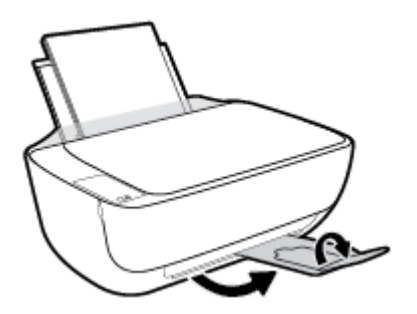

小さなサイズの用紙をセットするには

**.** 給紙トレイを上げます。

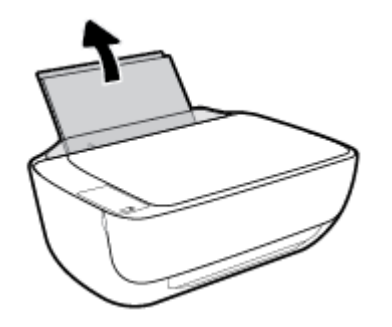

**.** 横方向用紙ガイドを左に移動します。

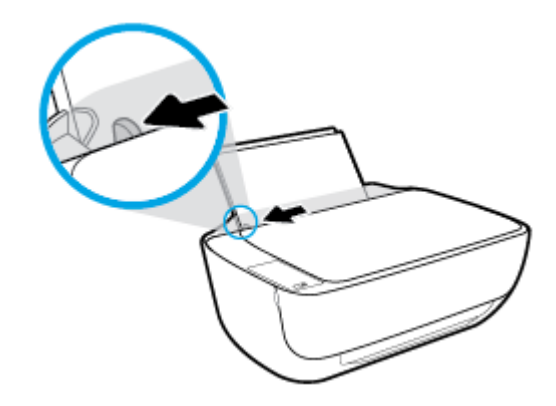

**3.** フォト用紙の短辺を奥にし、印刷面を上にして給紙トレイの右端に挿入します。フォト用紙の先 端が止まるまで奥に差し込んでください。

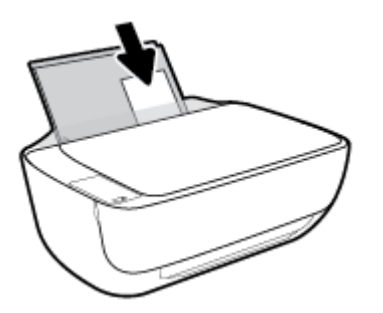

**4.** 横方向用紙ガイドを、用紙の端に当たって止まるまで右にスライドさせます。

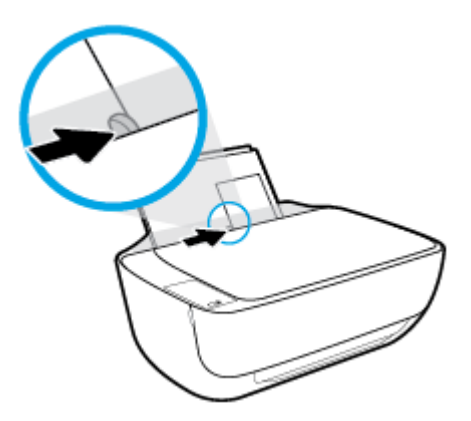

**5.** 排紙トレイとトレイ延長部を引き出します。

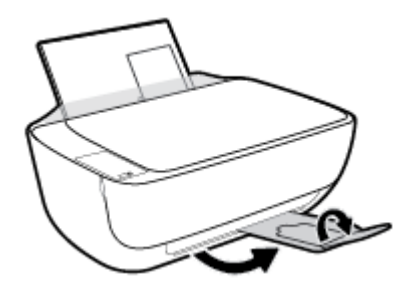

#### 封筒をセットするには

**1.** 給紙トレイを上げます。

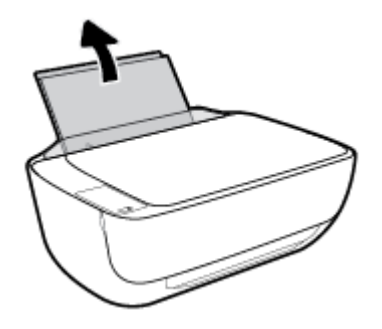

**.** 横方向用紙ガイドを左に移動します。

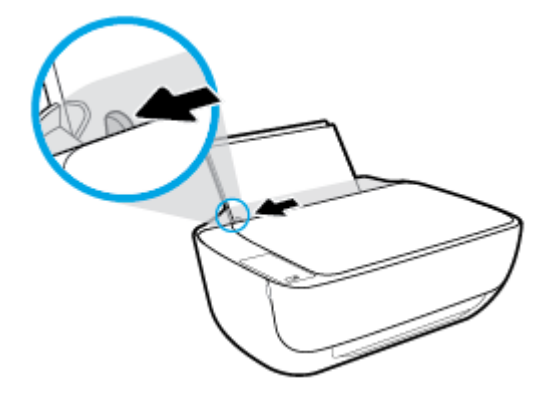

**.** 1 枚以上の封筒を給紙トレイの右端に寄せて挿入し、封筒の束を奥まで差し込みます。 印刷面を上に向けて置いてください。 封筒のフタが左側にきて下向きになるようにします。

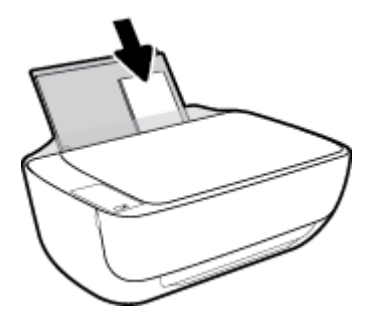

**.** 横方向用紙ガイドを、封筒に当たって止まるまで右にスライドさせます。

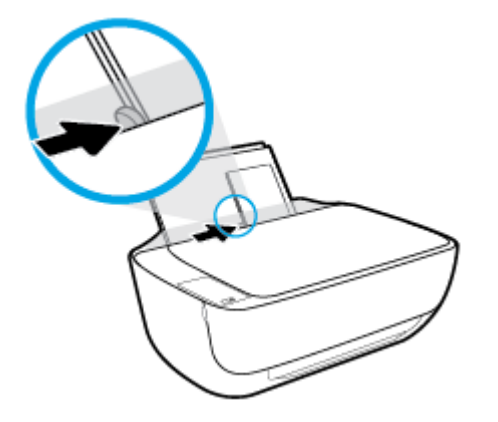

**.** 排紙トレイとトレイ延長部を引き出します。

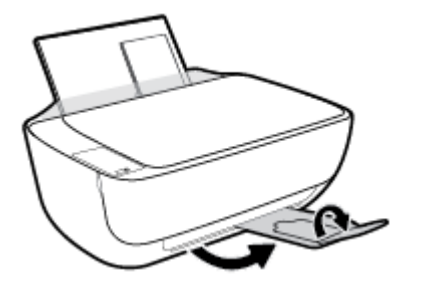

### <span id="page-26-0"></span>プリンターによって自動的に検出されるデフォルトの用紙サ イズの変更

プリンターは、給紙トレイに用紙がセットされているかどうか、さらにセットされた用紙の幅が大、 中、小のいずれであるかを自動的に検出します。 プリンターによって検出されるデフォルトの用紙サ イズ (大、中、小) を変更できます。

プリンターによって検出されるデフォルトの用紙サイズを変更するには

- **1.** 内蔵 Web サーバー (EWS) を開きます。 詳しくは、80 ページの内蔵 Web [サーバーを開くを](#page-85-0)参照 してください。
- **2. [**設定**]** タブをクリックします。
- **3. [**基本設定**]** セクションで、**[**トレイと用紙管理**]** を選択し、使用するオプションを選択します。
- **4. [**適用**]** をクリックします。

### <span id="page-27-0"></span>スキャナのガラス板に原稿をセットする

#### スキャナのガラス板に原稿をセットするには

**1.** スキャナーのカバーを持ち上げます。

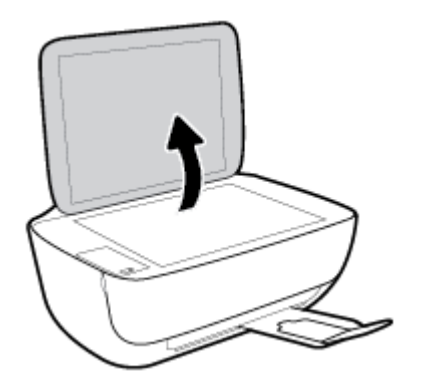

**2.** 原稿を、印刷面を下にしてスキャナーのガラス面の右下隅に合わせてセットします。

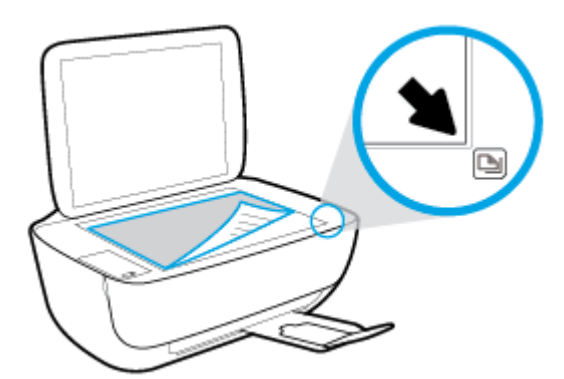

**3.** スキャナー カバーを閉じます。

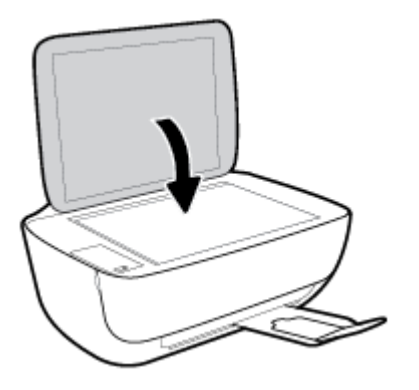

<span id="page-28-0"></span>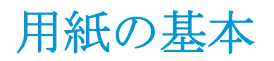

このプリンターはほとんどの種類のオフィス用紙に対応しています。 大量の用紙を購入する場合は、 購入前にさまざまな種類の用紙で印刷を試してみることをお勧めします。 最適な印刷品質をお求め の場合は HP 用紙をご使用ください。 HP 用紙の詳細については、HP の Web サイト [www.hp.com](http://www.hp.com) をご 覧ください。

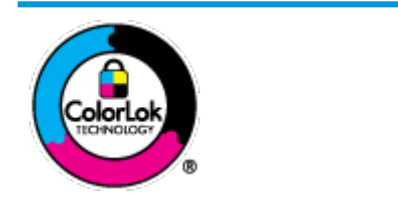

通常のドキュメントの印刷には、ColorLok ロゴ付きの普通紙をお勧めしま す。ColorLok ロゴが入った用紙はすべて高い信頼性および印刷品質基準に 適合するよう独自にテストされており、通常の普通紙に比べ、くっきり鮮 明な黒色を再現し、乾燥が速い文書を実現します。ColorLok ロゴ入り用紙 は、さまざまな重さとサイズのものがメーカーにより提供されています。

このセクションでは、次のトピックについて説明します。

- 推奨する印刷用紙
- HP [用紙サプライ品の注文](#page-29-0)

#### 推奨する印刷用紙

最高画質で印刷するには、印刷するプロジェクトのタイプに合わせて設計された HP 専用紙を推奨し ます。

国/地域によっては、入手できない用紙もあります。

#### フォトプリント

#### ● **HP** プレミアム プラス フォト用紙

HP プレミアム プラス フォト用紙は、お客様の大切な写真のために HP が提供する高画質フォト 用紙です。 HP プレミアム プラス フォト用紙をご使用になれば、写真をきれいに印刷でき、速 乾性があるためその場で皆に渡すことができます。 用紙サイズには、A4、8.5 x 11 インチ、10 x 15 cm (4 x 6 インチ)、13 x 18 cm (5 x 7 インチ) などがあり、いずれも光沢またはソフト光沢 (半光 沢)という2種類の仕上げがあります。お客様の大切な写真や特別な写真をフレームに入れた り、飾ったり、プレゼントしたりするのに最適です。 HP プレミアム プラス フォト用紙は、最 高級の品質と抜群の耐光性を備えています。

● **HP** アドバンス フォト用紙

この光沢のあるフォト用紙はすぐ乾くので汚れにくく取り扱いが簡単です。 水、染み、指紋、湿 気への抵抗性に優れています。 プリントショップの仕上がりに似た印刷品質が得られます。 用 紙サイズには、A4、8.5 x 11 インチ、10 x 15 cm (4 x 6 インチ)、13 x 18 cm (5 x 7 インチ) などが あります。 ドキュメントを長持ちさせる無酸性用紙です。

● **HP** エヴリデイ フォト用紙

カラフルな一般のスナップ写真を低コストで印刷できる、カジュアルな写真印刷向け用紙です。 手ごろな価格で、すぐ乾くので取り扱いが簡単です。 インクジェット プリンターで使用すれば、 鮮明で、くっきりしたイメージが得られます。 用紙サイズには、A4、8.5 x 11 インチ、5 x 7 イン チ、10 x 15 cm (4 x 6 インチ) などがあり、いずれも光沢仕上げです。 ドキュメントを長持ちさせ る無酸性用紙です。

#### ● **HP** フォト バリュー パック

<span id="page-29-0"></span>HP フォト バリュー パックは、お使いの HP プリンターで手ごろな価格でラボ品質の写真を印刷 できる、HP 製インク カートリッジと HP アドバンス フォト用紙の便利なパッケージです。 HP 製インクと HP アドバンス フォト用紙は、組み合わせて使用すると鮮明な色が長続きする写真を 印刷できるように作られています。 休暇中の写真を印刷したり、複数の写真を印刷して共有する 場合に最適です。

#### ビジネス文書

#### ● **HP** プレミアム プレゼンテーション用紙つや消し **120g** または **HP** プロフェッショナル用紙つや 消し **120**

両面印刷が可能な厚手つや消し用紙です。プレゼンテーション、企画書、レポート、ニュースレ ター等に最適です。 素晴らしい見た目や質感を実現する厚手用紙です。

#### ● **HP** ブローシャ用紙 **180g (**光沢**)** または **HP** プロフェッショナル用紙 **180 (**光沢**)**

これらの用紙は、両面印刷に対応できるように、両面に光沢コーティングが施されています。 写 真に近い品質の印刷や、レポートのカバー、特別なプレゼンテーション、カタログ、宣伝用リー フレット、カレンダなどに使用するビジネス用のグラフィックの印刷にお勧めします。

#### ● **HP** ブローシャつや消し **180g** または **HP** プロフェッショナル用紙つや消し **180**

これらの用紙は、両面印刷に対応できるように、両面につや消しコーティングが施されていま す。 写真に近い品質の印刷や、レポートのカバー、特別なプレゼンテーション、カタログ、宣伝 用リーフレット、カレンダなどに使用するビジネス用のグラフィックの印刷にお勧めします。

#### 普段の印刷

普段の印刷用に一覧されている用紙はすべて、にじみの少ない、くっきり鮮明な色を再現する ColorLok テクノロジーを採用しています。

#### HP インクジェット用上質普通紙

HP インクジェット用上質普通紙を使用すると、ハイコントラストの色とシャープな文字で印刷 されます。 ある程度の厚みがあり両面カラー印刷をしても裏写りしないため、ニュースレターや レポート、広告などに最適です。

#### ● **HP** プリント用紙

HP 印刷用紙は、高品質の多目的用紙です。 標準の多目的用紙やコピー用紙と比べて、見た目も 質感も重量感のあるしっかりした文書を作成できます。 ドキュメントを長持ちさせる無酸性用 紙です。

#### ● **HP** オフィス用紙

HP オフィス用紙は、高品質の多目的用紙です。 コピー、原稿、メモなど、毎日の使用に適して います。 ドキュメントを長持ちさせる無酸性用紙です。

#### ● **HP** オフィス用再生紙

HP オフィス用再生紙は、リサイクル繊維を 30% 含む高品質の多目的用紙です。

#### **HP** 用紙サプライ品の注文

このプリンターはほとんどの種類のオフィス用紙に対応しています。 最適な印刷品質をお求めの場 合は HP 用紙をご使用ください。

HP 用紙とその他のサプライ品を注文するには、[www.hp.com](http://www.hp.com) にアクセスしてください。現時点では、 HP Web サイトの一部は英語版のみです。

HP は一般文書の印刷やコピーには ColorLok ロゴが入った普通紙をお勧めしています。 ColorLok ロ ゴが入った用紙はすべて高い信頼性および印刷品質基準に適合するよう独自にテストされており、通 常の普通紙に比べ、くっきり鮮明な黒色を再現し、乾燥時間が短い文書を実現します。 ColorLok ロゴ 入り用紙は、さまざまな重さとサイズのものがメーカーにより提供されています。

### <span id="page-31-0"></span>**HP** プリンター ソフトウェアを開きます**(Windows)**

HP プリンター ソフトウェアをインストールしたら、デスクトップにあるプリンター アイコンをダブ ルクリックするか、以下のいずれかを実行して、プリンター ソフトウェアを開きます。

- **Windows 8.1**: [スタート] 画面の左下隅にある下矢印をクリックして、プリンター名を選択して ください。
- **Windows 8**: [スタート] 画面上の何も表示されていない領域を右クリックし、アプリ バーの **[**す べてのアプリ**]** をクリックして、プリンター名を選択します。
- **Windows 7**、**Windows Vista**、**Windows XP**: コンピューターのデスクトップで **[**スタート**]** をクリ ックし、**[**すべてのプログラム**]** を選択します。次に、**[HP]** をクリックし、プリンターのフォルダ ーをクリックして、使用するプリンター名のアイコンを選択します。

### <span id="page-32-0"></span>スリープ モード

- スリープモードのあいだ、電力利用が減少します。
- プリンターの初期セットアップ後、非動作状態が5分続いた後にプリンターがスリープモードに 入ります。
- スリープ モードのときは **[**電源**]** ボタン ランプが暗くなり、プリンターのコントロール パネル デ ィスプレイがオフになります。

スリープ モードに移行するまでの時間を変更するには

- **1.** 内蔵 Web サーバー (EWS) を開きます。 詳しくは、80 ページの内蔵 Web [サーバーを開くを](#page-85-0)参照 してください。
- **2. [**設定**]** タブをクリックします。
- **3. [**電力管理**]** セクションで **[**省電力モード**]** をクリックし、必要なオプションを選択します。
- **4. [**適用**]** をクリックします。

### <span id="page-33-0"></span>静かモード

静かモードでは、印刷速度を遅くして、印刷品質に影響せずに全体的な騒音を減らします。 静かモー ドは、普通紙に **[**きれい、標準**]** 印刷品質で印刷する場合にのみ使用できます。 印刷ノイズを減らすに は、静かモードをオンにしてください。 標準速度で印刷するには、静かモードをオフにしてくださ い。 静かモードはデフォルトではオフになっています。

注記:静かモードで、普通紙に **[**ドラフト**]** または **[**高画質**]** 印刷品質で印刷する場合や、写真または封 筒に印刷する場合は、プリンターは静かモードをオフにしている場合と同じように動作します。

#### プリンター ソフトウェアから静かモードをオンまたはオフにするには**(Windows)**

- **1.** HP プリンター ソフトウェアを開きます。 詳しくは、26 ページの HP プリンター [ソフトウェア](#page-31-0) [を開きます](#page-31-0)(Windows)を参照してください。
- **2. [**静かモード**]** タブをクリックします。
- **3. [**オン**]** または **[**オフ**]** をクリックします。
- **4. [**設定の保存**]** をクリックします。

#### **EWS (**内蔵 **Web** サーバー**)** から静かモードをオンまたはオフにするには

- **1.** EWS を開きます。 詳しくは、80 ページの内蔵 Web [サーバーを開く](#page-85-0)を参照してください。
- **2. [**設定**]** タブをクリックします。
- **3. [**基本設定**]** セクションで、**[**静かモード**]** を選択し、**[**オン**]** または **[**オフ**]**.を選択します。
- **4. [**適用**]** をクリックします。

### <span id="page-34-0"></span>オート オフ

この機能によって、非動作状態が 2 時間経過すると、電力を節約するためにプリンターが自動的にオ フになります。 オート オフ によってプリンターは完全にオフになるため、プリンターをオンに戻す には電源ボタンを使用する必要があります。 ご使用のプリンターがこの節電機能をサポートしてい る場合、プリンターの機能と接続オプション応じてオート オフが自動的に有効または無効になりま す。 オート オフが無効になっている場合でも、電力を節約するため、非動作状態が 5 分続いた後に プリンターが自動的にスリープ モードに入ります。

- プリンターにネットワーク接続またはファクス機能がない場合、またはこれらの機能を使用して いない場合は、プリンターをオンにすると オート オフは有効になります。
- プリンターのワイヤレスまたは Wi-Fi Direct 機能をオンにした場合、またはファクス、USB、ま たは Ethernet ネットワーク接続機能を備えたプリンターでファクス、USB、または Ethernet ネッ トワーク接続を確立した場合、オート オフは無効になります。
# **3** 印刷

- [コンピュータからの印刷](#page-37-0)
- モバイル [デバイスからの印刷](#page-43-0)
- AirPrint [での印刷](#page-44-0)
- [印刷完了のヒント](#page-45-0)

### <span id="page-37-0"></span>コンピュータからの印刷

- ドキュメントの印刷
- [写真の印刷](#page-39-0)
- [封筒の印刷](#page-40-0)
- 最大 dpi [を使用した印刷](#page-41-0)

### ドキュメントの印刷

ドキュメントを印刷する前に、給紙トレイに用紙がセットされており、排紙トレイが開いていること を確認します。 用紙のセット方法の詳細については、17 [ページのメディアのセットを](#page-22-0)参照してくだ さい。

### ドキュメントを印刷するには**(Windows)**

- **1.** ソフトウェアから **[**印刷**]** を選択します。
- **2.** お使いのプリンターが選択されていることを確認します。
- **3. [**プロパティ**]** ダイアログ ボックスを開くボタンをクリックします。

ソフトウェアによって、このボタンは **[**プロパティ**]**、**[**オプション**]**、**[**プリンタ設定**]**、**[**プリンタ のプロパティ**]**、**[**プリンタ**]**、 **[**プリファレンス**]** などの名前になっています。

- **4.** 適切なオプションを選択します。
	- **[レイアウト]** タブで、[縦] または [横] を選択します。
	- **[**用紙**/**品質**]** タブで、**[**トレイ選択**]** 領域の **[**メディア**]** ドロップダウン リストから適切な用紙 の種類を選択し、**[**品質設定**]** 領域で適切な印刷品質を選択します。次に **[**カラー**]** 領域で適 切なカラーを選択します。
	- **[用紙サイズ]** ドロップダウン リストから適切な用紙サイズを選択します。
- **5. [OK]** をクリックして、**[**プロパティ**]** ダイアログ ボックスを閉じます。
- **6.** 印刷を開始するには、**[**印刷**]** または **[OK]** をクリックします。

### ドキュメントを印刷するには **(OS X)**

- **1.** お使いのソフトウェアで、**[**ファイル**]** メニューの **[**プリント**]** をクリックします。
- **2.** お使いのプリンターが選択されていることを確認します。
- **3.** ページのプロパティを指定します。

[プリント] ダイアログにオプションが表示されない場合、**[**詳細の表示**]** をクリックしてくださ い。

注記:USB 接続のプリンターでは次のオプションが使用可能です。 オプションの場所はアプリ ケーションごとに異なる場合があります。

● 用紙のサイズを選択します。

注記:**[**用紙サイズ**]** を変更する場合は、正しい用紙がセットされていることを確認してくだ さい。

- 用紙の方向を選択します。
- 拡大/縮小の比率を入力します。
- **4. [**プリント**]** をクリックします。

#### ページの両面に印刷するには **(Windows)**

- **1.** お使いのソフトウェアから **[**印刷**]** を選択します。
- **2.** お使いの プリンターが選択されていることを確認します。
- **3. [**プロパティ**]** ダイアログ ボックスを開くボタンをクリックします。

ソフトウェアによって、このボタンは **[**プロパティ**]**、**[**オプション**]**、**[**プリンタ設定**]**、**[**プリンタ プロパティ**]**、 **[**プリンタ**]**、**[**プリファレンス**]** などの名前になっています。

- **4.** 適切なオプションを選択します。
	- **[レイアウト]** タブで、用紙の向きに [縦] または [横] を選択します。
	- **[**用紙**/**品質**]** タブで、**[**トレイ選択**]** 領域の **[**メディア**]** ドロップダウン リストから適切な用紙 の種類を選択し、**[**品質設定**]** 領域で適切な印刷品質を選択します。次に **[**カラー**]** 領域で適 切なカラーを選択します。
	- **[**詳細**]** タブで、**[**用紙サイズ**]** ドロップダウン リストから適切な用紙サイズを選択します。
- **5. [**レイアウト**]** タブで、**[**手動両面印刷**]** ドロップダウン リストから適切なオプションを選択しま す。
- **6.** 片面を印刷したら、画面の指示に従って、印刷されていない面を上に向け、ページの先頭を下げ た状態で用紙を再セットして、**[**続行**]** をクリックします。
- **7. [OK]** をクリックして印刷します。

#### ページの両面に印刷するには **(OS X)**

- **1.** お使いのソフトウェアで、**[**ファイル**]** メニューの **[**プリント**]** をクリックします。
- **2.** [印刷] ダイアログのポップアップ メニューから、**[**用紙の取り扱い**]** を選択して、**[**印刷順序**]** を 標 準 に設定します。
- **3. [**印刷するページ数**]** を 奇数のみ に設定します。
- **4. [**プリント**]** をクリックします。
- **5.** 文書の奇数ページがすべて印刷されたら、排紙トレイからドキュメントを取り除きます。
- **6.** プリンターから出てきた端がプリンターに入り、文書の白紙側がプリンターの正面に向かうよう に、文書を再度セットします。
- **7.** [プリント] ダイアログの **[**用紙の取り扱い**]** ポップアップ メニューに戻り、印刷順序を 標準 に設 定し、印刷するページを 偶数のみ に設定します。
- **8. [**プリント**]** をクリックします。

### <span id="page-39-0"></span>写真の印刷

写真を印刷する前に、給紙トレイにフォト用紙がセットされており、排紙トレイが開いていることを 確認します。 用紙のセット方法の詳細については、17 [ページのメディアのセットを](#page-22-0)参照してくださ い。

#### フォト用紙に写真を印刷するには**(Windows)**

- **1.** ソフトウェアから **[**印刷**]** を選択します。
- **2.** お使いのプリンターが選択されていることを確認します。
- **3. [**プロパティ**]** ダイアログ ボックスを開くボタンをクリックします。

ソフトウェアによって、このボタンは **[**プロパティ**]**、**[**オプション**]**、**[**プリンタ設定**]**、**[**プリンタ のプロパティ**]**、**[**プリンタ**]**、 **[**プリファレンス**]** などの名前になっています。

- **4.** 適切なオプションを選択します。
	- **[レイアウト]** タブで、[縦] または [横] を選択します。
	- **[**用紙**/**品質**]** タブで、**[**トレイ選択**]** 領域の **[**メディア**]** ドロップダウン リストから適切な用紙 の種類を選択し、**[**品質設定**]** 領域で適切な印刷品質を選択します。次に **[**カラー**]** 領域で適 切なカラーを選択します。
	- **[詳細**] をクリックして、[用紙サイズ] ドロップダウン リストから適切な写真サイズを選択 します。
- **5. [OK]** をクリックして、**[**プロパティ**]** ダイアログ ボックスに戻ります。
- **6. [OK]** をクリックして、**[**印刷**]**、または **[**印刷**]** ダイアログ ボックスの **[OK]** をクリックします。

注記: 印刷が完了したら、給紙トレイから未使用のフォト用紙を取り出します。 印刷品質が低下す る原因となる用紙のカールを防ぐため、フォト用紙を保存します。

#### コンピューターから写真を印刷するには**(OS X)**

- **1.** お使いのソフトウェアで、**[**ファイル**]** メニューの **[**プリント**]** をクリックします。
- **2.** お使いのプリンターが選択されていることを確認します。
- **3.** 印刷オプションを設定します。

[プリント] ダイアログにオプションが表示されない場合、**[**詳細の表示**]** をクリックしてくださ い。

- 注記:USB 接続のプリンターでは次のオプションが使用可能です。 オプションの場所はアプリ ケーションごとに異なる場合があります。
	- **a. [**用紙サイズ**]** ポップアップ メニューから適切な用紙サイズを選択します。
	- 注記:**[**用紙サイズ**]** を変更する場合は、正しい用紙がセットされていることを確認してくだ さい。
	- **b. [**方向**]** を選択します。
	- **c.** ポップアップ メニューから、**[**用紙の種類**/**品質**]** を選択し、続けて次の設定を選択します。
- <span id="page-40-0"></span>● **[**用紙の種類**]**: 適切なフォト用紙の種類
- **[**品質**]**: **[**高画質**]** または **[**最大 **dpi]**
- **[**カラー オプション**]** の三角マークをクリックして、適切な **[**写真の修正**]** オプションを 選択します。
	- **[**オフ**]** 画像に変更を適用しません。

– **[**標準**]** 自動的に画像の焦点を調整し、 シャープネスも適度に調整します。

**4.** その他の必要な印刷設定を行い、**[**印刷**]** をクリックします。

### 封筒の印刷

封筒を印刷する前に、給紙トレイに封筒がセットされており、排紙トレイが開いていることを確認し ます。 給紙トレイには、複数の封筒をセットすることができます。 光沢紙を使った封筒やエンボス 加工された封筒、あるいは留め具付きの封筒や窓付き封筒は使わないでください。 封筒のセット方法 の詳細については、17 [ページのメディアのセット](#page-22-0)を参照してください。

注記:封筒に印刷するための書式設定については、お使いのワープロ アプリケーションのヘルプ フ ァイルを参照してください。

#### 封筒に印刷するには**(Windows)**

- **1.** ソフトウェアから **[**印刷**]** を選択します。
- **2.** お使いのプリンターが選択されていることを確認します。
- **3. [**プロパティ**]** ダイアログ ボックスを開くボタンをクリックします。

ソフトウェアによって、このボタンは **[**プロパティ**]**、**[**オプション**]**、**[**プリンタ設定**]**、**[**プリンタ のプロパティ**]**、**[**プリンタ**]**、 **[**プリファレンス**]** などの名前になっています。

- **4.** 適切なオプションを選択します。
	- **[**レイアウト**]** タブで、**[**縦**]** または **[**横**]** を選択します。
	- **[**用紙**/**品質**]** タブで、**[**トレイ選択**]** 領域の **[**メディア**]** ドロップダウン リストから適切な用紙 の種類を選択し、**[**品質設定**]** 領域で適切な印刷品質を選択します。次に **[**カラー**]** 領域で適 切なカラーを選択します。
	- **[**詳細**]** をクリックして、**[**用紙サイズ**]** ドロップダウン リストから適切な封筒用紙サイズを 選択します。
- **5. [OK]** をクリックして、**[**印刷**]**、または **[**印刷**]** ダイアログ ボックスの **[OK]** をクリックします。

#### 封筒に印刷するには**(OS X)**

- **1.** お使いのソフトウェアで、**[**ファイル**]** メニューの **[**プリント**]** をクリックします。
- **2.** お使いのプリンターが選択されていることを確認します。
- **3.** 印刷オプションを設定します。 [プリント] ダイアログにオプションが表示されない場合、**[**詳細の表示**]** をクリックしてくださ い。
- <span id="page-41-0"></span>注記:USB 接続のプリンターでは次のオプションが使用可能です。 オプションの場所はアプリ ケーションごとに異なる場合があります。
	- **a. [**用紙サイズ**]** ポップアップ メニューから適切な封筒のサイズを選択します。
	- 注記:**[**用紙サイズ**]** を変更する場合は、正しい用紙がセットされていることを確認してくだ さい。
	- **b.** ポップアップ メニューから、**[**用紙の種類**/**品質**]** を選択し、用紙の種類の設定が 普通紙 に なっていることを確認します。
- **4. [**プリント**]** をクリックします。

### 最大 **dpi** を使用した印刷

フォト用紙に高品質でシャープなイメージを印刷するには、最大 dpi を使用します。

最大 dpi で印刷すると、他の設定よりも印刷時間が長くなり、大量のディスク容量が必要になります。

サポートされている印刷解像度リストについては、HP DeskJet 3630 series サポート Web サイト (www.hp.com/support) をご覧ください。

#### 最大 **dpi** モードで印刷するには**(Windows)**

- **1.** お使いのソフトウェアから **[**印刷**]** を選択します。
- **2.** お使いのプリンターが選択されていることを確認します。
- **3. [**プロパティ**]** ダイアログ ボックスを開くボタンをクリックします。

ソフトウェアによって、このボタンは **[**プロパティ**]**、**[**オプション**]**、**[**プリンタ設定**]**、**[**プリンタ のプロパティ**]**、**[**プリンタ**]**、 **[**プリファレンス**]** などの名前になっています。

- **4. [**用紙**/**品質**]** タブをクリックします。
- **5. [**メディア**]** ドロップダウン リストで、使用する用紙の種類を選択します。
- **6. [**詳細設定**]** ボタンをクリックします。

**3.** 印刷オプションを設定します。

- **7. [**プリンタの機能**]** 領域の印刷品質から **[**最大 **dpi** で印刷**]** を選択します。
- **8. [**用紙サイズ**]** ドロップダウン リストから適切な用紙サイズを選択します。
- **9. [OK]** をクリックして拡張オプションを閉じます。
- **10. [**レイアウト**]** タブで、**[**印刷の向き**]** を確認し、**[OK]** をクリックして印刷します。

#### 最大 **dpi** を使って印刷するには**(OS X)**

- **1.** お使いのソフトウェアで、**[**ファイル**]** メニューの **[**プリント**]** をクリックします。
- **2.** お使いのプリンターが選択されていることを確認します。
	- [プリント] ダイアログにオプションが表示されない場合、**[**詳細の表示**]** をクリックしてくださ い。
- 注記:USB 接続のプリンターでは次のオプションが使用可能です。 オプションの場所はアプリ ケーションごとに異なる場合があります。
	- **a. [**用紙サイズ**]** ポップアップ メニューから適切な用紙サイズを選択します。
		- 注記:**[**用紙サイズ**]** を変更する場合は、正しい用紙がセットされていることを確認してくだ さい。
	- **b.** ポップアップ メニューから、**[**用紙の種類**/**品質**]** を選択し、続けて次の設定を選択します。
		- **[**用紙の種類**]**: 適切な用紙の種類
		- **[**品質**]**: **[**最大 **dpi]**
- **4.** 必要に応じてその他の印刷設定を選択し、**[**プリント**]** をクリックします。

## <span id="page-43-0"></span>モバイル デバイスからの印刷

HP モバイル印刷テクノロジーを使用すると、スマートフォンやタブレットからプリンターに簡単に 印刷できます。

スマートフォンやタブレットに装備された印刷機能を使用して自宅またはオフィスから印刷するに は、以下の手順に従います。

- **1.** モバイル デバイスとプリンターが同じネットワーク上にあることを確認します。
- **2.** 印刷する写真またはドキュメントを選択し、プリンターを選択します。
- **3.** 印刷設定を確認し、印刷します。

ネットワークにアクセスせずに印刷する場合の詳細については、73 [ページのルーターなしでのプリ](#page-78-0) [ンターへのワイヤレス接続](#page-78-0)を参照してください。

外出時には、HP ePrint App を使用して HP ePrint 対応プリンターに電子メールを送信することで、ド キュメントを印刷できます。 詳細については、46 ページの [HP ePrint](#page-51-0) での印刷を参照してください。

詳細については、HP モバイル印刷 Web サイト ( [www.hp.com/go/mobileprinting](http://www.hp.com/go/mobileprinting) ) にアクセスしてくださ い。

### <span id="page-44-0"></span>**AirPrint** での印刷

iPad (iOS 4.2)、iPhone (3GS 以降)、iPod touch (第 3 世代以降)、Mac (OS X 10.7 以降) では、Apple の AirPrint を使用する印刷がサポートされています。

AirPrint を使用するには、次の手順に従ってください。

- プリンターと Apple デバイスは、AirPrint 対応デバイスと同じネットワークに接続する必要があ ります。 AirPrint の使用方法および AirPrint に対応する HP 製品については、 [www.hp.com/go/](http://www.hp.com/go/mobileprinting) [mobileprinting](http://www.hp.com/go/mobileprinting) をご覧ください。
- プリンターの用紙設定に適した用紙をセットします。
- ヒント:プリンターによって自動的に検出されるデフォルトの用紙サイズを変更できます。 詳し くは、21 [ページのプリンターによって自動的に検出されるデフォルトの用紙サイズの変更](#page-26-0)を参 照してください。

### <span id="page-45-0"></span>印刷完了のヒント

印刷に失敗しないためには、HP インク カートリッジが正しく動作し、インク残量が十分にあり、用 紙を正しくセットし、プリンターを適切に設定する必要があります。

印刷設定は、コピーまたはスキャンに適用されません。

### インクのヒント

- HP 純正インク カートリッジを使用します。
- 黒のカートリッジと 3 色カラー カートリッジを正しく装着します。 詳しくは、62 ページのインク [カートリッジの交換を](#page-67-0)参照してください。
- インク カートリッジの推定インク レベルを確認して、インクが十分にあることを確認します。 詳しくは、60 [ページの推定インク](#page-65-0) レベルの確認を参照してください。
- 印刷品質に満足できない場合は、92 [ページの印刷問題](#page-97-0) を参照してください。

### 用紙をセットするときのヒント

- 用紙の束をセットします (用紙は、1枚のみをセットしないでください)。 紙詰まりを防ぐため、 すべて同じサイズと種類の用紙を使用してください。
- 印刷面を上にして用紙をセットします。
- 用紙を給紙トレイに平らに置き、端が折れたり破れたりしないようにセットしてください。
- 用紙がぴったり収まるように、給紙トレイの横方向用紙ガイドを調整してください。 横方向用紙 ガイドで給紙トレイの用紙を折らないようにしてください。

詳しくは、17 [ページのメディアのセット](#page-22-0)を参照してください。

### プリンター設定のヒント**(Windows)**

- デフォルトの印刷設定を変更するには、HP プリンター ソフトウェアを開き、 **[**印刷およびスキ ャン**]** をクリックしてから、**[**基本設定**]** をクリックします。 プリンター ソフトウェアを開く方法 の詳細については、26 ページの HP プリンター [ソフトウェアを開きます](#page-31-0)(Windows)を参照してく ださい。
- 1 枚の用紙に印刷するページ数を選択するには、**[**レイアウト**]** タブで **[**用紙あたりのページ数**]** ド ロップダウン リストから適切なオプションを選択します。
- その他の印刷設定を表示するには、**[**レイアウト**]** タブまたは **[**用紙**/**品質**]** タブで、**[**詳細**]** ボタン をクリックして **[**詳細オプション**]** ダイアログ ボックスを開きます。
	- **[**グレースケールで印刷**]**:黒のインクだけを使用して、ドキュメントをモノクロで印刷する ことができます。 **[**黒インクのみ**]** を選択して、 **[OK]** をクリックします。 高品質のモノク ロ画像も印刷できます。 **[**高画質グレースケール**]** を選択して、 **[OK]** をクリックします。
	- **[**用紙あたりのページ数のレイアウト**]**: 1 枚の用紙に 3 ページ以上が含まれるドキュメント を印刷する場合に、ページの順序を指定することができます。

注記: **[**レイアウト**]** タブのプレビューには、**[**用紙あたりのページ数のレイアウト**]** ドロッ プダウン リストで選択した内容は反映されません。

- **[HP Real Life** 技術**]**: この機能は、画像をなめらかでシャープにし、印刷品質を向上させま す。
- **[**ブックレット**]**: 複数ページの文書をブックレットとして印刷することができます。 折り畳 むと用紙の半分の大きさのブックレットになるように、用紙の各面にそれぞれ 2 ページを配 置します。 ドロップダウン リストから綴じ方を選択し、**[OK]** をクリックします。
	- **[**ブックレット**-**左綴じ**]**: ブックレットに折り畳むと左側が綴じる側になります。 左か ら右に読む場合は、このオプションを選択します。
	- **[**ブックレット**-**右綴じ**]**: ブックレットに折り畳むと右側が綴じる側になります。 右か ら左に読む場合は、このオプションを選択します。
- 注記:**[**レイアウト**]** タブのプレビューには、**[**ブックレット**]** ドロップダウン リストで選択 した内容は反映されません。
- **[**印刷するページ数**]**: 奇数ページのみの印刷、偶数ページのみの印刷、すべてのページの印 刷が可能です。
- **[**フチ無し印刷**]**: フチ無しで写真を印刷するには、この機能を選択します。 用紙の種類に よっては、この機能を利用できません。 **[**メディア**]** ドロップダウン リストで選択した用紙 の種類がこの機能に対応していない場合は、オプションの横に警告アイコンが表示されま す。
- **[**ページ枠**]**: 1 枚の用紙に 2 ページ以上が含まれるドキュメントを印刷する場合に、ページ にフチを追加することができます。
	- 注記:**[**レイアウト**]** タブのプレビューには、**[**ページ境界線**]** ドロップダウン リストで選択 した内容は反映されません。
- 印刷のショートカットを使用すると、印刷の基本設定を設定する時間を節約できます。 印刷のシ ョートカットには、特定の種類のジョブに適した設定値が保存されるため、1 回のクリックです べてのオプションを設定することができます。 ショートカットを使用するには、**[**印刷ショート カット**]** タブに移動して印刷ショートカットを 1 つ選択し、**[OK]** をクリックします。

新しい印刷ショートカットを追加するには、**[**レイアウト**]** タブまたは **[**用紙**/**品質**]** タブで設定を 作成した後で、**[**印刷ショートカット**]** タブをクリックし、**[**名前を付けて保存**]** をクリックして名 前を入力し、**[OK]** をクリックします。

印刷ショートカットを削除するには、ショートカットを選択して、**[**削除**]** をクリックします。

**図 注記:**デフォルトの印刷ショートカットは削除できません。

### プリンター設定のヒント**(OS X)**

- [プリント] ダイアログの**[**用紙サイズ**]** ポップアップ メニューで、プリンターにセットした用紙サ イズを選択します。
- [プリント] ダイアログの **[**用紙の種類**/**品質**]** ポップアップ メニューを選択し、適切な用紙の種類 と印刷品質を選択します。
- モノクロのドキュメントを黒インクだけを使って印刷するには、ポップアップ メニューから **[**用 紙の種類**/**品質**]** を選択し、[カラー] ポップアップ メニューから グレー スケール を選択します。
- HP 純正インク カートリッジは、HP プリンターおよび用紙で最高の性能が得られるように設計 され、何度もテストされています。
- $\overline{\mathbb{B}}$  注記: 他社製サプライ品の品質および信頼性は保証できません。 HP 社製以外のサプライ品を使 用した結果、必要になったサービスや修理については保証対象になりません。

純正 HP インク カートリッジを購入されている場合、次のサイトを参照してください。

[www.hp.com/go/anticounterfeit](http://www.hp.com/go/anticounterfeit)

- インク レベルの警告およびインジケーターが示すインク レベルは、インク交換のタイミングを 示す予測にすぎません。
- 注記:インク残量が少ないという警告メッセージが表示されたら、印刷できなくなる前に交換用 のカートリッジを準備してください。 印刷品質が使用に耐えないレベルに達するまでインク カ ートリッジを交換する必要はありません。
- ドキュメントを手動で用紙の両面に印刷できます。

#### 注意

# **4 Web** サービスの使用

- Web[サービスとは](#page-49-0)
- Web [サービスの設定](#page-50-0)
- HP ePrint [での印刷](#page-51-0)
- HP[プリント](#page-52-0)の使用
- [HP Connected Web](#page-53-0) サイトの使用
- Web [サービスの削除](#page-54-0)
- Web [サービスを使用するためのヒント](#page-55-0)

# <span id="page-49-0"></span>**Web** サービスとは

### **HP ePrint**

● HP ePrint は HP が提供する無償のサービスで、このサービスを使用すると HP ePrint 対応プリン ターにいつでもどこからでも印刷できます。 プリンターで Web サービスを有効にすると、プリ ンターに割り当てられる電子メール アドレスに電子メールを送信するだけで印刷できます。 特 別なドライバーやソフトウェアは必要ありません。 電子メールを送信できれば、HP ePrint を利 用してどこからでも印刷できます。

HP Connected でのアカウント登録が完了したら ( [www.hpconnected.com](http://h20180.www2.hp.com/apps/Nav?h_pagetype=s-924&h_client=s-h-e004-01&h_keyword=lp70014-all&h_lang=ja&h_cc=ja) ) サインインして、HP ePrint ジョブ ステータスの表示、HP ePrint プリンターのキューの管理、プリンターの HP ePrint の電子メール アドレスを使って印刷できるユーザーの管理、HP ePrint ヘルプの表示を行えるよ うになります。

### **HP** プリント

HP プリントを使用すると、プリンターからフォーマット済みの Web コンテンツをすぐに見つけ て直接印刷できます。 ドキュメントをスキャンし、デジタル化して Web に保存することもでき ます。

HP プリントは、お店のクーポンをはじめ、家族の行事、ニュース、旅行、スポーツ、料理、写 真など、幅広いコンテンツを提供します。 一般的な写真サイトの画像をオンラインで表示し、印 刷することもできます。

App コンテンツのプリンターへの配信をスケジュール設定できる HP プリントもあります。

フォーマット済みコンテンツはお使いのプリンター専用にデザインされているため、テキストや 写真が切れたり、テキスト 1 行のみの追加ページが印刷されたりする心配がありません。 一部の プリンターでは、印刷プレビュー画面で用紙および印刷品質設定も選択できます。

### <span id="page-50-0"></span>**Web** サービスの設定

Web サービスをセットアップする前に、ワイヤレス接続でプリンターがインターネットに接続してい ることを確認します。

### **Web** サービスをセットアップするには

- **1.** 内蔵 Web サーバー (EWS) を開きます。 詳しくは、80 ページの内蔵 Web [サーバーを開くを](#page-85-0)参照 してください。
- **2. [Web** サービス**]** タブをクリックします。
- **3. [Web** サービスの設定**]** セクションで、**[** セットアップ **]**、**[**続行**]** の順にクリックし、画面上の指示 に従って使用条件に同意します。
- **4.** メッセージが表示されたら、プリンターによるアップデートの確認とインストールを許可するこ とを選択します。
- $\overrightarrow{E}$  注記 : プリンターのアップデートが使用可能になると、 プリンターがアップデートをダウンロー ドし、インストールしてから再起動します。 ステップ 1 から手順を繰り返して、Web サービス をセットアップします。
- 注記:プロキシ設定の入力を求められたら、ネットワークでプロキシ設定が使用されている場 合、画面の指示に従ってプロキシ サーバーを設定します。 プロキシの詳細情報がない場合は、 ネットワーク管理者またはネットワークを設定した人物にお問い合わせください。
- **5.** プリンターをサーバーに接続すると、情報ページが印刷されます。 情報ページに表示される指示 に従って、設定を行います。

### <span id="page-51-0"></span>**HP ePrint** での印刷

HP ePrint を使用すると、HP ePrint 対応プリンターにいつでもどこからでも印刷できます。

HP ePrint を使用するには、プリンターをインターネットにアクセスできるネットワークに接続してお く必要があります。

#### **HP ePrint** を使用してドキュメントを印刷するには

- **1.** Web サービスをセットアップしていることを確認してください。 詳しくは、45 ページの Web [サービスの設定](#page-50-0)を参照してください。
- **2.** [HP ePrint] ボタン (アン) と [情報] ボタン ((1)) を同時に押して情報ページを印刷し、ページでプ リンターの電子メール アドレスを確認します。
- **3.** ドキュメントをプリンターに電子メールで送信します。
	- **a.** コンピューターまたはモバイル デバイスで電子メール アプリケーションを開きます。
		- 注記:コンピューターまたはモバイル デバイスでの電子メール アプリケーションの使用方 法の詳細については、そのアプリケーションに付属しているマニュアルを参照してくださ い。
	- **b.** 新しいメールを作成して、印刷するドキュメントを添付します。
	- **c.** メールをプリンターのメール アドレスに送信します。

プリンターが、添付されたドキュメントを印刷します。

- 注記:"To" フィールドには、HP ePrint 電子メール アドレスのみを入力してください。 その他の 欄には、追加の電子メール アドレスを入力しないでください。 "To" フィールドに複数のアドレ スが含まれていたり、"Cc" フィールドにアドレスが含まれる場合、HP ePrint サーバーは電子メ ールの印刷ジョブを受け付けません。
- 注記:メールは、受信するとすぐに印刷されます。 他のメールと同様に、いつ受信するか、受信 するかどうかは保証されません。 HP Connected [\(www.hpconnected.com](http://h20180.www2.hp.com/apps/Nav?h_pagetype=s-924&h_client=s-h-e004-01&h_keyword=lp70014-all&h_lang=ja&h_cc=ja)) で印刷ステータスを確認 できます。
- 注記:HP ePrint で印刷されたドキュメントは、オリジナルと表示が異なる場合があります。 元 の原稿とは異なるテキストのフォント、スタイル、フォーマットで表示される場合があります。 高品質で印刷する必要があるドキュメント (法律文書など) については、プリントアウトがどのよ うになるかを詳細に制御できるコンピューター上のソフトウェア アプリケーションから印刷す ることをお勧めします。

#### **HP ePrint** をオフにするには

**▲** プリンターのコントロール パネルの [HP ePrint] ボタン (r ) を押します。

 $\overline{\mathbb{B}}$  注記 : すべての Web サービスを削除するには、49 ページの Web [サービスの削除](#page-54-0)を参照してくださ い。

<mark>\*</mark> [詳細についてはここをクリックしてオンラインに接続します](http://h20180.www2.hp.com/apps/Nav?h_pagetype=s-924&h_client=s-h-e004-01&h_keyword=lp70014-all&h_lang=ja&h_cc=ja)。

# <span id="page-52-0"></span>**HP** プリント の使用

HP の無料サービス HP プリント を設定することで、コンピューターを使用しないで Web からページ を印刷します。 国または地域によって利用可能なアプリケーションを使用して、塗り絵、カレンダ ー、パズル、レシピ、地図などを印刷できます。

詳細情報と使用条件については、HP Connected Web サイトにアクセスします。 [www.hpconnected.com](http://h20180.www2.hp.com/apps/Nav?h_pagetype=s-924&h_client=s-h-e004-01&h_keyword=lp70014-all&h_lang=ja&h_cc=ja).

# <span id="page-53-0"></span>**HP Connected Web** サイトの使用

HP が無料で提供する HP Connected Web サイトを使用すると、HP ePrint のセキュリティの強化および プリンターへの電子メール送信を許可する電子メール アドレスの指定を行うことができます。 製品 のアップデートやその他の Apps、さらにその他の無償のサービスも取得できます。

詳細情報と使用条件については、HP Connected Web サイトにアクセスします。 [www.hpconnected.com](http://h20180.www2.hp.com/apps/Nav?h_pagetype=s-924&h_client=s-h-e004-01&h_keyword=lp70014-all&h_lang=ja&h_cc=ja).

### <span id="page-54-0"></span>**Web** サービスの削除

Web サービスを削除するには、次の手順を実行してください。

- **1.** 内蔵 Web サーバー (EWS) を開きます。 詳しくは、80 ページの内蔵 Web [サーバーを開くを](#page-85-0)参照 してください。
- **2. [Web** サービス**]** タブをクリックし、**[Web** サービスの設定**]** セクションの **[Web** サービスの削除**]**  をクリックします。
- **3. [Web** サービスの削除**]** をクリックします。
- **4.** プリンターから Web サービスを削除するには、**[**はい**]** をクリックします。

## <span id="page-55-0"></span>**Web** サービスを使用するためのヒント

- 写真をオンラインで共有して写真を注文する方法について説明します。 [詳細についてはここをクリックしてオンラインに接続します](http://h20180.www2.hp.com/apps/Nav?h_pagetype=s-924&h_client=s-h-e004-01&h_keyword=lp70013-all&h_lang=ja&h_cc=ja)。
- コンテンツを Web から簡単に印刷する Apps について説明します。 [詳細についてはここをクリックしてオンラインに接続します](http://h20180.www2.hp.com/apps/Nav?h_pagetype=s-924&h_client=s-h-e004-01&h_keyword=lp70013-all&h_lang=ja&h_cc=ja)。

# **5** コピーとスキャン

- [ドキュメントのコピー](#page-57-0)
- HP プリンター ソフトウェア [を使用したスキャン](#page-58-0)
- Webscan [を使用したスキャン](#page-62-0)
- [コピーとスキャン完了のヒント](#page-63-0)

## <span id="page-57-0"></span>ドキュメントのコピー

注記:すべてのドキュメントは、標準品質の印刷モードでコピーされます。 コピー時に印刷モードの 品質を変更することはできません。

### ドキュメントをコピーするには

- **1.** 給紙トレイに用紙をセットします。 用紙のセット方法については、17 [ページのメディアのセット](#page-22-0)を参照してください。
- **2.** 原稿の印刷面を下にしてスキャナーのガラス面の右下隅に合わせてセットします。 詳しくは、22 [ページのスキャナのガラス板に原稿をセットする](#page-27-0)を参照してください。
- 3. **[モノクロ コピーを開始]** ボタン ( ◎ ) または [カラー コピーを開始] ボタン ( ◎ ) を押してコピ ーを作成します。

最後にボタンを押してから 2 秒後にコピーを開始します。

ヒント:ボタンを複数回押すと、コピー枚数が増加します。

## <span id="page-58-0"></span>**HP** プリンター ソフトウェア を使用したスキャン

- コンピューターへのスキャン
- 新しいスキャン [ショートカットの作成](#page-59-0)(Windows)
- [スキャン設定の変更](#page-60-0)(Windows)

### コンピューターへのスキャン

コンピューターにスキャンする前に、HP が推奨するプリンター ソフトウェアをインストールしてい ることを確認してください。 プリンターとコンピューターを接続し、電源をオンにしてください。

#### ファイルにドキュメントまたは写真をスキャンするには**(Windows)**

- **1.** 原稿の印刷面を下にしてスキャナーのガラス面の右下隅に合わせてセットします。
- **2.** デスクトップにあるプリンター アイコンをダブルクリックするか、以下のいずれかを実行して、 プリンター ソフトウェアを開きます。
	- **Windows 8.1**: [スタート] 画面の左下隅にある下矢印をクリックして、プリンター名を選択 してください。
	- **Windows 8**: [スタート] 画面上の何も表示されていない領域を右クリックし、アプリ バー の **[**すべてのアプリ**]** をクリックして、プリンター名を選択します。
	- **Windows 7**、**Windows Vista**、**Windows XP**:コンピューターのデスクトップで **[**スタート**]** を クリックし、**[**すべてのプログラム**]** を選択します。次に、**[HP]** をクリックし、プリンター のフォルダーをクリックして、使用するプリンター名のアイコンを選択します。
- **3.** プリンター ソフトウェアで、 **[**ドキュメントまたは写真のスキャン**]** をクリックします。
- **4.** 実行するスキャンの種類を選択し、 **[**スキャン**]** をクリックします。
	- ドキュメント (または写真) を PDF ファイルとして保存する場合は、**[PDF** 形式で保存**]** を選 択します。
	- **●** ドキュメント (または写真) を画像ファイルとして保存する場合は、 **[JPEG 形式で保存**] を 選択します。
	- 注記:スキャンの設定を確認および変更するには、[スキャン] ダイアログの右上隅にある **[**その 他**]** リンクをクリックします。

詳しくは、55 [ページのスキャン設定の変更](#page-60-0)(Windows)を参照してください。

**[**スキャン後にビューアを表示**]** が選択されている場合、プレビュー画面でスキャンされた画像を 調整できます。

### 電子メールで送信するためにドキュメントまたは写真をスキャンするには**(Windows)**

- **1.** 原稿の印刷面を下にしてスキャナーのガラス面の右下隅に合わせてセットします。
- **2.** デスクトップにあるプリンター アイコンをダブルクリックするか、以下のいずれかを実行して、 プリンター ソフトウェアを開きます。
- <span id="page-59-0"></span>● **Windows 8.1**: [スタート] 画面の左下隅にある下矢印をクリックして、プリンター名を選択 してください。
- **Windows 8**: [スタート] 画面上の何も表示されていない領域を右クリックし、アプリ バー の **[**すべてのアプリ**]** をクリックして、プリンター名を選択します。
- **Windows 7**、**Windows Vista**、**Windows XP**:コンピューターのデスクトップで **[**スタート**]** を クリックし、**[**すべてのプログラム**]** を選択します。次に、**[HP]** をクリックし、プリンター のフォルダーをクリックして、使用するプリンター名のアイコンを選択します。
- **3.** プリンター ソフトウェアで、 **[**ドキュメントまたは写真のスキャン**]** をクリックします。
- **4.** 実行するスキャンの種類を選択し、 **[**スキャン**]** をクリックします。

**[PDF** 形式でメール送信**]** または **[JPEG** 形式でメール送信**]** を選択すると、電子メール ソフトウ ェアが開き、スキャンしたファイルが添付ファイルとして表示されます。

注記:スキャンの設定を確認および変更するには、[スキャン] ダイアログの右上隅にある **[**その 他**]** リンクをクリックします。

詳しくは、55 [ページのスキャン設定の変更](#page-60-0)(Windows)を参照してください。

**[**スキャン後にビューアを表示**]** が選択されている場合、プレビュー画面でスキャンされた画像を 調整できます。

#### **HP** プリンター ソフトウェアから原稿をスキャンするには**(OS X)**

**1.** HP Scan を開きます。

HP Scan は、ハードディスクのトップ レベルにある アプリケーション フォルダー内の **Hewlett-Packard** フォルダーに存在します。

- **2. [**スキャン**]** をクリックします。
- **3.** 必要なスキャン プロファイルの種類を選択して、画面の指示に従います。

### 新しいスキャン ショートカットの作成**(Windows)**

スキャンを簡単にするためにスキャン ショートカットを独自に作成できます。 例えば、写真を通常 どおりスキャンして、JPEG 形式ではなく PNG 形式で保存できます。

- **1.** 原稿の印刷面を下にしてスキャナーのガラス面の右下隅に合わせてセットします。
- **2.** デスクトップにあるプリンター アイコンをダブルクリックするか、以下のいずれかを実行して、 プリンター ソフトウェアを開きます。
	- **Windows 8.1**: [スタート] 画面の左下隅にある下矢印をクリックして、プリンター名を選択 してください。
	- **Windows 8**: [スタート] 画面上の何も表示されていない領域を右クリックし、アプリ バー の **[**すべてのアプリ**]** をクリックして、プリンター名を選択します。
	- **Windows 7**、**Windows Vista**、**Windows XP**:コンピューターのデスクトップで **[**スタート**]** を クリックし、**[**すべてのプログラム**]** を選択します。次に、**[HP]** をクリックし、プリンター のフォルダーをクリックして、使用するプリンター名のアイコンを選択します。
- **3.** プリンター ソフトウェアで、 **[**ドキュメントまたは写真のスキャン**]** をクリックします。
- **4. [**新しいスキャン ショートカットの作成**]** をクリックします。

<span id="page-60-0"></span>**5.** わかりやすい名前を入力し、新しいショートカットの基となる既存のショートカットを選択し て、 **[**作成**]** をクリックします。

例えば、写真用に新しいショートカットを作成する場合、 **[JPEG** 形式で保存**]** または **[JPEG** 形 式でメール送信**]** を選択します。 これにより、スキャン時に画像を操作するためのオプションを 使用できるようになります。

- **6.** ニーズに合わせて新しいショートカットの設定を変更し、ショートカットの右にある保存アイコ ンをクリックします。
	- 注記:スキャンの設定を確認および変更するには、[スキャン] ダイアログの右上隅にある **[**その 他**]** リンクをクリックします。

詳しくは、55 ページのスキャン設定の変更(Windows)を参照してください。

### スキャン設定の変更**(Windows)**

1 回だけ使用するためにスキャン設定を変更することも、永続的に使用するために変更を保存するこ とも可能です。 これらの設定には、ページ サイズと向き、スキャン解像度、コントラスト、保存し たスキャンのフォルダーの場所などがあります。

- **1.** 原稿の印刷面を下にしてスキャナーのガラス面の右下隅に合わせてセットします。
- **2.** デスクトップにあるプリンター アイコンをダブルクリックするか、以下のいずれかを実行して、 プリンター ソフトウェアを開きます。
	- **Windows 8.1**: [スタート] 画面の左下隅にある下矢印をクリックして、プリンター名を選択 してください。
	- **Windows 8**: [スタート] 画面上の何も表示されていない領域を右クリックし、アプリ バー の **[**すべてのアプリ**]** をクリックして、プリンター名を選択します。
	- **Windows 7**、**Windows Vista**、**Windows XP**:コンピューターのデスクトップで **[**スタート**]** を クリックし、**[**すべてのプログラム**]** を選択します。次に、**[HP]** をクリックし、プリンター のフォルダーをクリックして、使用するプリンター名のアイコンを選択します。
- **3.** プリンター ソフトウェアで、 **[**ドキュメントまたは写真のスキャン**]** をクリックします。
- **4.** [HP Scan] ダイアログの右上隅にある **[**その他**]** リンクをクリックします。

詳細設定ペインが右側に表示されます。 各セクションの現在の設定が左の列に要約されます。 右の列で、ハイライト表示されたセクションの設定を変更できます。

**5.** 詳細設定ペインの左側の各セクションをクリックすると、そのセクションの設定を確認できま す。

ほとんどの設定は、ドロップダウン メニューを使用して確認および変更できます。

設定によっては、新しいペインを表示した方がより柔軟に作業できます。 これらの設定には、設 定の右側に + (プラス記号) が付いています。 詳細設定ペインに戻るには、このページの変更を受 け入れるか、取り消す必要があります。

- **6.** 設定の変更を完了したら、次のいずれかを実行します。
	- **[スキャン]** をクリックします。 スキャンの完了後、ショートカットに対する変更を保存す るか、または却下するかを確認するメッセージが表示されます。
	- ショートカットの右にある保存アイコンをクリックして、 **[**スキャン**]** をクリックします。

HP Scan ソフトウェアの使用法の詳細については、インターネットに接続してください。 ガイドでは、 次の方法について説明しています。

- 画像ファイルの種類、スキャン解像度、コントラスト レベルなどのスキャン設定のカスタマイズ
- ネットワーク フォルダとクラウド ドライブへのスキャン
- スキャン前の画像のプレビューと調整

### <span id="page-62-0"></span>**Webscan** を使用したスキャン

Webscan は、内蔵 Web サーバーの機能の 1 つで、この機能を使用すると、Web ブラウザを使用してプ リンターからコンピューターに写真やドキュメントをスキャンできます。

この機能は、コンピューターにプリンター ソフトウェアをインストールしていない場合でも使用でき ます。

 $\overline{\mathbb{B}}$  注記:デフォルトでは、Webscan はオフになっています。 この機能は、EWS から有効することができ ます。

Webscan を EWS で開くことができない場合は、ネットワーク管理者が Webscan をオフにしている可 能性があります。 詳細については、ネットワーク管理者、またはネットワークを設定した人物に連絡 してください。

#### **Webscan** を有効にするには

- **1.** 内蔵 Web サーバーを開きます。詳細については、80 ページの内蔵 Web [サーバーを開く](#page-85-0)を参照 してください。
- **2. [**設定**]** タブをクリックします。
- **3. [**セキュリティ**]** セクションで、**[**管理者設定**]** をクリックします。
- **4. [Webscan]** を選択して、Webscan を有効にします。
- **5. [**適用**]** をクリックします。

#### **Web** スキャン を使用してスキャンするには

Webscan を使用してスキャンすると、基本的なスキャン オプションが提供されます。 その他のスキャ ン オプションまたは機能を利用するには、HP プリンター ソフトウェアからスキャンしてください。

**1.** 原稿の印刷面を下にしてスキャナーのガラス面の右下隅に合わせてセットします。

詳しくは、22 [ページのスキャナのガラス板に原稿をセットする](#page-27-0)を参照してください。

- **2.** 内蔵 Web サーバーを開きます。詳細については、80 ページの内蔵 Web [サーバーを開く](#page-85-0)を参照 してください。
- **3. [**スキャン**]** タブをクリックします。
- **4.** 左側のウィンドウで **[Webscan]** をクリックし、設定を変更してから **[**スキャン スタート**]** をクリ ックします。

## <span id="page-63-0"></span>コピーとスキャン完了のヒント

コピーとスキャンを正常に完了するには、次のヒントを参考にしてください。

- ガラス面と原稿押さえをきれいに拭きます。 スキャナは、ガラス面上で検出した物を画像の一部 として認識します。
- 印刷面を下にしてガラス板の右下隅に合わせて原稿をセットします。
- 小さな原稿から大きなコピーを作成する場合は、原稿をスキャンしてコンピューターに取り込 み、スキャン ソフトウェアで画像サイズを変更してから、拡大された画像のコピーを印刷しま す。
- スキャンされたテキストが乱れていたり、欠けたりすることがないように、ソフトウェアで明度 が適切に設定されていることを確認してください。

# **6** インク カートリッジの管理

このセクションでは、次のトピックについて説明します。

- 推定インク[レベルの確認](#page-65-0)
- インク [サプライ品の注文](#page-66-0)
- インク [カートリッジの交換](#page-67-0)
- [インクバックアップ機能の使用](#page-70-0)
- [カートリッジ保証情報](#page-71-0)
- [カートリッジ取り扱いのヒント](#page-72-0)

### <span id="page-65-0"></span>推定インク レベルの確認

インクレベルを簡単にチェックして、いつ頃インク カートリッジを交換すれば良いか知ることができ ます。 インクレベルは、インク カートリッジの推定インクレベルを示しています。

#### プリンターのコントロール パネルから推定インクレベルを確認するには

● アリンター ディスプレイの **[インク レベル**] アイコンは、インク カートリッジに残っているイン クの推定量を表示します。

**[**インク レベル**]** アイコンの詳細については、8 ページのコントロール パネル [ランプとディスプレイ](#page-13-0)  [アイコンのステータス](#page-13-0)を参照してください。

### **HP** プリンター ソフトウェアからインク レベルを確認するには**(Windows)**

- **1.** HP プリンター ソフトウェアを開きます。 詳しくは、26 ページの HP プリンター [ソフトウェア](#page-31-0) [を開きます](#page-31-0)(Windows)を参照してください。
- **2.** プリンター ソフトウェアで、**[**推定インクレベル**]** タブをクリックします。

#### **HP** プリンター ソフトウェアからインク レベルを確認するには**(OS X)**

**1.** HP Utility を開きます。

HP Utility は、ハードディスクのトップ レベルにある アプリケーション フォルダー内の **Hewlett-Packard** フォルダーに存在します。

- **2.** ウィンドウの左側のデバイスの一覧から HP DeskJet 3630 series を選択します。
- **3. [**サプライ用品のステータス**]** をクリックします。

推定インク レベルが表示されます。

- **4. [**すべての設定**]** をクリックし、**[**インフォメーションおよびサポート**]** パネルに戻ります。
- 注記:再充填または再生されたインク カートリッジや、別のプリンターで使用されていたインク カ ートリッジを取り付けた場合、インク レベル インジケーターが不正確であったり、表示されない場 合があります。
- 注記:インク レベルの警告およびインジケーターが示すインク レベルは、インク交換のタイミング を示す予測にすぎません。 インク残量が少ないという警告メッセージが表示されたら、印刷できなく なる前に交換用のカートリッジを準備してください。 印刷の品質が使用に耐えないレベルに達する までインク カートリッジを交換する必要はありません。
- 学 注記:インクカートリッジのインクは、印刷処理のさまざまな場面で消費されます。初期化処理でプ リンターとカートリッジの印刷準備を行う際や、プリントヘッドのクリーニングでプリント ノズルを クリーニングしてインクの流れをスムーズにする際にも消費されます。 また、使用済みインク カー トリッジ内にはある程度のインクが残っています。 詳細については、[www.hp.com/go/inkusage](http://www.hp.com/go/inkusage) を参照 してください。

## <span id="page-66-0"></span>インク サプライ品の注文

カートリッジを注文する前に、正しいカートリッジ番号を確認してください。

### プリンターのカートリッジ番号を確認するには

● カートリッジ番号はフロント ドアの内側に記載されています。

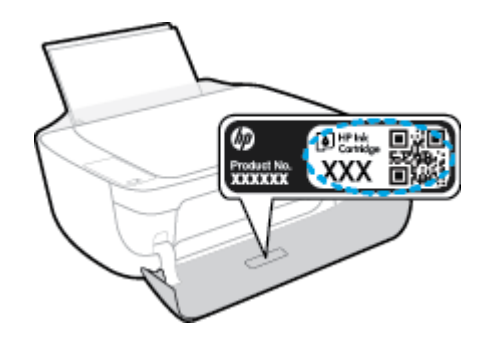

#### プリンター ソフトウェア でカートリッジ番号を確認するには**(Windows)**

- **1.** HP プリンター ソフトウェアを開きます。 詳しくは、26 ページの HP プリンター [ソフトウェア](#page-31-0) [を開きます](#page-31-0)(Windows)を参照してください。
- **2.** プリンター ソフトウェア で **[**ショッピング**]** をクリックし、**[**サプライ品のオンライン購入**]** をク リックし、画面の指示に従います。

### プリント カートリッジの注文番号を調べるには**(OS X)**

- **1.** HP Utility を開きます。
- 注記:HP Utility は、ハードディスクのトップ レベルにある アプリケーション フォルダー内の **Hewlett-Packard** フォルダーに存在します。
- **2. [**サプライ製品情報**]** をクリックします。

プリント カートリッジの注文番号が表示されます。

**3. [**すべての設定**]** をクリックし、**[**インフォメーションおよびサポート**]** パネルに戻ります。

HP DeskJet 3630 series 用の HP 製サプライ品を注文するには、 [www.hp.com/buy/supplies](http://www.hp.com/buy/supplies) にアクセスし てください。 指示に従い、国/地域を選択した後、プリンターに適したカートリッジを見つけます。

■ 注記:インク カートリッジのオンライン注文は、取り扱っていない国/地域もあります。 お住まいの 国または地域でお取り扱いがなくても、サプライ品情報を確認したり、一覧を印刷して最寄りの HP 販売店でのご購入時の参考にすることができます。

### <span id="page-67-0"></span>インク カートリッジの交換

### インク カートリッジを交換するには

- **1.** 電源が入っていることを確認します。
- **2.** 延長排紙トレイを閉じ、排紙トレイを時計回りに回してプリンターに収容します。

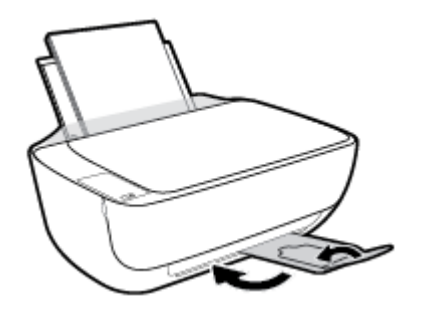

- **3.** インク カートリッジを取り外す
	- **a.** プリンターの前部カバーを開きます。

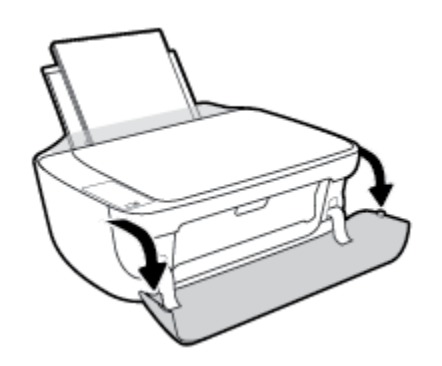

**b.** カートリッジ ドアを開いて、インク ホルダーが中央に移動するまで待ちます。

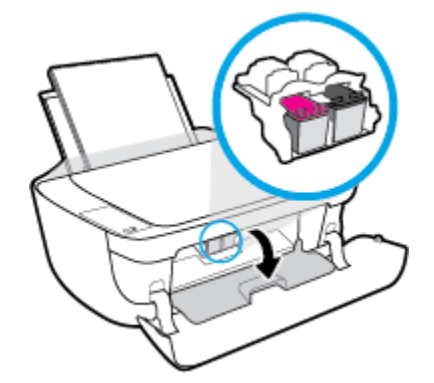

**c.** インク カートリッジを下に押して固定を解除し、スロットから取り外します。

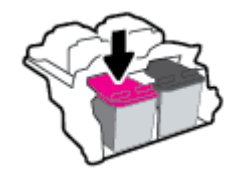

- **4.** 新しいインク カートリッジを差し込みます。
	- **a.** インク カートリッジをパッケージから取り出します。

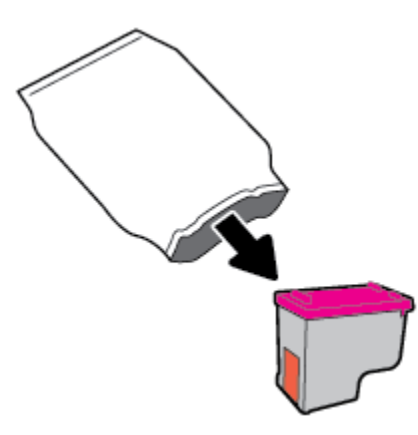

**b.** プルタブを使って保護テープをはがします。

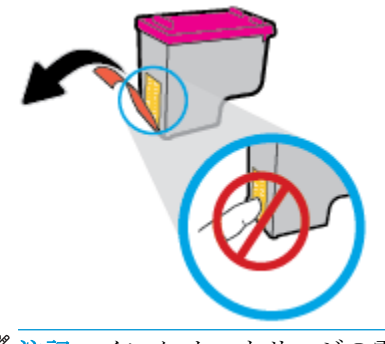

学 注記:インク カートリッジの電気接触部には触らないでください。

**c.** カチッと音がするまでインク カートリッジをスロットに押し込みます。

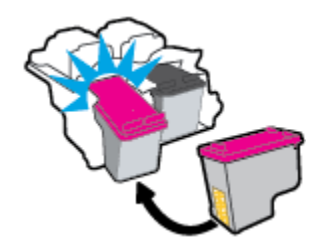

**d.** カートリッジ アクセス ドアを閉じます。

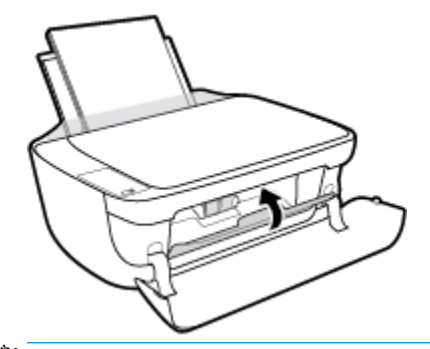

- 注記:新しいインク カートリッジを取り付けた後にドキュメントを印刷すると、HP プリン ター ソフトウェア はインク カートリッジを調整するための指示を表示します。
- **e.** プリンターの上部カバーを閉じます。

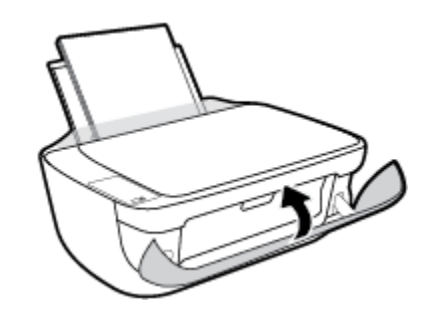

**5.** 排紙トレイとトレイ延長部を引き出します。

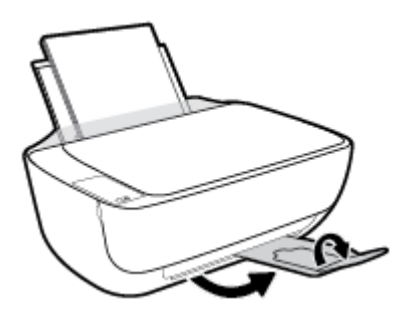

# <span id="page-70-0"></span>インクバックアップ機能の使用

1 つのインク カートリッジだけでプリンターを動作させるには、インク バックアップ機能を使用しま す。 インク カートリッジ をインク カートリッジ ホルダーから取り外すと、インクバックアップ機能 になります。

■ 注記: プリンターがインク バックアップ機能を使って動作すると、コンピューター画面にメッセージ が表示されます。 プリンターに 2 つのインク カートリッジを取り付けているときにメッセージが表 示された場合は、各インク カートリッジのビニール テープの保護シートがはがされていることを確 認してください。 プラスチック テープがインク カートリッジの接触部分を覆っていると、プリンタ ーはインク カートリッジが取り付けられたことを検出できません。 カートリッジにプラスチック テ ープがなければ、カートリッジの接触部をクリーニングしてください。 インク カートリッジの接触 部のクリーニングに関する詳細については、89 ページのインク [カートリッジの問題を](#page-94-0)参照してくだ さい。

### インク バックアップ機能を終了するには

● 黒のカートリッジと3色カラー カートリッジをプリンターに装着します。

# <span id="page-71-0"></span>カートリッジ保証情報

HP カートリッジの保証は、指定された HP 製プリンティングデバイスで使用された場合に適用されま す。 この保証は、詰め替え、再生、刷新、誤用、改造のいずれかを受けた HP インク カートリッジに は適用されません。

保証期間内に HP インクを使い切っていないこと、保証期限が切れていないことがカートリッジに保 証が適用される条件です。 保証期限は図のように、YYYY/MM/DD 形式でカートリッジに記載されて います。

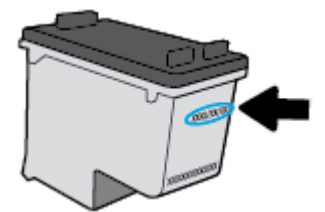

HP 限定保証条項については、プリンターに付属の印刷ドキュメントを参照してください。
# カートリッジ取り扱いのヒント

カートリッジを使用するには、次のヒントを参考にしてください。

- カートリッジを乾燥から保護するために、常に [電源] ボタンを使用してプリンターをオフにし、 **[**電源**]** ボタンのランプが消えるまで待ってください。
- カートリッジを取り付ける準備ができるまで、キャップを開けたり、取り外したりしないでくだ さい。 テープをカートリッジにつけておくことで、インクの蒸発を減らすことができます。
- カートリッジを正しいスロットに装着してください。 各カートリッジの色とアイコンを各スロ ットの色とアイコンと一致させます。 必ずカートリッジを正しい位置にカチッとはめ込みます。
- 最良の印刷品質が得られるように、プリンターを調整してください。 詳細については、 92 [ページの印刷問題](#page-97-0)を参照してください。
- 推定インク レベル画面で1つまたは両方のカートリッジの残りが少なくなっている場合は、印刷 できなくなる前に交換用のカートリッジを準備してください。 印刷品質が使用に耐えないレベ ルに達するまでインク カートリッジを交換する必要はありません。 詳細については、 62 ページのインク [カートリッジの交換を](#page-67-0)参照してください。
- 何らかの理由でプリンターからカートリッジを取り外した場合は、できるだけ早くカートリッジ を再装着してください。 カートリッジは、プリンターから取り外して保護しないでおくと、乾燥 し始めます。

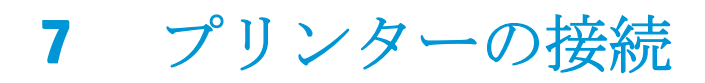

- [ルーターを使用したプリンターのワイヤレス](#page-75-0) ネットワークへの接続
- [ルーターなしでのプリンターへのワイヤレス接続](#page-78-0)
- [ワイヤレス設定](#page-82-0)
- USB [ケーブルによるプリンターのコンピューターへの接続](#page-83-0) (非ネットワーク接続)
- USB 接続からワイヤレス [ネットワークへの変更](#page-84-0)
- 高度なプリンター管理ツール ([ネットワーク接続されたプリンター用](#page-85-0))
- [ネットワークに接続されたプリンターをセットアップして使用するためのヒント](#page-87-0)

# <span id="page-75-0"></span>ルーターを使用したプリンターのワイヤレス ネットワークへ の接続

**☆ ヒント: ワイヤレス クイック スタート ガイドを印刷するには、 [情報]** ボタン (←) を3 秒間押して ください。

- Wi-Fi Protected Setup (WPS) を使用したプリンターのワイヤレス ネットワークへの接続
- HP プリンター [ソフトウェアを使用したプリンターのワイヤレス](#page-76-0) ネットワークへの接続

### **Wi-Fi Protected Setup (WPS)** を使用したプリンターのワイヤレス ネットワーク への接続

WPS を使用してプリンターをワイヤレス ネットワークに接続する前に、以下であることを確認しま す。

● WPS 対応ワイヤレス ルーターまたはアクセス ポイントを含むワイヤレス 802.11b/g/n ネットワ ーク。

 $\overrightarrow{B}$  注記: プリンターでは 2.4GHz を使用した接続のみをサポートしている。

コンピューターが、プリンターを接続するワイヤレス ネットワークに接続されている。 コンピ ューターに HP プリンター ソフトウェアがインストールされていることを確認します。

WPS プッシュ ボタンを備えた WPS ルーターがある場合、プッシュ ボタン方式に従います。ルータ ーにプッシュ ボタンがあるかわからない場合、**PIN** 方式に従います。

#### **PBC (Push Button Configuration)** 方式を使用するには

- 1. WPS プッシュ モードを開始するには、プリンターの [ワイヤレス] ボタン (((♥)) を3 秒以上押し ます。 **[**ワイヤレス**]** ランプが点滅を開始します。
- **2.** ルーターの WPS ボタンを押します。

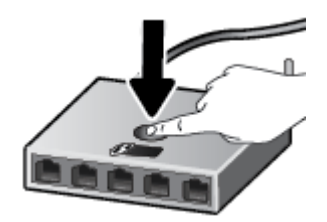

■ 注記:タイマーが設定された約2分の間にワイヤレス接続が確立されます。

#### <span id="page-76-0"></span>**PIN** 方式を使用するには

- 1. [ワイヤレス] ボタン (((\*)) と [情報] ボタン (( i)) を同時に押してネットワーク構成ページを印 刷し、WPS PIN を確認します。 WPS PIN はネットワーク設定ページの先頭に印刷されます。
- 2. プリンターのコントロール パネルで [ワイヤレス] ボタン (((♥)) を3 秒以上押します。 ワイヤ レス ランプの点滅が始まります。
- **3.** ワイヤレス ルーターまたはワイヤレス アクセス ポイントの構成ユーティリティまたはソフトウ ェアを開き、WPS PIN を入力します。
- 注記:構成ユーティリティの使用方法の詳細については、ルーターまたはワイヤレス アクセス ポイントに付属しているマニュアルを参照してください。

約 2 分待ちます。 プリンターが正常に接続されると、 **[**ワイヤレス**]** ランプは点滅を停止し、点灯した ままになります。

### **HP** プリンター ソフトウェアを使用したプリンターのワイヤレス ネットワーク への接続

プリンターを内蔵ワイヤレス WLAN 802.11 ネットワークに接続するには、以下が必要になります。

● ワイヤレス ルーターまたはアクセス ポイントを含むワイヤレス 802.11b/g/n ネットワーク。

 $\overline{\mathbb{B}}^2$  注記 : プリンターでは 2.4GHz を使用した接続のみをサポートしている。

- コンピューターが、プリンターを接続するワイヤレス ネットワークに接続されている。
- ネットワーク名 (SSID)
- WEP キーまたは WPA パスフレーズ (必要な場合)

#### **HP** プリンター ソフトウェアを使用してプリンタを接続するには**(Windows)**

**1.** HP プリンター ソフトウェアをインストールしているかどうかに応じて、以下のいずれかを実行 します。

#### コンピューターに **HP** プリンター ソフトウェアをインストールしていない場合

- **a.** [123.hp.com](http://123.hp.com) にアクセスして、プリンター ソフトウェアをダウンロードしてインストールし ます。
- 注記:ソフトウェアのインストール中に、プリンターとコンピューター間を一時的に接続す るために USB ケーブルが必要になる場合があります。 USB ケーブルは、プリンターのソフ トウェアからの指示があるまで接続しないでください。
- **b.** 指示に従って **[**ワイヤレス**]** を選択してから、画面上の指示に従います。

#### コンピューターに **HP** プリンター ソフトウェアをインストールしている場合

- **a.** プリンター ソフトウェア を開きます。 詳しくは、26 ページの HP [プリンター](#page-31-0) ソフトウェ [アを開きます](#page-31-0)(Windows)を参照してください。
- **b.** プリンター ソフトウェアで、**[**ユーティリティ**]** をクリックします。
- **c. [**プリンタのセットアップとソフトウェア**]** をクリックします。
- **d. [**新しいプリンタを接続する**]**、**[**ワイヤレス**]** をクリックして、画面の指示に従います。
- **2.** プリンターが正常に接続されると、青い **[**ワイヤレス**]** ランプの点滅は停止し、点灯したままにな ります。

#### **HP** プリンター ソフトウェアを使用してプリンタを接続するには**(OS X)**

**1.** HP プリンター ソフトウェアをインストールしているかどうかに応じて、以下のいずれかを実行 します。

#### コンピューターに **HP** プリンター ソフトウェアをインストールしていない場合

- **a.** コンピューターにプリンター ソフトウェア CD を挿入します。
- **b.** ソフトウェア CD の HP インストーラー アイコンをダブルクリックし、画面の指示に従いま す。

#### コンピューターに **HP** プリンター ソフトウェアをインストールしている場合

- **a.** HP Utility アイコン (ハードディスクのトップ レベルにある **[Applications]** フォルダー内の **[Hewlett-Packard]** フォルダーに存在) をダブルクリックします。
- **b.** 画面の一番上のメニュー バーで、デバイス メニューから **[**新しいデバイスを設定**]** を選択 し、画面の指示に従います。
- **2.** プリンターが正常に接続されると、青い **[**ワイヤレス**]** ランプの点滅は停止し、点灯したままにな ります。

#### 新しいプリンターを接続するには**(Windows)**

- **1.** プリンター ソフトウェア を開きます。 詳しくは、26 ページの HP プリンター [ソフトウェアを開](#page-31-0) きます[\(Windows\)](#page-31-0)を参照してください。
- **2.** プリンター ソフトウェアで、**[**ユーティリティ**]** をクリックします。
- **3. [**プリンタのセットアップとソフトウェア**]** を選択します。
- **4. [**新しいプリンタを接続する**]** を選択します。 画面の指示に従ってください。

#### 新しいプリンターを接続するには**(OS X)**

- **1. [**システム環境設定**]** を開きます。
- **2.** オペレーティング システムに応じて、**[**ハードウェア**]** セクションの **[**プリントとファクス**]** 、 **[**プ リントとスキャン**]** 、または **[**プリンターとスキャナー**]** をクリックします。
- **3.** 左側のプリンターのリストの下の + をクリックします。
- **4.** リストから新しいプリンターを選択します。

# <span id="page-78-0"></span>ルーターなしでのプリンターへのワイヤレス接続

Wi-Fi Direct では、コンピューター、スマートフォン、タブレット、その他のワイヤレス対応デバイス から、既存のワイヤレス ネットワークに接続せずにワイヤレス印刷を実行できます。

#### **Wi-Fi Direct** 使用のガイドライン

- コンピューターまたはモバイル デバイスに必要なソフトウェアが存在することを確認します。
	- コンピューターを使用する場合、HP プリンター ソフトウェアがインストールされている必 要があります。

コンピューターに HP プリンター ソフトウェアをインストールしていない場合は、最初に Wi-Fi Direct に接続し、次にプリンター ソフトウェアをインストールしてください。 プリン ター ソフトウェアによって接続タイプの入力を求められたら、**[**ワイヤレス**]** を選択します。

- モバイル デバイスを使用する場合、互換性のある印刷アプリケーションがインストールさ れている必要があります。 モバイル印刷に関する詳細は、[www.hp.com/global/us/en/eprint/](http://www.hp.com/global/us/en/eprint/mobile_printing_apps.html) [mobile\\_printing\\_apps.html](http://www.hp.com/global/us/en/eprint/mobile_printing_apps.html) をご覧ください。
- プリンターの Wi-Fi Direct がオンであることを確認します。
- 最大5台のコンピューターとモバイルデバイスが、同じ Wi-Fi Direct 接続を使用できます。
- Wi-Fi Direct は、プリンターが USB ケーブルでコンピューターに接続されている場合や、ワイヤ レス接続を使用してネットワークに接続されている場合も使用できます。
- Wi-Fi Direct を使用して、コンピューター、モバイル デバイス、またはプリンターをインターネ ットに接続することはできません。

#### **Wi-Fi Direct** 使用のガイドライン

- コンピューターまたはモバイル デバイスに必要なソフトウェアが存在することを確認します。
	- コンピューターを使用する場合、HP プリンター ソフトウェアがインストールされている必 要があります。

コンピューターに HP プリンター ソフトウェアをインストールしていない場合は、最初に Wi-Fi Direct に接続し、次にプリンター ソフトウェアをインストールしてください。 プリン ター ソフトウェアによって接続タイプの入力を求められたら、**[**ワイヤレス**]** を選択します。

- モバイル デバイスを使用する場合、互換性のある印刷アプリケーションがインストールさ れている必要があります。 モバイル印刷に関する詳細は、[www.hp.com/global/us/en/eprint/](http://www.hp.com/global/us/en/eprint/mobile_printing_apps.html) [mobile\\_printing\\_apps.html](http://www.hp.com/global/us/en/eprint/mobile_printing_apps.html) をご覧ください。
- プリンターの Wi-Fi Direct がオンであることを確認します。
- 最大5台のコンピューターとモバイルデバイスが、同じ Wi-Fi Direct 接続を使用できます。
- Wi-Fi Direct は、プリンターが USB ケーブルでコンピューターに接続されている場合や、ワイヤ レス接続を使用してネットワークに接続されている場合も使用できます。
- Wi-Fi Direct を使用して、コンピューター、モバイル デバイス、またはプリンターをインターネ ットに接続することはできません。

#### **Wi-Fi Direct** をオン**/**オフするには

**プリンターのコントロール パネルの [Wi-Fi Direct]** ボタン (□■) を押します。

- Wi-Fi Direct がオンの場合、 **[Wi-Fi Direct]** ランプが点灯したままになります。 Wi-Fi Direct の名 前とパスワードを調べるには、[情報] ボタン ((i)) を押してプリンター情報ページを印刷しま す。
- 注記:最初に Wi-Fi Direct をオンにしたときに、Wi-Fi Direct ガイドが自動的に印刷されます。 こ のガイドでは、Wi-Fi Direct の使用方法について説明しています。 その後は、**[Wi-Fi Direct]** ボタ ン (**□■**) と [情報] ボタン ((■)) を同時に押すと、Wi-Fi Direct ガイドを印刷できます。 このガイ ドは、すべての言語には対応していません。
- Wi-Fi Direct がオフの場合、 **[Wi-Fi Direct]** ランプは点灯しません。
- Wi-Fi Direct ランプのステータスの詳細については、8 [ページのコントロール](#page-13-0) パネル ランプとデ ィスプレイ [アイコンのステータスを](#page-13-0)参照してください。

#### **Wi-Fi Direct** をサポートするワイヤレス対応のモバイル デバイスから印刷するには

モバイル デバイスに HP プリント サービス プラグインの最新バージョンがインストールされている ことを確認します。 このプラグインは、Google Play アプリケーション ストアからダウンロードでき ます。

- **1.** プリンターで Wi-Fi Direct がオンになっていることを確認します。
- **2.** モバイル デバイスで Wi-Fi Direct をオンにします。 詳細は、モバイル デバイスに付属のマニュ アルを参照してください。
- **3.** モバイル デバイスで、印刷対応アプリケーションからドキュメントを選択し、ドキュメントを印 刷するためのオプションを選択します。

使用可能なプリンターのリストが表示されます。

- **4.** 使用可能なプリンターのリストから、Wi-Fi Direct 名を選択します。例えば、DIRECT-\*\*-HP DeskJet 3630 series (\*\* はプリンターを識別する固有の文字) などです。
	- プリンター用の Wi-Fi Direct 接続セキュリティが **[**自動**]** (デフォルト設定) になっている場 合、モバイル デバイスは自動的にプリンターに接続して、印刷ジョブを送信します。
	- プリンター用の Wi-Fi Direct 接続セキュリティが **[**手動**]** になっている場合、次のいずれかを 実行してプリンターに接続して印刷します。
		- プリンターのコントロール パネルの Wi-Fi Direct ランプが点滅し続ける場合は、 **[Wi-**Fi Direct] ボタン (□■) を押してください。 ランプの点滅が停止し、点灯状態になりま す。
		- プリンターで PIN コードが記載されたページが印刷された場合、ページの指示に従っ てください。
	- ヒント:EWS (内蔵 Web サーバー) からプリンターの Wi-Fi Direct 接続セキュリティ設定を変更で きます。 詳しくは、80 ページの内蔵 Web [サーバーを開くを](#page-85-0)参照してください。

#### **To print from a wireless-capable mobile device that does not support Wi-Fi Direct**

モバイル デバイスに互換性のある印刷アプリケーションがインストールされていることを確認しま す。 詳細は、[www.hp.com/global/us/en/eprint/mobile\\_printing\\_apps.html](http://www.hp.com/global/us/en/eprint/mobile_printing_apps.html) をご覧ください。

- **1.** プリンターで Wi-Fi Direct がオンになっていることを確認します。
- **2.** モバイル デバイスの Wi-Fi 接続をオンにします。 詳細は、モバイル デバイスに付属のマニュア ルを参照してください。
- <sup>22</sup> 注記: お使いのモバイル デバイスが Wi-Fi をサポートしていない場合は、Wi-Fi Direct を使用す ることはできません。
- **3.** モバイル デバイスから新しいネットワークに接続します。 新しいワイヤレス ネットワークまた はホットスポットに接続する際に普段使用している操作を実行してください。 表示されたワイ ヤレス ネットワークの一覧から、DIRECT-\*\*-HP DeskJet 3630 series (\*\* はプリンターを識別する ための固有の文字) などの Wi-Fi Direct 名を選択します。

指示に従って、Wi-Fi Direct のパスワードを入力します。

**4.** ドキュメントを印刷します。

#### ワイヤレス対応コンピューターから印刷するには**(Windows)**

- **1.** プリンターで Wi-Fi Direct がオンになっていることを確認します。
- **2.** コンピューターの Wi-Fi 接続をオンにします。 詳細は、コンピューターに付属のマニュアルを参 照してください。
- <sup>22</sup> 注記:お使いのコンピューターが Wi-Fi をサポートしていない場合は、Wi-Fi Direct を使用するこ とはできません。
- **3.** コンピューターから新しいネットワークに接続します。 新しいワイヤレス ネットワークまたは ホットスポットに接続する際に普段使用している操作を実行してください。 表示されるワイヤ レス ネットワークのリストから、Wi-Fi Direct 名を選択します。たとえば、DIRECT-\*\*-HP DeskJet 3630 series (ここで、\*\* はプリンターを識別する一意の文字で、XXXX はプリンター上にあるプ リンター モデル) などです。

指示に従って、Wi-Fi Direct のパスワードを入力します。

- **4.** プリンターがインストールされ、ワイヤレス ネットワーク経由でコンピューターに接続されてい る場合は、ステップ 5 に進みます。 プリンターがインストールされ、USB ケーブルでコンピュ ーターに接続されている場合、前述の手順を実行して HP Wi-Fi Direct 接続を使用して プリンタ ー ソフトウェア をインストールします。
	- **a.** オペレーティング システムに応じて、以下のいずれかを実行します。
- **Windows 8.1**: [スタート] 画面の左下隅にある下矢印をクリックして、プリンター名を 選択してから **[**ユーティリティ**]** をクリックします。
- **Windows 8**: [スタート] 画面上の何も表示されていない領域を右クリックし、アプリ バーの **[**すべてのアプリ**]** をクリックして、プリンター名を選択して、**[**ユーティリテ ィ**]** をクリックします。
- **Windows 7**、**Windows Vista**、**Windows XP**: コンピューターのデスクトップで、**[**スタ ート**]** をクリックし、**[**すべてのプログラム**]** を選択します。次に、**[HP]** をクリックし て、プリンターのフォルダーをクリックします。
- **b. [**プリンタ セットアップとソフトウェア**]**をクリックしてから、**[**新しいプリンタを接続する**]**  をクリックします。
- **c. [**接続オプション**]** ソフトウェア画面が表示されたら、**[**ワイヤレス**]** を選択します。

検出されたプリンターのリストから、HP プリンター ソフトウェアを選択します。

- **d.** 画面の指示に従ってください。
- **5.** ドキュメントを印刷します。

#### ワイヤレス対応コンピューターから印刷するには**(OS X)**

- **1.** プリンターで Wi-Fi Direct がオンになっていることを確認します。
- **2.** コンピューターで Wi-Fi をオンにします。

詳しくは、Apple 提供のマニュアルを参照してください。

**3.** Wi-Fi アイコンをクリックし、Wi-Fi Direct 名を選択します。たとえば、DIRECT-\*\*-HP DeskJet 3630 series (ここで、\*\* はプリンターを識別する一意の文字で、XXXX はプリンター上にあるプ リンター モデル) などです。

Wi-Fi Direct でセキュリティが有効になっている場合、プロンプトに従ってパスワードを入力し ます。

- **4.** プリンターを追加します。
	- **a. [**システム環境設定**]** を開きます。
	- **b.** オペレーティング システムに応じて、**[**ハードウェア**]** セクションの **[**プリントとファクス**]** 、 **[**プリントとスキャン**]** 、または **[**プリンターとスキャナー**]** をクリックします。
	- **c.** 左側のプリンターのリストの下の + をクリックします。
	- **d.** 検出されたプリンターのリストからプリンターを選択し (プリンター名の隣の右側の列に "Bonjour" という語が表示されています)、**[**追加**]** をクリックします。

# <span id="page-82-0"></span>ワイヤレス設定

プリンターのワイヤレス接続の設定や管理を行ったり、さまざまなネットワーク管理タスクを実行し たりできます。 これには、ネットワーク設定に関する情報の印刷、ワイヤレス機能のオン/オフ、ワ イヤレス設定の変更などが含まれます。

#### プリンターのワイヤレス機能のオンとオフを切り替えるには

**[ワイヤレス]** ボタン (((♥)) を押してプリンターのワイヤレス機能をオンまたはオフにします。

- プリンターにワイヤレス ネットワークへのアクティブな接続がある場合、 **[**ワイヤレス**]** ランプ が青色に点灯し、プリンター ディスプレイに **[**ワイヤレス**]** アイコンと **[**信号バー**]** アイコンが表 示されます。
- ワイヤレスがオフになっている場合、 **[**ワイヤレス**]** ランプは点灯しません。
- ワイヤレス状態の詳細については、8 [ページのコントロール](#page-13-0) パネル ランプとディスプレイ アイ [コンのステータスを](#page-13-0)参照してください。

ワイヤレス ネットワーク テスト レポートとネットワーク構成ページを印刷するには

**[ワイヤレス]** ボタン (((♥)) と [情報] ボタン (( ) を同時に押します。

- ワイヤレス ネットワーク テスト レポートには、ワイヤレス ネットワークの状態、ワイヤレス信 号強度、検出されたネットワークなどの診断結果が表示されます。
- ネットワーク設定ページには、ネットワークの状態、ホスト名、ネットワーク名などが表示され ます。

#### ワイヤレス設定を変更するには**(Windows)**

この方法は、プリンター ソフトウェア をすでにインストールしている場合に使用できます。

- $\overline{B}'$ 注記:この方法には USB ケーブルが必要です。 USB ケーブルは、ソフトウェアからの指示があるま で接続しないでください。
	- **1.** HP プリンター ソフトウェアを開きます。 詳しくは、26 ページの HP プリンター [ソフトウェア](#page-31-0) [を開きます](#page-31-0)(Windows)を参照してください。
	- **2.** プリンター ソフトウェアで、**[**ユーティリティ**]** をクリックします。
	- **3. [**プリンタのセットアップとソフトウェア**]** をクリックします。
	- **4. [**ワイヤレス設定の再構成**]** を選択します。 画面の指示に従ってください。

#### ネットワーク設定をデフォルト設定に戻すには

 **プリンターのコントロール パネルで [ワイヤレス]** ボタン (<mark>((♥)</mark>) と [キャンセル] ボタン (<mark>╳</mark> ) を 同時に 3 秒間押し続けます。

# <span id="page-83-0"></span>**USB** ケーブルによるプリンターのコンピューターへの接続 **(**非ネットワーク接続**)**

プリンターには、コンピューターに接続するための後部 USB 2.0 High Speed ポートがあります。

#### **USB** ケーブルを使用してプリンタを接続するには

- **1.** [123.hp.com](http://123.hp.com) にアクセスして、プリンター ソフトウェアをダウンロードしてインストールします。
- $\overline{\mathbb{B}}$  注記:USB ケーブルは、ソフトウェアからの指示があるまで本プリンターに接続しないでくださ い。
- **2.** 画面の指示に従ってください。 指示に従って、**[**接続オプション**]** 画面の **[USB]** を選択してプリ ンターをコンピューターに接続します。
- **3.** 画面の指示に従ってください。

プリンター ソフトウェアがインストールされている場合、プリンターはプラグアンドプレイデバイス として動作します。

# <span id="page-84-0"></span>**USB** 接続からワイヤレス ネットワークへの変更

最初 USB ケーブルでプリンターをコンピューターに直接接続した状態でプリンターのセットアップ とソフトウェアのインストールを行った場合、ワイヤレス ネットワーク接続に簡単に変更できます。 ワイヤレス ルーターまたはアクセス ポイントを含むワイヤレス 802.11b/g/n ネットワークが必要で す。

 $\overline{\mathbb{B}}$  注記: プリンターでは 2.4GHz を使用した接続のみをサポートします。

USB 接続からワイヤレス ネットワークに変更する前に、次のことを確認します。

- プリンターが USB ケーブルでコンピューターに接続されている (ケーブルを取り外すよう指示 されるまで)。
- コンピューターが、プリンターをセットするワイヤレス ネットワークに接続されている。

#### **USB** 接続からワイヤレス ネットワークへの変更**(Windows)**

- **1.** HP プリンター ソフトウェアを開きます。 詳しくは、26 ページの HP プリンター [ソフトウェア](#page-31-0) [を開きます](#page-31-0)(Windows)を参照してください。
- **2.** プリンター ソフトウェアで、**[**ユーティリティ**]** をクリックします。
- **3. [**プリンタのセットアップとソフトウェア**]** をクリックします。
- **4. [USB** 接続プリンターのワイヤレスへの変換**]** を選択します。 画面の指示に従ってください。

#### **USB** 接続からワイヤレス ネットワークに変更するには**(OS X)**

- **1.** プリンターをワイヤレス ネットワークに接続します。
- **2.** このプリンターのソフトウェア接続をワイヤレスに変更するには、**Applications/Hewlett-Packard/ Device Utilities** 内の **[HP** セットアップ アシスタント**]** を使用します。

# <span id="page-85-0"></span>高度なプリンター管理ツール **(**ネットワーク接続されたプリ ンター用**)**

プリンターがネットワークに接続されている場合、内蔵 Web サーバー (EWS) を使用してコンピュー ターからステータス情報の表示、設定の変更、およびプリンターの管理を行うことができます。

注記:EWS は、インターネットに接続せずに開いて使用することができます。 ただし、一部の機能 は使用できません。

注記:設定の表示または変更には、パスワードが必要になる場合があります。

- 内蔵 Web サーバーを開く
- Cookie [について](#page-86-0)

### 内蔵 **Web** サーバーを開く

内蔵 Web サーバーを開くには、次の方法のいずれかを使用します。

#### ネットワーク経由で内蔵 **Web** サーバーを開く

- 1. プリンターのコントロール パネルで、 [ワイヤレス] ボタン (((\*)) と [情報] ボタン ((^)) を同時 に押して、ネットワーク構成ページを印刷します。
- **2.** ネットワーク設定ページからプリンターの IP アドレスまたはホスト名を確認します。
- **3.** コンピューターでサポートされている Web ブラウザで、プリンターに割り当てられている IP ア ドレスまたはホスト名を入力します。

例えば、IP アドレスが 192.168.0.12 の場合、以下のアドレスを Web ブラウザに入力します。 http://192.168.0.12

#### **HP** プリンター ソフトウェアで内蔵 **Web** サーバーを開くには**(Windows)**

- **1.** プリンター ソフトウェア を開きます。 詳しくは、26 ページの HP プリンター [ソフトウェアを開](#page-31-0) きます[\(Windows\)](#page-31-0)を参照してください。
- **2. [**印刷およびスキャン**]** をクリックし、**[**プリンターのホーム ページ **(EWS)]** をクリックします。

#### **Wi-Fi Direct** から内蔵 **Web** サーバーを開くには

- **1.** Wi-Fi Direct ランプが消灯している場合は、 [Wi-Fi Direct] ボタン (□■) を押してオンにします。 Wi-Fi Direct の名前とパスワードを調べるには、[情報] ボタン ((1)) を押してプリンター情報ペ ージを印刷します。
- **2.** ワイヤレス コンピューターから、ワイヤレスをオンにし、Wi-Fi Direct 名 (例: DIRECT-\*\*-HP DeskJet 3630 series) を検索して接続します。 指示に従って、Wi-Fi Direct のパスワードを入力しま す。
- **3.** コンピューターのサポートされた Web ブラウザで、次のアドレスを入力します。 http:// 192.168.223.1

### <span id="page-86-0"></span>**Cookie** について

内蔵 Web サーバー (EWS) は、ブラウザからページを表示したときに小さいテキスト ファイル (Cookie) をハード ディスクに作成します。 これらのファイルにより EWS は次回アクセス時にユーザ ーのコンピューターを認識することができます。 例えば、EWS 言語を設定した場合、選択した言語 が Cookie に記憶されるので、次に EWS を開いたときに、ページがその言語で表示されます。 一部の Cookie (ユーザー固有の設定を記憶する Cookie など) は手動で消去するまでコンピューターに保存さ れています。

ブラウザの設定によって、すべての Cookie を受け入れることも、Cookie が書き込まれる前に警告す ることもできます。これにより、どの Cookie を受け入れ、どれを拒否するかを選択できます。 また、 ブラウザを使用して不要な Cookie を削除することもできます。

 $\overline{B}'$ 注記:デバイスによっては、Cookie を無効にすると、以下の機能のどれかが使用できなくなる場合が あります。

- アプリケーションを終了したところからの再開 (特にセットアップ ウィザードで有用)
- EWS ブラウザ言語設定の記憶
- EWS ホーム ページのパーソナライズ

プライバシーおよび Cookie 設定の変更方法と、Cookie の表示または削除方法については、Web ブラ ウザで利用できるドキュメントを参照してください。

# <span id="page-87-0"></span>ネットワークに接続されたプリンターをセットアップして使 用するためのヒント

ネットワーク接続されたプリンターのセットアップと使用については、次のヒントを参考にしてくだ さい。

- ネットワークに接続されたワイヤレス プリンターをセットアップする場合、ワイヤレス ルータ ーまたはアクセス ポイントの電源がオンになっていることを確認します。 プリンターによって ワイヤレス ルーターが検索され、コンピューター上に検出されたネットワーク名が一覧されま す。
- コンピューターが仮想私設ネットワーク (VPN) に接続されている場合、プリンターなどネットワ ーク上のその他のデバイスにアクセスするためには、VPN から切断する必要があります。
- ワイヤレス印刷のためにネットワークとプリンターを設定する方法について説明します。 [詳細についてはここをクリックしてオンラインに接続します](http://h20180.www2.hp.com/apps/Nav?h_pagetype=s-924&h_client=s-h-e004-01&h_keyword=lp70041-all-DJ3630&h_lang=ja&h_cc=ja)。
- ネットワーク セキュリティ設定を見つける方法について説明します。 [詳細については、ここをクリックしてオンライン接続します。](http://h20180.www2.hp.com/apps/Nav?h_pagetype=s-924&h_client=s-h-e004-01&h_keyword=lp70018-all-DJ3630&h_lang=ja&h_cc=ja)
- HP 印刷 & スキャンドクターについて説明します。 [詳細についてはここをクリックしてインターネットに接続します。](http://h20180.www2.hp.com/apps/Nav?h_pagetype=s-924&h_client=s-h-e004-01&h_keyword=lp70044-win&h_lang=ja&h_cc=ja)

注記: このユーティリティは Windows オペレーティング システムでのみ使用できます。

- USB からワイヤレス接続に変更する方法について説明します。 [詳細については、ここをクリックしてオンライン接続します。](http://h20180.www2.hp.com/apps/Nav?h_pagetype=s-924&h_client=s-h-e004-01&h_keyword=lp70015-win-DJ3630&h_lang=ja&h_cc=ja)
- プリンターセットアップ時にファイアーウォールとウイルス対策プログラムを操作する方法を 説明します。 [詳細については、ここをクリックしてオンライン接続します。](http://h20180.www2.hp.com/apps/Nav?h_pagetype=s-924&h_client=s-h-e004-01&h_keyword=lp70017-win-DJ3630&h_lang=ja&h_cc=ja)

# **8** 問題の解決法

このセクションでは、次のトピックについて説明します。

- [紙詰まりと給紙の問題](#page-89-0)
- インク [カートリッジの問題](#page-94-0)
- [印刷問題](#page-97-0)
- [コピーの問題](#page-105-0)
- [スキャンの問題](#page-106-0)
- [ネットワークおよび接続問題](#page-107-0)
- [プリンターのハードウェアに関する問題](#page-109-0)
- [コントロール](#page-110-0) パネル エラー コード
- HP [サポート](#page-111-0)

# <span id="page-89-0"></span>紙詰まりと給紙の問題

何を実行しますか?

### 紙詰まりの解消

[紙詰まり問題を解決します。](http://h20180.www2.hp.com/apps/Nav?h_pagetype=s-924&h_client=s-h-e004-01&h_keyword=lp70005-all-DJ3630&h_lang=ja&h_cc=ja) | HP オンライン トラブルシューティング ウィザードを使用する 紙詰まりおよび用紙や紙送りでの問題の解消のための手順。

 $\overline{\mathbb{B}}$  注記 : HP オンライン トラブルシューティング ウィザードがお客様の言語で利用できない場合があり ます。

#### ヘルプで紙詰まりを解消するための一般的な手順を読む

複数の場所で紙詰まりが発生している可能性があります。

#### 給紙トレイから紙詰まりを取り除くには

- **1. [**キャンセル**]** ボタン ( ) を押して、紙詰まりの自動的な解消を試みます。 それでも問題を解決 できない場合は、次の手順を実行して紙詰まりを手動で解消してください。
- **2.** 給紙トレイから詰まった用紙をゆっくり引き出します。

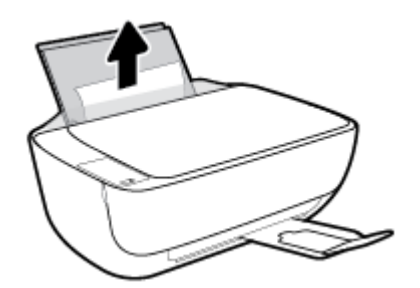

- **3.** 用紙経路に異物がないことを確認してから、用紙を再度セットしてください。
- 注記:給紙トレイ シールドは破片が用紙経路に入り込み、深刻な紙詰まりを引き起こすのを防止 します。 給紙トレイ シールドを下に降ろさないでください。
- **4.** コントロール パネルの [リジューム] ボタン (▶) を押して、現在のジョブを続行します。

#### 排紙トレイから紙詰まりを取り除くには

**1.** [キャンセル] ボタン ( ) を押して、紙詰まりの自動的な解消を試みます。 それでも問題を解決 できない場合は、次の手順を実行して紙詰まりを手動で解消してください。

**2.** 排紙トレイから詰まった用紙をゆっくり引き出します。

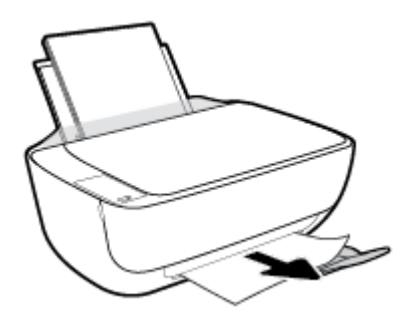

**3.** コントロール パネルの [リジューム] ボタン (■) を押して、現在のジョブを続行します。

カートリッジ アクセス エリアの紙詰まりを解消するには

- **1. [**キャンセル**]** ボタン ( ) を押して、紙詰まりの自動的な解消を試みます。 それでも問題を解決 できない場合は、次の手順を実行して紙詰まりを手動で解消してください。
- **2.** 詰まった用紙を取り除きます。
	- **a.** [電源] ボタン ((1))を押して、プリンターをオフにします。
	- **b.** 延長排紙トレイを閉じ、排紙トレイを時計回りに回してプリンターに収容します。

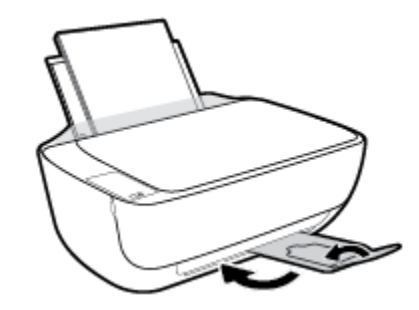

**c.** プリンターの前部カバーを開きます。

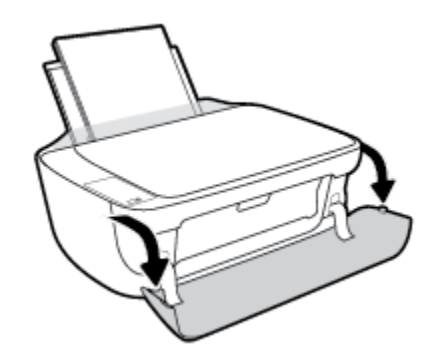

**d.** カートリッジ アクセス ドアを開きます。

**e.** インク ホルダーがプリンターの中央にある場合は、右にスライドさせます。

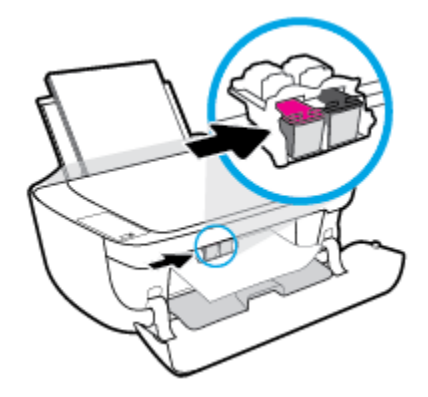

**f.** 詰まった用紙を取り除きます。

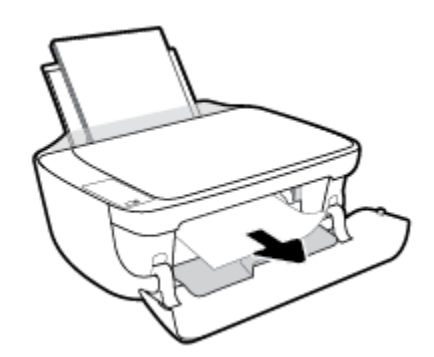

- **g.** カートリッジ アクセス ドアを閉じてから、前部カバーを閉じます。
- **h.** 排紙トレイとトレイ延長部を引き出します。

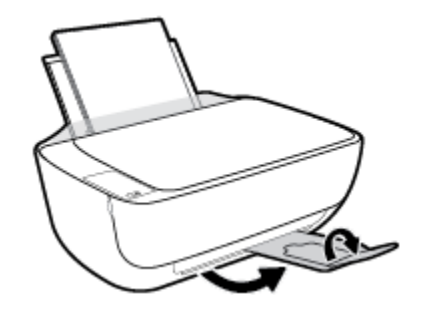

**3.** [電源] ボタン (1) を押して、プリンターの電源を入れてください。

#### プリンター内部の紙詰まりを解消するには

- **1.** [キャンセル] ボタン (╳)を押して、紙詰まりの自動的な解消を試みます。 それでも問題を解決 できない場合は、次の手順を実行して紙詰まりを手動で解消してください。
- **2.** [電源] ボタン (1) を押して、プリンターをオフにします。

**3.** プリンターを裏返して、プリンターの底部にあるクリーンアウト ドアを見つけて、クリーンアウ ト ドア上にある 2 つのタブを引っ張りドアを開きます。

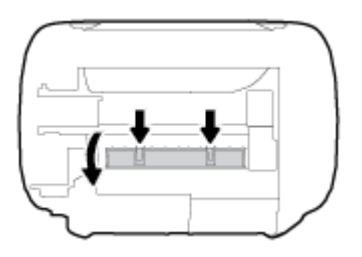

**4.** 詰まった用紙を取り除きます。

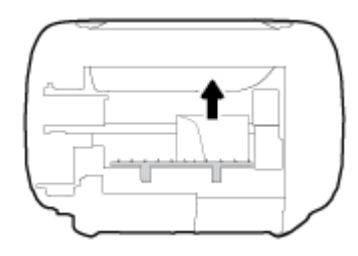

**5.** アクセス ドアを閉じます。 ラッチが両方とも固定されるまで、ドアをプリンターの方向にゆっ くりと押して閉じます。

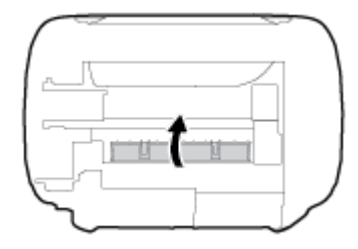

**6.** プリンターを表に返し、 [電源] ボタン ((1)) を押してプリンターの電源を入れます。

### インクホルダーの詰まりの解消

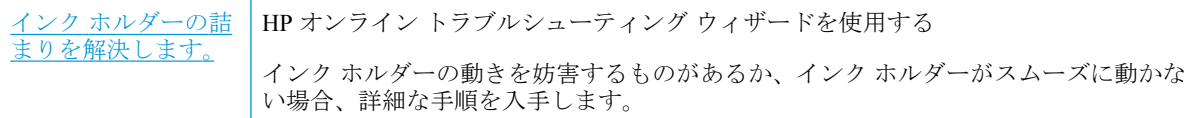

 $\overline{\mathbb{B}}$  注記 : HP オンライン トラブルシューティング ウィザードがお客様の言語で利用できない場合があり ます。

#### ヘルプでインク ホルダーの詰まりを解消するための一般的な手順を読む

- **▲** 用紙など、インク ホルダーをふさいでいる障害物を取り除きます。
- **2 注記**:紙詰まりを取り除くために、工具やその他の道具を使用しないでください。 プリンター内 部から紙詰まりの用紙を取り除くときには、常に注意してください。

### 紙詰まりを防止する方法

紙詰まりを起こさないようにするには、以下の注意に従ってください。

- 給紙トレイに用紙を入れすぎないようにしてください。
- 排紙トレイから印刷された用紙を頻繁に取り除くようにしてください。
- 用紙を給紙トレイに平らに置き、端が折れたり破れたりしないようにセットしてください。
- 給紙トレイに種類やサイズの異なる用紙を一緒にセットしないでください。 給紙トレイにセッ トした用紙は、すべて同じサイズと種類でなければなりません。
- 用紙がぴったり収まるように、給紙トレイの横方向用紙ガイドを調整してください。 横方向用紙 ガイドで給紙トレイの用紙を折らないようにしてください。
- 用紙を給紙トレイの奥に入れすぎないでください。
- プリンターの印刷中は用紙を追加しないでください。 プリンターが用紙切れの状態で動作しよ うとしている場合、用紙切れのメッセージが表示されてから用紙を追加してください。

### 給紙の問題の解決

どのような問題がありますか?

- 給紙トレイから用紙が給紙されない
	- 用紙が給紙トレイにセットされていることを確認します。 詳しくは、17 [ページのメディア](#page-22-0) [のセット](#page-22-0)を参照してください。
	- 用紙がぴったり収まるように、給紙トレイの横方向用紙ガイドを調整してください。 横方 向用紙ガイドで給紙トレイの用紙を折らないようにしてください。
	- 給紙トレイの用紙が丸まっていないことを確認します。 丸まっている紙は反対に丸めて、 平らにします。
- ページが曲がっている
	- 用紙が給紙トレイの右端にセットされ、横方向用紙ガイドが用紙の左端にぴったり合ってい ることを確認します。
	- 印刷中はプリンターに用紙をセットしないでください。
- 一度に **2** 枚以上給紙される
	- 用紙がぴったり収まるように、給紙トレイの横方向用紙ガイドを調整してください。 横方 向用紙ガイドで給紙トレイの用紙を折らないようにしてください。
	- 給紙トレイに用紙がセットされすぎていないことを確認します。
	- セットした用紙の紙同士がくっついていないことを確認します。
	- 最高のパフォーマンスと効率を実現するには、HP 用紙を使用してください。

# <span id="page-94-0"></span>インク カートリッジの問題

### インク カートリッジに問題がないかどうかを確認する

インク カートリッジに問題がないかどうかを確認するには、**[**インク警告**]** ランプのステータスとそれ ぞれの **[**インク レベル**]** アイコンのステータスを確認してください。 詳しくは、8 [ページのコントロー](#page-13-0) ル パネル ランプとディスプレイ [アイコンのステータスを](#page-13-0)参照してください。

1 つ以上のカートリッジに問題があることを知らせるインク カートリッジ問題メッセージがプリン ター ソフトウェアによって表示された場合は、次のいずれかを実行して、カートリッジに問題がない かどうかを確認してください。

- **1.** 黒のカートリッジを外してから、カートリッジ アクセス ドアを閉じます。
	- 3 色カラー カートリッジの **[**インク レベル**]** アイコンが点滅する場合、3 色カラー カートリ ッジに問題があります。
	- 3 色カラー カートリッジの **[**インク レベル**]** アイコンが点滅していない場合は、3 色カラー カートリッジに問題はありません。
- **2.** 黒のカートリッジをプリンターに再度装着して、3 色カラー カートリッジを外し、カートリッジ アクセス ドアを閉じます。
	- 黒のカートリッジの **[**インク レベル**]** アイコンが点滅する場合、黒のカートリッジに問題が あります。
	- 黒のカートリッジの **[**インク レベル**]** アイコンが点滅していない場合は、黒のカートリッジ に問題はありません。

### インク カートリッジの問題を解決する

カートリッジを装着した後にエラーが発生した場合、またはカートリッジの問題があることを示すメ ッセージが表示された場合は、インク カートリッジを取り外し、各インク カートリッジからプラス チック テープの保護シールを外していることを確認してから、再度インク カートリッジを装着して ください。 問題が解決しない場合は、カートリッジの接点の汚れを拭き取ります。 それでも問題が 解決しない場合は、インク カートリッジを交換してください。 インク カートリッジの交換について は、62 ページのインク [カートリッジの交換を](#page-67-0)参照してください。

#### カートリッジの接点をクリーニングするには

△ 注意:クリーニング手順は数分で終わります。 インク カートリッジをできるだけ早くプリンターに 再度取り付けてください。 インク カートリッジをプリンターから外して 30 分以上放置しないでく ださい。 プリントヘッドまたはインク カートリッジが損傷する恐れがあります。

**1.** 電源が入っていることを確認します。

**.** 延長排紙トレイを閉じ、排紙トレイを時計回りに回してプリンターに収容します。

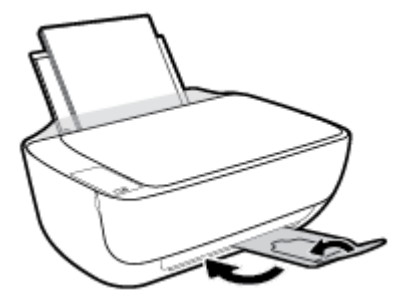

**.** プリンターの前部カバーを開きます。

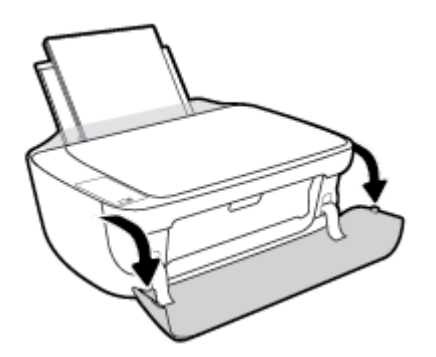

**.** カートリッジ アクセス ドアを開いて、インク ホルダーが中央に移動するまで待ちます。

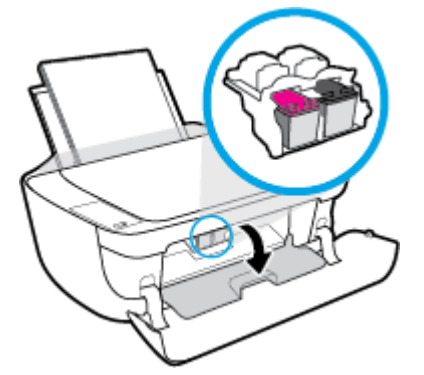

**.** エラー メッセージに示されたインク カートリッジを取り外します。

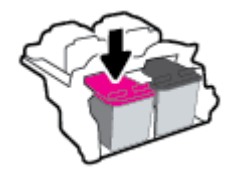

- **.** カートリッジの接触部分とプリンターの接触部分をクリーニングします。
	- **a.** インク カートリッジの横を持って底面を上向きにし、インク カートリッジの電気接触部を 探します。

電気接触部は、インク カートリッジ上にある金色の小さい点です。

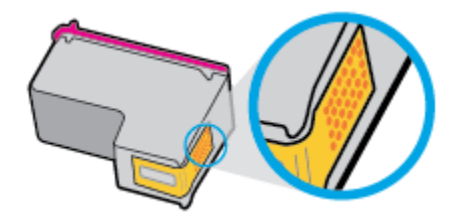

**b.** 接触部を乾いた綿棒や糸くずの出ない布で拭きます。

△注意:接触部のみを慎重に拭き、インクやその他の破片がインク カートリッジのほかの場 所につかないようにします。

**c.** プリンター内部にあるカートリッジの接触部を探します。

プリンターの接触部は、複数の金色の突起で、インク カートリッジの接触部とぴったり合 う位置にあります。

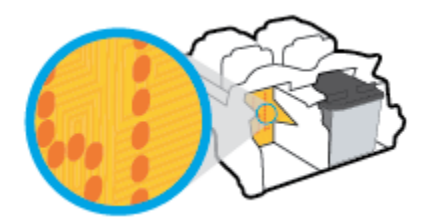

- **d.** 乾いた綿棒や糸くずの出ない布で接触部を拭きます。
- **7.** インク カートリッジをもう一度取り付けます。
- **8.** カートリッジ アクセス ドアを閉じてから、前部カバーを閉じます。
- **9.** エラー メッセージが消えたかどうか確認します。 それでもエラー メッセージが表示される場合 は、プリンターの電源をオフにして、もう一度オンにします。

注記:1 本のカートリッジだけが問題の原因となっている場合は、そのカートリッジを取り外し、イ ンク バックアップ機能を使用してプリンターを 1 本のインク カートリッジだけで動作させることが できます。

### 互換性がないインク カートリッジの問題を解決する

インク カートリッジがご使用のプリンターに対応していません。 このエラーは、HP Instant Ink プロ グラムに登録されていないプリンターに HP Instant Ink カートリッジを装着した場合に発生する可能 性があります。 また、HP Instant Ink カートリッジを HP Instant Ink プログラムに登録されている別の プリンターで使用した場合も発生する可能性があります。

# <span id="page-97-0"></span>印刷問題

何を実行しますか?

### ページが印刷されない **(**印刷できない**)** 問題の解決

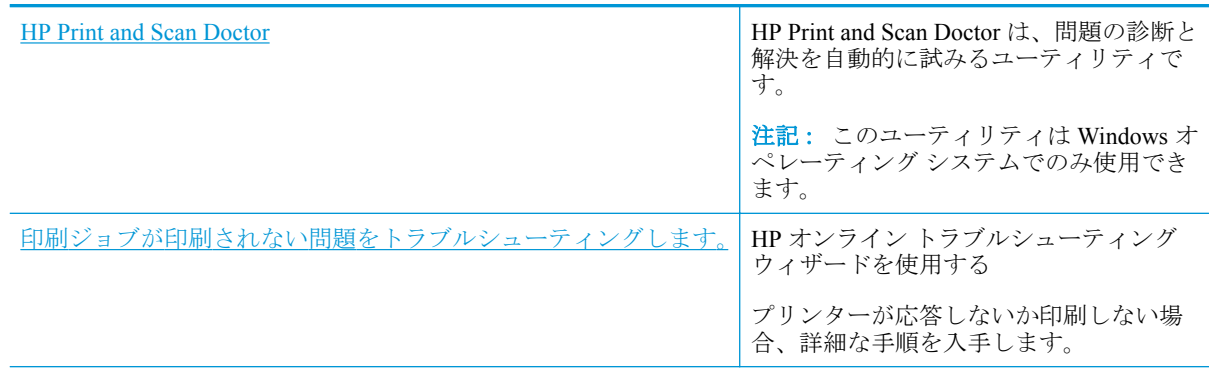

注記:HP Print and Scan Doctor と HP オンライン トラブルシューティング ウィザードがお客様の言語 で利用できない場合があります。

### ヘルプで印刷できない問題に対する一般的な手順を読む

#### 印刷の問題を解決するには**(Windows)**

プリンターの電源がオンであり、給紙トレイに用紙があることを確認します。 それでも印刷できない 場合は、次の手順に従ってください。

- **1.** プリンター ソフトウェア からエラー メッセージを確認し、画面上の指示に従ってエラーを解決 します。
- **2.** コンピューターが USB ケーブルでプリンターに接続されている場合は、USB ケーブルをいった ん外し、再度接続します。 コンピューターがワイヤレス接続でプリンターに接続されている場合 は、接続が機能していることを確認します。
- **3.** プリンターが停止またはオフラインでないことを確認します。

#### プリンターが停止またはオフラインでないことを確認するには

- **a.** オペレーティング システムに応じて、以下のいずれかを実行します。
	- **[Windows 8.1]** および**[Windows 8]**: 画面の右上をポイントまたはタップしてチャーム バーを開き、**[[**設定**]]** アイコンをクリックします。**[[**コントロール パネル**]]** をクリック またはタップし、**[[**デバイスとプリンターの表示**]]** をクリックまたはタップします。
	- **Windows 7**: Windows の **[**スタート**]** メニューから、**[**デバイスとプリンター**]** をクリッ クします。
- **Windows Vista**: Windows の**[**スタート**]** メニューから、**[**コントロール パネル**]**、 **[**プリ ンタ**]** の順にクリックします。
- **Windows XP**: Windows の **[**スタート**]** メニューから、**[**コントロール パネル**]**、**[**プリン タと **FAX]** の順にクリックします。
- **b.** プリンターのアイコンをダブルクリックするか、プリンターのアイコンを右クリックして **[**印刷内容の表示**]** を選択し、印刷キューを開きます。
- **c. [**プリンタ**]** メニューで **[**一時停止**]** または **[**プリンタをオフラインで使用する**]** の横にチェッ クマークがないことを確認します。
- **d.** 何らかの変更を行なった場合は、もう一度印刷を実行します。
- **4.** プリンターがデフォルト プリンターに設定されていることを確認します。

#### プリンターがデフォルト プリンターに設定されていることを確認するには

- **a.** オペレーティング システムに応じて、以下のいずれかを実行します。
	- **[Windows 8.1]** および**[Windows 8]**: 画面の右上をポイントまたはタップしてチャーム バーを開き、**[[**設定**]]** アイコンをクリックします。**[[**コントロール パネル**]]** をクリック またはタップし、**[[**デバイスとプリンターの表示**]]** をクリックまたはタップします。
	- **Windows 7**: Windows の **[**スタート**]** メニューから、**[**デバイスとプリンター**]** をクリッ クします。
	- **Windows Vista**: Windows の**[**スタート**]** メニューから、**[**コントロール パネル**]**、 **[**プリ ンタ**]** の順にクリックします。
	- **Windows XP**: Windows の **[**スタート**]** メニューから、**[**コントロール パネル**]**、**[**プリン タと **FAX]** の順にクリックします。
- **b.** 正しいプリンターがデフォルト プリンターとして設定されていることを確認します。

デフォルト プリンターは横の黒または緑の丸内にチェックマークが付いています。

- **c.** 間違ったプリンターがデフォルト プリンターとして設定されている場合は、正しいプリン ターを右クリックし、**[**通常使うプリンタに設定**]** を選択します。
- **d.** プリンターを再度使ってみます。
- **5.** 印刷スプーラーを再起動してください。

#### 印刷スプーラーを再起動するには

**a.** オペレーティング システムに応じて、以下のいずれかを実行します。

#### **Windows 8.1** および **Windows 8**:

- **i.** 画面の右上隅をポイントまたはタップして Charms バーを開いて、**[**設定**]** アイコンをク リックします。
- **ii. [**コントロール パネル**]** をクリックまたはタップして、**[**システムとセキュリティ**]** をク リックまたはタップします。
- **iii. [**管理ツール**]** をクリックまたはタップして、**[**サービス**]** をダブルクリックまたはダブル タップします。
- **iv. [**印刷スプーラ**]**を右クリックまたはタッチし続け、**[**プロパティ**]**をクリックします。
- **v. [**スタートアップの種類**]**の横の**[**全般**]**タブで、**[**自動**]**が選択されていることを確認しま す。
- **vi.** サービスがまだ起動していなければ、**[**サービスの状態**]**の下で、**[**開始**]** をクリックまた はタップして、**[OK]** をクリックまたはタップします。

#### **Windows 7**

- **i.** Windows の**[**スタート**]** メニューから、**[**コントロール パネル**]**、**[**システムとセキュリテ ィ**]**、**[**管理ツール**]**の順にクリックします。
- **ii. [**サービス**]** をダブルクリックします。
- **iii. [**印刷スプーラ**]**を右クリックし、**[**プロパティ**]**をクリックします。
- **iv. [**スタートアップの種類**]**の横の**[**全般**]**タブで、**[**自動**]**が選択されていることを確認しま す。
- **v.** サービスがまだ起動していなければ、**[**サービスの状態**]**の下で、**[**開始**]**をクリックして、 **[OK]** の順にクリックします。

#### **Windows Vista**

- **i.** Windows の**[**スタート**]** メニューから、**[**コントロール パネル**]**、**[**システムとメンテナン ス**]**、**[**管理ツール**]**の順にクリックします。
- **ii. [**サービス**]** をダブルクリックします。
- **iii. [**印刷スプーラサービス**]** を右クリックし、**[**プロパティ**]** をクリックします。
- **iv. [**スタートアップの種類**]**の横の**[**全般**]**タブで、**[**自動**]**が選択されていることを確認しま す。
- **v.** サービスがまだ起動していなければ、**[**サービス状態**]** の **[**開始**]**、**[OK]** の順にクリック します。

#### **Windows XP**

- **i.** Windows の**[**スタート**]** メニューから、**[**マイ コンピュータ**]** を右クリックします。
- **ii. [**管理**]** をクリックし、次に **[**サービスとアプリケーション**]** をクリックします。
- **iii. [**サービス**]** をダブルクリックし、次に **[**印刷スプーラ**]** をダブルクリックします。
- **iv. [**印刷スプーラ**]** を右クリックし、**[**再起動**]** をクリックしてサービスを再起動します。
- **b.** 正しいプリンターがデフォルト プリンターとして設定されていることを確認します。 デフォルト プリンターは横の黒または緑の丸内にチェックマークが付いています。
- **c.** 間違ったプリンターがデフォルト プリンターとして設定されている場合は、正しいプリン ターを右クリックし、**[**通常使うプリンタに設定**]** を選択します。
- **d.** プリンターを再度使ってみます。
- **6.** コンピューターを再起動します。
- **7.** 印刷キューをクリアします。

#### 印刷キューをクリアするには

- **a.** オペレーティング システムに応じて、以下のいずれかを実行します。
	- **[Windows 8.1]** および**[Windows 8]**: 画面の右上をポイントまたはタップしてチャーム バーを開き、**[[**設定**]]** アイコンをクリックします。**[[**コントロール パネル**]]** をクリック またはタップし、**[[**デバイスとプリンターの表示**]]** をクリックまたはタップします。
	- **Windows 7**: Windows の **[**スタート**]** メニューから、**[**デバイスとプリンター**]** をクリッ クします。
	- **Windows Vista**: Windows の**[**スタート**]** メニューから、**[**コントロール パネル**]**、 **[**プリ ンタ**]** の順にクリックします。
	- **Windows XP**: Windows の **[**スタート**]** メニューから、**[**コントロール パネル**]**、**[**プリン タと **FAX]** の順にクリックします。
- **b.** 印刷キューを開くためにプリンターのアイコンをダブルクリックします。
- **c. [**プリンタ**]** メニューで、**[**すべてのドキュメントの取り消し**]** または **[**ドキュメントの削除**]** を クリックし、**[**はい**]** をクリックして確定します。
- **d.** それでもまだキューに文書が残っている場合は、コンピューターを再起動し、再起動後にも う一度印刷を実行します。
- **e.** 印刷キューを再度チェックしてクリアされていることを確認し、もう一度印刷を実行しま す。

#### 印刷の問題を解決するには**(OS X)**

- **1.** エラー メッセージを確認して、解決します。
- **2.** USB ケーブルをいったん外し、再度接続します。
- **3.** プリンターが停止またはオフラインでないことを確認します。

#### プリンターが停止またはオフラインでないことを確認するには

- **a. [**システム環境設定**]** で、**[**プリントとファクス**]** をクリックします。
- **b. [**プリントキューを開く**]** ボタンをクリックします。
- **c.** 印刷ジョブをクリックして、選択します。

以下のボタンを使用して、印刷ジョブを管理します。

- **[**削除**]**: 選択した印刷ジョブをキャンセルします。
- **[**保留**]**: 選択した印刷ジョブを一時停止します。
- **[**再開**]**: 一時停止中の印刷ジョブを再開させます。
- **[**プリンタを一時停止**]**: 印刷待ちのすべての印刷ジョブを一時停止します。
- **d.** 何らかの変更を行なった場合は、もう一度印刷を実行します。
- **4.** コンピューターを再起動します。

### 印刷品質の問題の解決

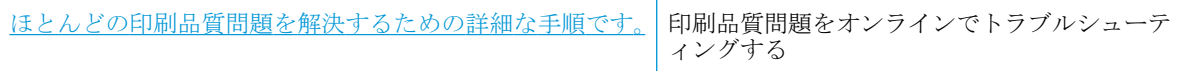

#### へルプで印刷品質問題を解決するための一般的な手順を読む

注記:カートリッジを乾燥から保護するために、常に **[**電源**]** ボタンを使用してプリンターをオフに し、 **[**電源**]** ボタンのランプが消えるまで待ってください。

#### 印刷品質を改善するには**(Windows)**

- **1.** HP 純正インク カートリッジを使用していることを確認します。
- **2.** プリンター ソフトウェアで、メディア ドロップダウン リストから適切な用紙タイプが選択され ていること、さらに品質設定ドロップダウン リストから印刷品質が選択されていることを確認し ます。

プリンター ソフトウェア の **[**印刷およびスキャン**]** をクリックしてから **[**基本設定**]** をクリック すると、印刷のプロパティにアクセスできます。

**3.** 推定インク レベルを確認し、カートリッジのインクが不足していないか調べます。

詳しくは、60 [ページの推定インク](#page-65-0) レベルの確認を参照してください。 インク カートリッジのイ ンクが少なくなっている場合は、プリント カートリッジを交換してください。

**4.** 用紙の種類を確認します。

最良の印刷品質を得るため、高品質な HP 用紙、または ColorLok® 規格準拠の用紙を使用してく ださい。 詳しくは、23 [ページの用紙の基本を](#page-28-0)参照してください。

印刷する用紙が平らであることを必ず確認してください。 画像を最高画質で印刷するには、HP アドバンス フォト用紙を使用します。

特殊用紙は、元のパッケージにしまって繰り返し密封できるビニール袋に入れ、低温で乾燥し た、平らな場所に保存してください。 印刷準備ができたら、すぐに使用する用紙だけを取り出し てください。 印刷が完了したら、未使用のフォト用紙をビニール袋に戻してください。 フォト 用紙がカールするのを防げます。

**5.** インク カートリッジの位置を調整します。

#### インク カートリッジを調整するには

- **a.** 給紙トレイに、A4 の未使用の白い普通紙をセットします。
- **b.** プリンター ソフトウェア を開きます。 詳しくは、26 ページの HP [プリンター](#page-31-0) ソフトウェ [アを開きます](#page-31-0)(Windows)を参照してください。
- **c.** プリンター ソフトウェア の **[**印刷およびスキャン**]** をクリックしてから **[**プリンタのメンテ ナンス**]** をクリックすると、プリンタ ツールボックスにアクセスできます。

プリンタ ツールボックス が表示されます。

**d. [**プリンタ サービス**]** タブの **[**インク カートリッジの調整**]** をクリックします。

位置調整ページが印刷されます。

**e.** 画面の指示に従って、カートリッジ調整ページを、印刷面を下にしてスキャナーのガラス面 にセットし、**[**スキャン**]** をクリックして調整ページをスキャンします。

プリンターでインク カートリッジの位置が調整されます。 使用したカートリッジ調整シー トは再利用するか破棄してください。

**6.** インク カートリッジのインクが少なくなっていない場合は、診断ページを印刷します。

#### 診断ページを印刷するには

- **a.** 給紙トレイに、A4 の未使用の白い普通紙をセットします。
- **b.** プリンター ソフトウェア を開きます。 詳しくは、26 ページの HP [プリンター](#page-31-0) ソフトウェ [アを開きます](#page-31-0)(Windows)を参照してください。
- **c.** プリンター ソフトウェア の **[**印刷およびスキャン**]** をクリックしてから **[**プリンタのメンテ ナンス**]** をクリックすると、プリンタ ツールボックスにアクセスできます。
- **d. [**デバイス レポート**]** タブの **[**診断情報の印刷**]** をクリックして、診断ページを印刷します。
- **e.** 診断ページで青、マゼンタ、黄色、および黒のカラーボックスを確認します。

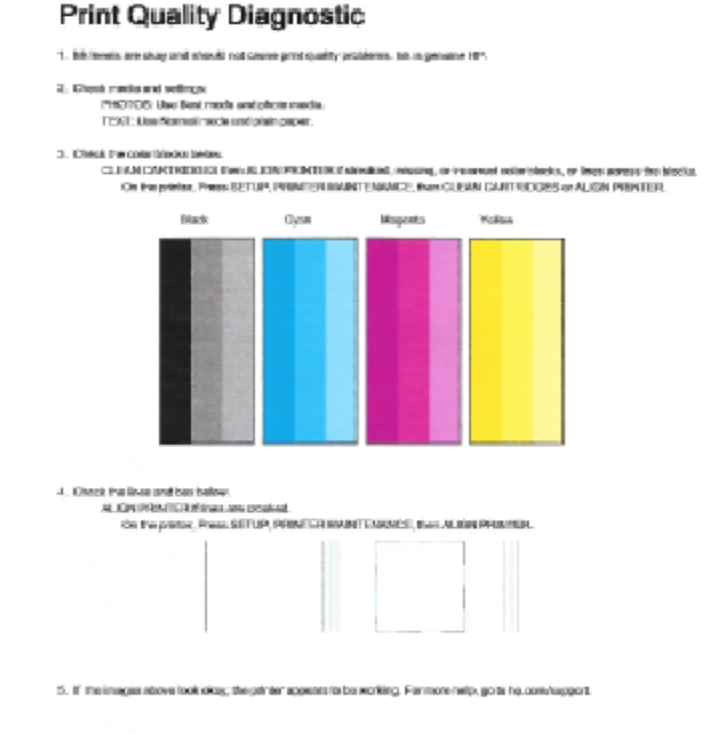

**7.** 診断ページのカラーおよび黒のボックスに線が入っていたり、ボックス内に印刷されていない箇 所がある場合は、インク カートリッジのクリーニングを実行します。

#### インク カートリッジをクリーニングするには

- **a.** 給紙トレイに、A4 の未使用の白い普通紙をセットします。
- **b.** プリンター ソフトウェア を開きます。 詳しくは、26 ページの HP [プリンター](#page-31-0) ソフトウェ [アを開きます](#page-31-0)(Windows)を参照してください。
- **c.** プリンター ソフトウェア の **[**印刷およびスキャン**]** をクリックしてから **[**プリンタのメンテ ナンス**]** をクリックすると、**[**プリンタ ツールボックス**]** にアクセスできます。
- **d. [**プリンター サービス**]** タブの **[**インク カートリッジのクリーニング**]** をクリックします。 画面の指示に従ってください。

#### 印刷品質を改善するには **(OS X)**

- **1.** HP 製カートリッジを使用していることを確認します。
- **2. [**プリント**]** ダイアログで適切な用紙の種類および印刷品質を選択していることを確認します。
- **3.** 推定インク レベルを確認し、カートリッジのインクが不足していないか調べます。

インクの残量が少ない場合は、プリント カートリッジの交換を準備してください。

**4.** 用紙の種類を確認します。

最高の印刷品質を得るには、高品質の HP 用紙や、ColorLok® 規格に準拠した用紙を使用します。 詳しくは、23[ページの用紙の基本](#page-28-0)を参照してください。

印刷する用紙が平らであることを必ず確認してください。 画像を最高画質で印刷するには、HP アドバンス フォト用紙を使用します。

特殊用紙は、元のパッケージにしまって繰り返し密封できるビニール袋に入れ、低温で乾燥し た、平らな場所に保存してください。 印刷準備ができたら、すぐに使用する用紙だけを取り出し てください。 印刷が完了したら、未使用のフォト用紙をプラスチックの袋に戻してください。 フォト用紙がカールするのを防げます。

**5.** プリンター カートリッジの位置を調整します。

#### プリント カートリッジを調整するには

- **a.** 用紙トレイに A4 サイズの白の普通紙をセットします。
- **b.** HP Utility を開きます。

注記:HP Utility は、ハードディスクのトップ レベルにある アプリケーション フォルダー 内の **Hewlett-Packard** フォルダーに存在します。

- **c.** ウィンドウの左側のデバイスの一覧から HP DeskJet 3630 series を選択します。
- **d. [**調整**]** をクリックします。
- **e. [**位置調整**]** をクリックして画面上の指示に従います。
- **f. [**すべての設定**]** をクリックし、**[**インフォメーションおよびサポート**]** パネルに戻ります。
- **6.** テスト ページ を印刷します。

#### テストページを印刷するには

- **a.** 用紙トレイに A4 サイズの白の普通紙をセットします。
- **b.** HP Utility を開きます。
	- 注記:HP Utility は、ハードディスクのトップ レベルにある アプリケーション フォルダー 内の **Hewlett-Packard** フォルダーに存在します。
- **c.** ウィンドウの左側のデバイスの一覧から HP DeskJet 3630 series を選択します。
- **d. [**テストページ **]** をクリックします。
- **e. [**テスト ページのプリント**]** をクリックして画面上の指示に従います。

テスト ページをチェックしてテキスト内や色のついたボックスにぎざぎざの線や縞がない かを確認します。 ボックスの中にぎざぎざの線や縞があったり、インクがない箇所があっ た場合は、自動的にカートリッジのクリーニングが実行されます。

**7.** 診断ページに縞があったり、テキスト内や色のついたボックスにインクがない箇所があった場合 は、自動的にカートリッジのクリーニングが実行されます。

#### プリントヘッドの自動クリーニングをするには

- **a.** 用紙トレイに A4 サイズの白の普通紙をセットします。
- **b.** HP Utility を開きます。

注記:HP Utility は、ハードディスクのトップ レベルにある アプリケーション フォルダー 内の **Hewlett-Packard** フォルダーに存在します。

- **c.** ウィンドウの左側のデバイスの一覧から HP DeskJet 3630 series を選択します。
- **d. [**プリントヘッドのクリーニング**]** をクリックします。
- **e. [**クリーニング**]** をクリックして画面上の指示に従います。
- △注意:プリント ヘッドの不必要なクリーニングは行わないでください。 必要以上にクリー ニングを行うとインクが無駄になり、またプリント ヘッドの寿命も短くなります。
- 注記:クリーニングを行っても印刷品質が改善されない場合は、プリンタの調整を行ってく ださい。 クリーニングや調整を行っても印刷品質の問題が解決しない場合は、HP サポート に連絡してください。
- **f. [**すべての設定**]** をクリックし、**[**インフォメーションおよびサポート**]** パネルに戻ります。

# <span id="page-105-0"></span>コピーの問題

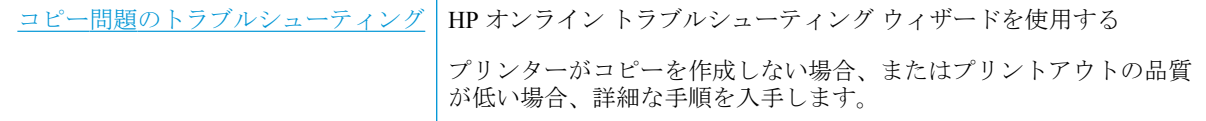

 $\overleftrightarrow{\mathbf{B}}$  注記: HP オンライン トラブルシューティング ウィザードがお客様の言語で利用できない場合があり ます。

58 [ページのコピーとスキャン完了のヒント](#page-63-0)

# <span id="page-106-0"></span>スキャンの問題

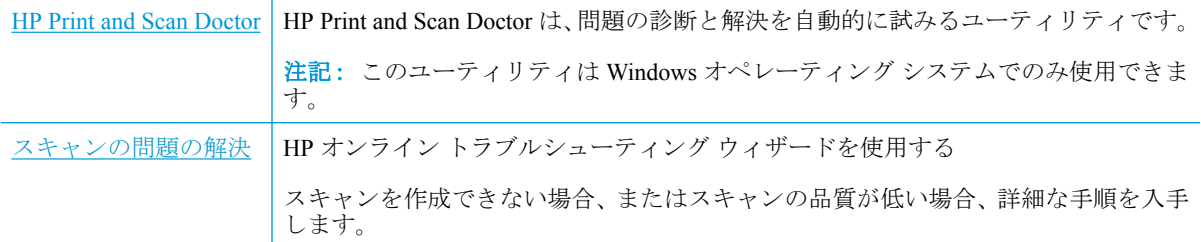

**2 注記: HP Print and Scan Doctor と HP オンライン トラブルシューティング ウィザードがお客様の言語** で利用できない場合があります。

58 [ページのコピーとスキャン完了のヒント](#page-63-0)

# <span id="page-107-0"></span>ネットワークおよび接続問題

何を実行しますか?

### ワイヤレス接続の解決

次のトラブルシューティング オプションのいずれかを選択します。

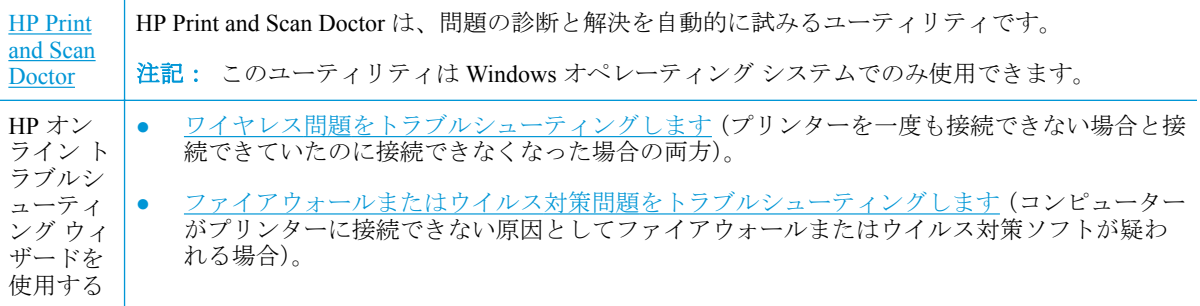

<sup>22</sup> 注記: HP Print and Scan Doctor と HP オンライン トラブルシューティング ウィザードがお客様の言語 で利用できない場合があります。

#### ヘルプでワイヤレス トラブルシューティングの一般的な手順を読む

**▲ [ワイヤレス] (((\*))**) ボタンと [情報] (( <del>1)</del>) ボタンを同時に押して、ワイヤレス ネットワーク テス ト ページとネットワーク構成ページを印刷します。

# ワイヤレス接続のネットワーク設定の検索

次のトラブルシューティング オプションのいずれかを選択します。

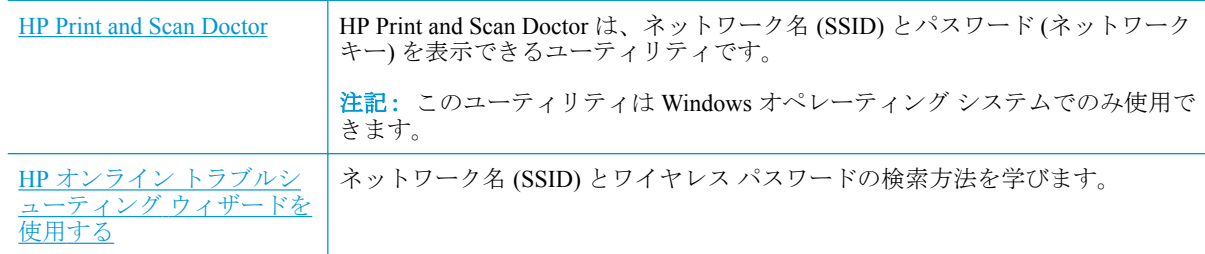

 $\stackrel{\leftrightarrow}{\mathbb{B}}$  注記 : HP Print and Scan Doctor と HP オンライン トラブルシューティング ウィザードがお客様の言語 で利用できない場合があります。

## **Wi-Fi Direct** 接続の解決

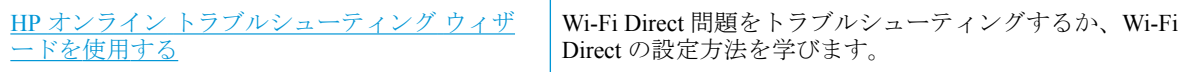
$\ddot{\mathbb{F}}$  注記: HP オンライン トラブルシューティング ウィザードがお客様の言語で利用できない場合があり ます。

#### ヘルプで **Wi-Fi Direct** トラブルシューティングの一般的な手順を読む

- **1.** プリンターのコントロール パネルの **[Wi-Fi Direct]** ランプが点灯していることを確認します。 ランプが消灯している場合は、 [Wi-Fi Direct] ボタン ( □■) を押してオンにします。
- **2.** ワイヤレス コンピューターまたはモバイル デバイスで、Wi-Fi 接続をオンにし、プリンターの Wi-Fi Direct 名を検索して接続します。
- **3.** 指示に従って、Wi-Fi Direct のパスワードを入力します。
- **4.** モバイル デバイスを使用する場合、互換性のある印刷アプリケーションがインストールされてい る必要があります。 モバイル印刷に関する詳細は、[www.hp.com/global/us/en/eprint/](http://www.hp.com/global/us/en/eprint/mobile_printing_apps.html) [mobile\\_printing\\_apps.html](http://www.hp.com/global/us/en/eprint/mobile_printing_apps.html) をご覧ください。

## **USB** 接続をワイヤレスに変更する

次のトラブルシューティング オプションのいずれかを選択します。

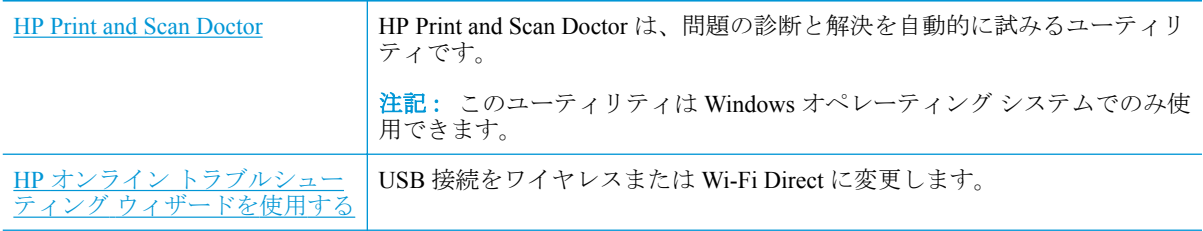

 $\overline{\mathbb{B}}$  注記: HP Print and Scan Doctor と HP オンライン トラブルシューティング ウィザードがお客様の言語 で利用できない場合があります。

79 ページの USB 接続からワイヤレス [ネットワークへの変更](#page-84-0)

## <span id="page-109-0"></span>プリンターのハードウェアに関する問題

### カートリッジ アクセス ドアを閉じる

● 印刷する場合は、カートリッジドアを閉じます。

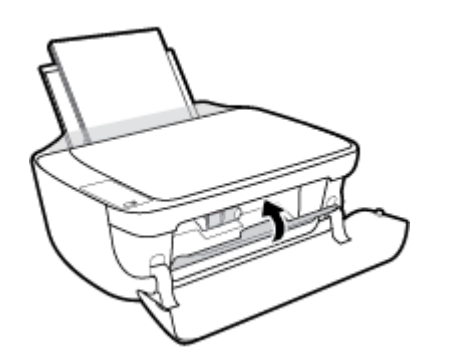

### プリンターの電源が突然切れる

- 電源と電源接続を確認します。
- プリンターが電源コードでコンセントにしっかりと接続されていることを確認します。

注記:オート オフが有効になっている場合、電力の節約のために、非動作状態が 2 時間経過するとプ リンターは自動的にオフになります。 詳しくは、29 [ページの](#page-34-0) オート オフ を参照してください。

### プリンター エラーを解決する

● プリンターの電源を切ってからもう一度入れます。 問題を解決できなかった場合、HP に連絡し てください。

## コントロール パネル エラー コード

プリンター ディスプレイ上の **[**コピー部数**]** アイコンに文字 E と数字が交互に表示される場合、プリ ンターがエラー状態であることを示します。 文字 E と数字はエラー コードを表します。 例えば、**[**コ ピー部数**]** アイコンに文字 E と数字の 4 が交互に表示される場合、用紙の紙詰まりが発生しているこ とを示します。

エラー コードとそれに対応する解決方法を調べるには、8[ページのコントロール](#page-13-0) パネル ランプとデ ィスプレイ [アイコンのステータス](#page-13-0) の **[**コピー部数**]** アイコンについての説明を参照してください。

## **HP** サポート

製品の製品の更新とサポート情報については、[HP DeskJet 3630 series](http://h20180.www2.hp.com/apps/Nav?h_pagetype=s-001&h_page=hpcom&h_client=s-h-e010-1&h_product=7172305&h_lang=ja&h_cc=ja) サポート Web サイト [www.hp.com/support](http://h20180.www2.hp.com/apps/Nav?h_pagetype=s-001&h_page=hpcom&h_client=s-h-e010-1&h_product=7172305&h_lang=ja&h_cc=ja) をご覧ください。 HP オンライン サポートでは、プリンターの使用をサポートす るためのさまざまなオプションを提供しています。

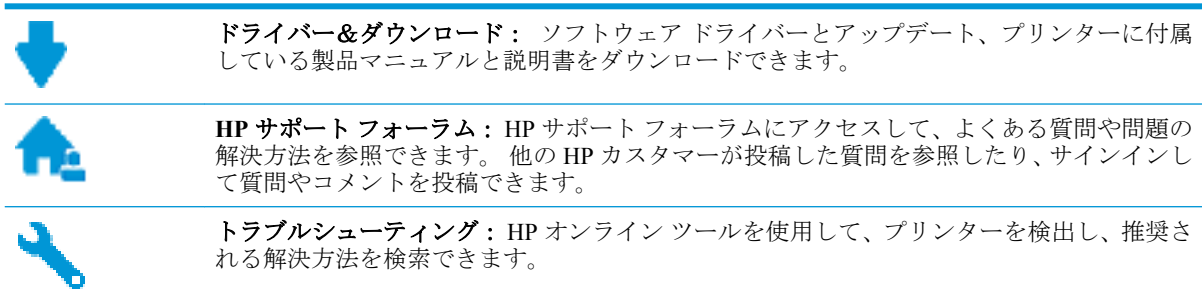

## お問い合わせ

問題を解決するために、HP 技術サポート担当者からのサポートが必要な場合は、日本 HP [へのお問い](http://h20180.www2.hp.com/apps/Nav?h_pagetype=s-001&h_page=hpcom&h_client=s-h-e010-1&h_product=7172305&h_lang=ja&h_cc=ja) [合わせに](http://h20180.www2.hp.com/apps/Nav?h_pagetype=s-001&h_page=hpcom&h_client=s-h-e010-1&h_product=7172305&h_lang=ja&h_cc=ja)アクセスしてください。保証期間中のお客様は、次のお問い合わせのオプションを無料で利 用できます (保証期間外のお客様に対する HP エンジニアのサポートには、料金が発生する場合があり ます)。

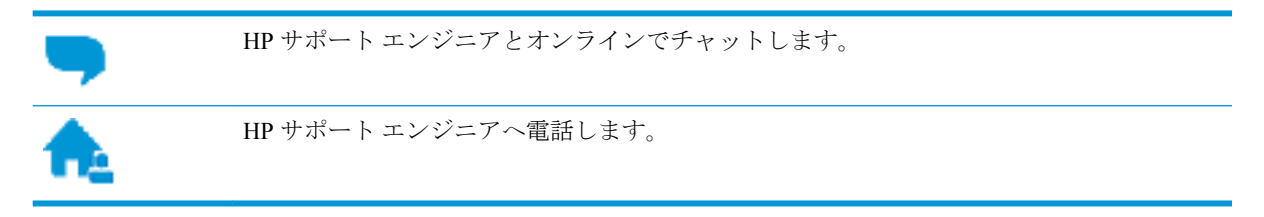

HP サポートへお問い合わせになる際には、次の情報をご用意ください。

- 製品名 (HP DeskJet 3630 のように、(プリンターに記載されています)
- 製品番号 (前部カバー内にある)

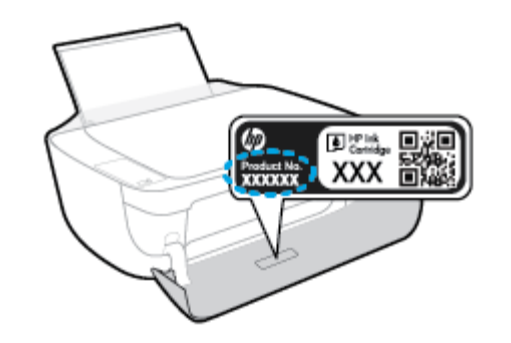

シリアル番号 (プリンターの背面または底部に記載)

## <span id="page-112-0"></span>プリンターの登録

登録に数分かけるだけで、迅速なサービス、効果的なサポート、製品サポートの通知を得ることがで きます。 ソフトウェアのインストール中にプリンターを登録しなかった場合、 <http://www.register.hp.com> で登録できます。

## 追加の保証オプション

追加料金で HP DeskJet 3630 series のサービス プランを拡張できます。 [www.hp.com/support](http://h20180.www2.hp.com/apps/Nav?h_pagetype=s-001&h_page=hpcom&h_client=s-h-e010-1&h_product=7172305&h_lang=ja&h_cc=ja) にアクセ スして、国/地域、言語を選択し、ご使用のプリンターで利用可能な延長保証のオプションを参照して ください。

# **A** 技術情報

このセクションでは、HP DeskJet 3630 series の技術仕様および国際的な規制について説明します。 詳細な仕様については、HP DeskJet 3630 series 付属の文書を参照してください。 このセクションでは、次のトピックについて説明します。

- [Hewlett-Packard](#page-115-0) 社の告知
- [仕様](#page-116-0)
- [環境保全のためのプロダクト](#page-118-0)スチュワードプログラム
- [規制に関する告知](#page-125-0)

## <span id="page-115-0"></span>**Hewlett-Packard** 社の告知

ここに記載された情報は予告なく変更される場合があります。

すべての権利は保護されています。 著作権法で許されている場合を除き、Hewlett-Packard 社の書面に よる事前の許可なく、この文書を複製、変更、あるいは翻訳することは禁じられています。 HP 製品 とサービスに対する保証は、当該製品とサービスに付属の保証規定に明示的に記載されているものに 限られます。 ここに記載されたいかなる内容も、当該保証に新たに保証を追加するものではありませ ん。 この文書の技術的または編集上の誤りや遺漏に対して、HP は一切の責任を負いません。

© Copyright 2018 HP Development Company, L.P.

Microsoft®、Windows®、Windows® XP、Windows® Vista、Windows® 7、Windows® 8、および Windows® 8.1 は、米国における Microsoft Corporation の登録商標です。

<span id="page-116-0"></span>仕様

ここでは、HP DeskJet 3630 series の技術仕様を記載します。 製品仕様の詳細については、[www.hp.com/](http://h20180.www2.hp.com/apps/Nav?h_pagetype=s-001&h_page=hpcom&h_client=s-h-e010-1&h_product=7172305&h_lang=ja&h_cc=ja) [support](http://h20180.www2.hp.com/apps/Nav?h_pagetype=s-001&h_page=hpcom&h_client=s-h-e010-1&h_product=7172305&h_lang=ja&h_cc=ja) の製品データ シートを参照してください。

#### システム要件

● ソフトウェアとシステム要件または将来的なオペレーティングシステムのリリースおよびサポ ートについての情報は、HP のオンラインサポート Web [www.hp.com/support](http://h20180.www2.hp.com/apps/Nav?h_pagetype=s-001&h_page=hpcom&h_client=s-h-e010-1&h_product=7172305&h_lang=ja&h_cc=ja) を参照してください。

#### 環境仕様

- 推奨される動作時の温度範囲: 15 ℃ ~ 30 ℃ (59 °F ~ 86 °F)
- 許容される動作時の温度範囲: 5 ºC ~ 40 ºC (41 ºF ~ 104 ºF)
- 湿度: 15% ~ 80% RH (結露しないこと)、 28 ℃ (最大露点温度)
- 非動作時 (保管時) の温度範囲 : -40 ℃ ~ 60 ℃ (-40 ℉ ~ 140 ℉)
- 強い電磁気が発生している場所では、HP DeskJet 3630 series の印刷結果に多少の歪みが出るおそ れがあります。
- 強い電磁気が原因で発生するインクジェットのノイズを最小化するために、使用する USB ケー ブルは長さが 3 m 以下のものとしてください。

#### 給紙トレイの容量

- 普通紙の枚数 (80 g/m<sup>2</sup>): 最高 60 枚
- 封筒: 最高 5 枚
- インデックス カード: 最高 20枚
- フォト用紙の枚数: 最高 20 枚

#### 排紙トレイ容量

- 普通紙の枚数 (80 g/m²): 最高 25 枚
- 封筒: 最高 5 枚
- インデックス カード: 最高10枚
- フォト用紙の枚数: 最高 10 枚

#### 用紙のサイズ

● すべての対応用紙サイズについては、プリンター ソフトウェアで確認してください。

#### 用紙の重量

- 普通紙:  $64 \sim 90$  g/m<sup>2</sup> (16  $\sim$  24 lb)
- 封筒: 75  $\sim$  90 g/m<sup>2</sup> (20  $\sim$  24 lb)
- <span id="page-117-0"></span>■ カード: 最大 200 g/m<sup>2</sup> (インデックスの場合、最大 110-lb)
- フォト用紙: 最大 280 g/m<sup>2</sup>

#### 印刷の仕様

- 印刷速度はドキュメントの複雑さによって異なります
- 方式: オンデマンド型サーマル インクジェット
- 言語: PCL3 GUI

#### コピーの仕様

- デジタル イメージ処理
- コピー速度はドキュメントの複雑さ、およびモデルによって異なる

#### スキャンの仕様

- 解像度: 最大で 1200 × 1200 ppi (光学) ppi 解像度についての詳細は、スキャナー ソフトウェアを参照してください。
- カラー: 24 ビット カラー、8 ビット グレースケール (256 階調の灰色)
- ガラスからの最大スキャン サイズ: 21.6x29.7 cm

#### 印刷の解像度

● サポートされている印刷解像度リストについては、HP DeskJet 3630 series サポート Web サイト (www.hp.com/support) をご覧ください。

#### カートリッジの印刷可能枚数

カートリッジの印刷可能枚数の詳細については、[www.hp.com/go/learnaboutsupplies](http://www.hp.com/go/learnaboutsupplies) をご覧くださ い。

#### 騒音に関する情報

● インターネットにアクセス可能な場合は、騒音に関する情報を HP Web サイトから入手すること ができます。

## <span id="page-118-0"></span>環境保全のためのプロダクト スチュワード プログラム

Hewlett-Packard では、優れた製品を環境に対して適切な方法で提供することに積極的に取り組んでい ます。 この製品では、再利用を考慮した設計を取り入れています。 高度な機能と信頼性を確保する 一方、素材の種類は最小限にとどめられています。 素材が異なる部分は、簡単に分解できるように作 られています。 金具などの接合部品は、作業性を考慮した分かりやすい場所にあるので、一般的な工 具を使って簡単に取り外すことができます。 重要な部品も手の届きやすい場所にあり、取り外しや修 理が簡単に行えます。

詳細については、HP Web サイトの次のアドレスにある「環境保護ホーム」にアクセスしてください。

[www.hp.com/hpinfo/globalcitizenship/environment/](http://www.hp.com/hpinfo/globalcitizenship/environment/index.html)

- エコヒント
- 欧州連合委員会規則 1275/2008
- [用紙の使用](#page-119-0)
- [プラスチック](#page-119-0)
- [化学物質安全性データシート](#page-119-0)
- [リサイクルプログラム](#page-119-0)
- **HP インクジェット [サプライ品リサイクル](#page-119-0) プログラム**
- [電力消費](#page-119-0)
- [お客様による廃棄機器の処理](#page-120-0)
- [化学物質](#page-120-0)
- [制限物質の含有状況表示に関する声明書](#page-121-0)(台湾)
- 有害物質/[元素とその内容](#page-122-0) (中国) の表
- [有害物質規制](#page-122-0) (ウクライナ)
- [有害物質規制](#page-122-0) (インド)
- [EPEAT](#page-123-0)
- 中国 SEPA エコラベル [ユーザー情報](#page-123-0)
- [プリンター、ファクス、コピー機用中国エネルギー効率ラベル](#page-124-0)

### エコ ヒント

HP は、お客様の環境に対する負荷の削減に取り組んでいます。 HP の環境への取り組みの詳細につい ては、HP の Web サイト「日本 HP 環境保護」をご覧ください。

[www.hp.com/hpinfo/globalcitizenship/environment/](http://www.hp.com/hpinfo/globalcitizenship/environment/)

### 欧州連合委員会規則 **1275/2008**

すべての有線ネットワーク ポートが接続されている場合またはすべてのワイヤレス ネットワーク ポ ートがアクティブな場合、ネットワーク スタンバイ状態の製品における消費電力など、製品の電力デ ータについては、製品の IT ECO 宣言 ([www.hp.com/hpinfo/globalcitizenship/environment/productdata/](http://www.hp.com/hpinfo/globalcitizenship/environment/productdata/itecodesktop-pc.html)

[itecodesktop-pc.html](http://www.hp.com/hpinfo/globalcitizenship/environment/productdata/itecodesktop-pc.html)) の 14 ページ「Additional Information」(その他の情報) セクションを参照してくだ さい。

## <span id="page-119-0"></span>用紙の使用

本製品は DIN 19309 と EN 12281:2002 に従ったリサイクル用紙の使用に適しています。

## プラスチック

25 グラム以上のプラスチックのパーツには、国際規格に基づく材料識別マークが付いているため、プ リンターを処分する際にプラスチックを正しく識別することができます。

## 化学物質安全性データシート

化学物質安全性データ シート (MSDS) は、次の HP Web サイトから入手することができます。

[www.hp.com/go/msds](http://www.hp.com/go/msds)

### リサイクルプログラム

HP は世界中の国/地域で、大規模なエレクトロニクス リサイクルセンターと提携して、さまざまな製 品回収およびリサイクル プログラムを次々に実施しております。 また、弊社の代表的製品の一部を 再販することで、資源を節約しています。 HP 製品のリサイクルについての詳細は、下記サイトをご 参照ください。

[www.hp.com/hpinfo/globalcitizenship/environment/recycle/](http://www.hp.com/hpinfo/globalcitizenship/environment/recycle/)

## **HP** インクジェット サプライ品リサイクル プログラム

HP では、環境の保護に積極的に取り組んでいます。 HP のインクジェット消耗品リサイクル プログ ラムは多くの国/地域で利用可能であり、これを使用すると使用済みのプリント カートリッジおよび インク カートリッジを無料でリサイクルすることができます。 詳細については、次の Web サイトを 参照してください。

[www.hp.com/hpinfo/globalcitizenship/environment/recycle/](http://www.hp.com/hpinfo/globalcitizenship/environment/recycle/)

### 電力消費

ENERGY STAR® ロゴがマーキングされた Hewlett-Packard 印刷/イメージング機器は、U.S. Environmental Protection Agency (米国環境保護庁) のイメージング機器のエネルギー スター仕様に従 って認定されています。 ENERGY STAR 認定のイメージング製品には、以下のマークが付いていま す。

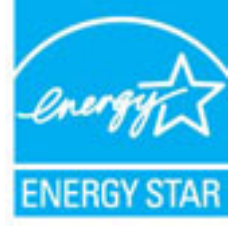

追加のエネルギー スター認定イメージング製品モデルに関する情報については、以下をご覧くださ い。 [www.hp.com/go/energystar](http://www.hp.com/go/energystar)

## <span id="page-120-0"></span>お客様による廃棄機器の処理

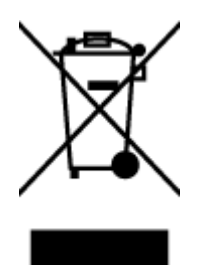

この記号は、お客様の製品を他の家庭ごみと一緒に廃棄してはならないこと を示すものです。 家庭ごみと一緒に廃棄せずに、お客様の責任で電気・電子 廃棄物のリサイクル用に指定された収集場所に持ち込むことで、人の健康を 保護し、生活環境を保全するようにしてください。 詳細については、一般廃 棄物収集運搬業者にご連絡いただくか、<http://www.hp.com/recycle> をご覧くだ さい。

## 化学物質

HP では、REACH *(*欧州議会および理事会の規則 *(EC) No 1907/2006)* などの法的要件に準拠するため、 弊社製品に含まれる化学物質に関する情報を、必要に応じてお客様に提供することに努めています。 この製品の化学物質に関するレポートは、次の Web サイトに掲載されています。 [www.hp.com/go/](http://www.hp.com/go/reach) [reach](http://www.hp.com/go/reach)。

## <span id="page-121-0"></span>制限物質の含有状況表示に関する声明書 **(**台湾**)**

### 限用物質含有情況標示聲明書

Declaration of the Presence Condition of the Restricted Substances Marking

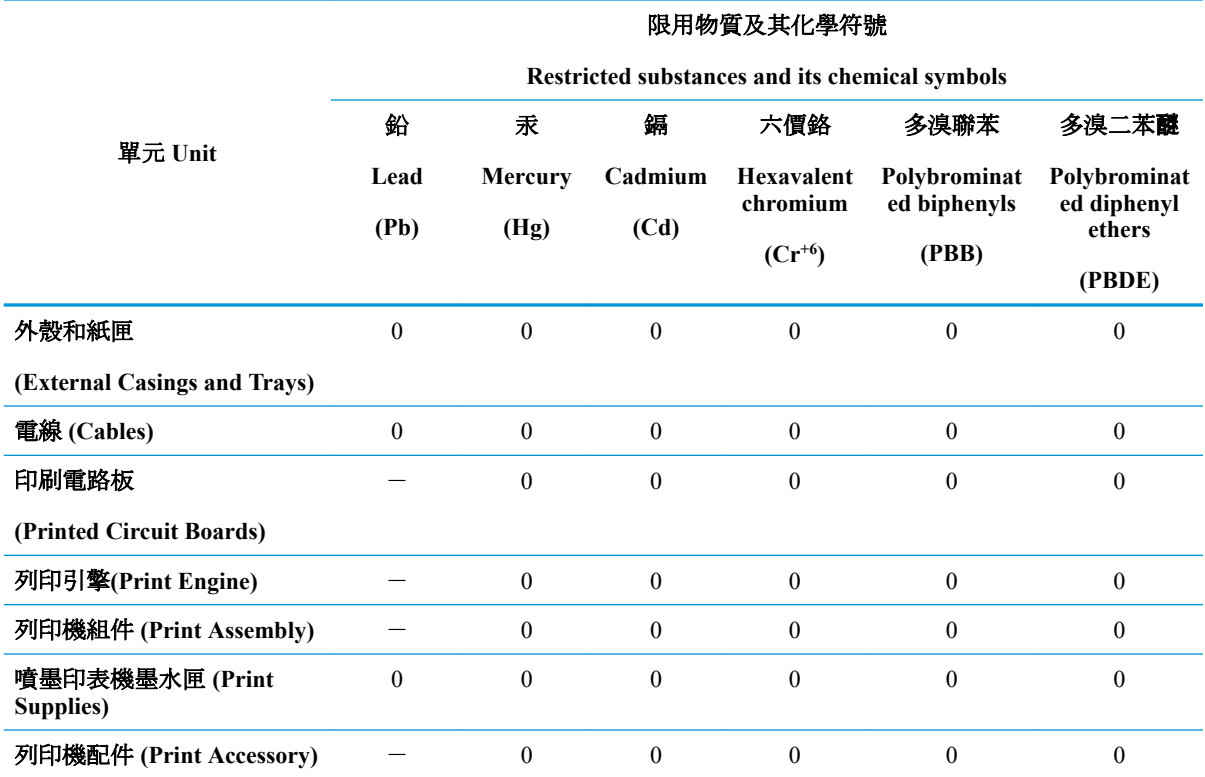

備考 1. 〝超出 0.1 wt %"及 〝超出 0.01 wt %"係指限用物質之百分比含量超出百分比含量基準值。

Note 1: "Exceeding 0.1 wt %" and "exceeding 0.01 wt %" indicate that the percentage content of the restricted substance exceeds the reference percentage value of presence condition.

備考 2.〝0〞係指該項限用物質之百分比含量未超出百分比含量基準值。

Note 2: "0" indicates that the percentage content of the restricted substance does not exceed the percentage of reference value of presence.

備考 3.〝-〞係指該項限用物質為排除項目。

Note 3: The "−" indicates that the restricted substance corresponds to the exemption.

若要存取產品的最新使用指南或手冊,請前往 [www.support.hp.com](http://www.support.hp.com)。選取[搜尋您的產品], 然後依照 畫 面上的指示繼續執行。

To access the latest user guides or manuals for your product, go to [www.support.hp.com.](http://www.support.hp.com) Select **[Find your product]**, and then follow the onscreen instructions.

## <span id="page-122-0"></span>有害物質**/**元素とその内容 **(**中国**)** の表

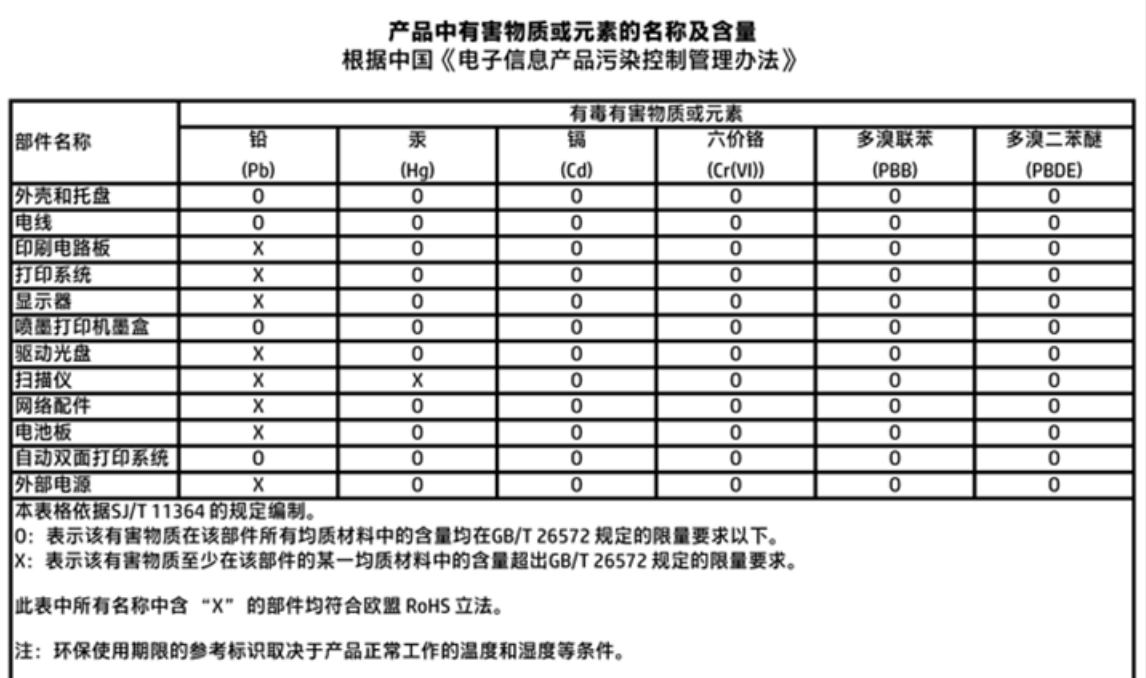

## 有害物質規制 **(**ウクライナ**)**

### Технічний регламент щодо обмеження використання небезпечних речовин (Україна)

Обладнання відповідає вимогам Технічного регламенту щодо обмеження використання деяких небезпечних речовин в електричному та електронному обладнанні, затвердженого постановою Кабінету Міністрів України від 3 грудня 2008 № 1057

## 有害物質規制 **(**インド**)**

#### Restriction of hazardous substances (India)

This product complies with the "India E-waste (Management and Handling) Rule 2011" and prohibits use of lead, mercury, hexavalent chromium, polybrominated biphenyls or polybrominated diphenyl ethers in concentrations exceeding 0.1 weight % and 0.01 weight<br>% for cadmium, except for the exemptions set in Schedule 2 of the Rule.

## <span id="page-123-0"></span>**EPEAT**

### **EPEAT**

Most HP products are designed to meet EPEAT. EPEAT is a comprehensive environmental rating that helps identify greener electronics equipment. For more information on EPEAT go to www.epeat.net. For information on HP's EPEAT registered products go to

www.hp.com/hpinfo/globalcitizenship/environment/pdf/epeat\_printers.pdf.

## 中国 **SEPA** エコラベル ユーザー情報

### 中国环境标识认证产品用户说明

噪声大于63.0Db(A)的办公设备不宜放置于办公室内,请在独立的隔离区域使用。

如需长时间使用本产品或打印大量文件,请确保在通风良好的房间内使用。

如您需要确认本产品处于零能耗状态,请按下电源关闭按钮,并将插头从电源插 座断开。

您可以使用再生纸,以减少资源耗费。

<span id="page-124-0"></span>プリンター、ファクス、コピー機用中国エネルギー効率ラベル

# 复印机、打印机和传真机能源效率标识 实施规则

依据"复印机、打印机和传真机能源效率标识实施规则",该打印机具有中国能效标识。标识上显示的能效等级 和操作模式值根据"复印机、打印机和传真机能效限定值及能效等级"标准("GB21521")来确定和计算。

1. 能效等级

产品能效等级分为 3 级,其中 1 级能效最高。能效限定值根据产品类型和打印速度由标准确定。能效等级则根据 基本功耗水平以及网络接口和内存等附加组件和功能的功率因子之和来计算。

2. 能效信息

喷墨打印机

- 操作模式功率 睡眠状态的能耗按照 GB 21521 标准来衡量和计算。该数据以瓦特 (W) 表示。
- 待机功率

待机状态是产品连接到电网电源上功率最低的状态。该状态可以延续无限长时间,且使用者无法改变此 状态下产品的功率。对于"成像设备"产品,"待机"状态通常相当于"关闭"状态,但也可能相当于 "准备"状态或"睡眠"状态。该数据以瓦特(W)表示。

- 睡眠状态预设延迟时间 出厂前由制造商设置的时间决定了该产品在完成主功能后进入低耗模式(例如睡眠、自动关机)的时间。 该数据以分钟表示。
- 附加功能功率因子之和 网络接口和内存等附加功能的功率因子之和。该数据以瓦特 (W) 表示。

标识上显示的能耗数据是根据典型配置测量得出的数据,此类配置包含登记备案的打印机依据复印机、打印机和 传真机能源效率标识实施规则所选的所有配置。因此,该特定产品型号的实际能耗可能与标识上显示的数据有所 不同。

要了解规范的更多详情, 请参考最新版的 GB 21521 标准。

## <span id="page-125-0"></span>規制に関する告知

HP DeskJet 3630 series は、お住まいの国/地域の規制当局からの製品要件に適合しています。 このセクションでは、次のトピックについて説明します。

- 規制モデルの ID 番号
- FCC [準拠声明](#page-126-0)
- [韓国のユーザーに対する告知](#page-126-0)
- [日本のユーザーに対する](#page-126-0) VCCI (クラス B) 基準に関する告知
- [日本のユーザーに対する告知](#page-126-0) (雷源コードについて)
- [ドイツの騒音放出に関する告知](#page-127-0)
- [ドイツのユーザーに対する視覚的表示画面に関する告知](#page-127-0)
- EU [の規制に関する告知](#page-127-0)
- [適合宣言](#page-128-0)
- [無線に関する規制](#page-129-0)

### 規制モデルの **ID** 番号

規制識別の目的で、製品には規制モデル番号が割り当てられています。 本製品の規制モデル番号は、 SNPRH-1501 です。 この規制番号を、製品名 (HP DeskJet 3630 All-in-One Printer、HP DeskJet Ink Advantage 3635 All-in-One Printer など) や製品番号 (F5S43A、F5S43B、F5S44A、F5S44B、F5S44C な ど) と混同しないようにご注意ください。

### <span id="page-126-0"></span>**FCC** 準拠声明

#### **FCC** statement

The United States Federal Communications Commission (in 47 CFR 15.105) has specified that the following notice be brought to the attention of users of this product.

This equipment has been tested and found to comply with the limits for a Class B digital device, pursuant to Part 15 of the FCC Rules. These limits are designed to provide reasonable protection against harmful interference in a residential installation. This equipment generates, uses and can radiate radio frequency energy and, if not installed and used in accordance with the instructions, may cause harmful interference to radio communications. However, there is no guarantee that interference will not occur in a particular installation. If this equipment does cause harmful interference to radio or television reception, which can be determined by turning the equipment off and on, the user is encouraged to try to correct the interference by one or more of the following measures:

- Reorient or relocate the receiving antenna.
- Increase the separation between the equipment and the receiver.
- Connect the equipment into an outlet on a circuit different from that to which the receiver is connected.
- Consult the dealer or an experienced radio/TV technician for help.
- For further information, contact:

Manager of Corporate Product Regulations Hewlett-Packard Company 3000 Hanover Street Palo Alto, Ca 94304 (650) 857-1501

#### Modifications (part 15.21)

The FCC requires the user to be notified that any changes or modifications made to this device that are not expressly approved by HP may void the user's authority to operate the equipment.

This device complies with Part 15 of the FCC Rules. Operation is subject to the following two conditions: (1) this device may not cause harmful interference, and (2) this device must accept any interference received, including interference that may cause undesired operation.

## 韓国のユーザーに対する告知

이 기기는 가정용(B급)으로 전자파적합등록을 한 B 급 기기 기기로서 주 로 가정에서 사용하는 것을 목적으로 하며, (가정용 방송통신기기) 모든 지역에서 사 용할 수 있습니다.

## 日本のユーザーに対する **VCCI (**クラス **B)** 基準に関する告知

この装置は、クラスB情報技術装置です。この装置は、家庭環境で使用することを目的として いますが、この装置がラジオやテレビジョン受信機に近接して使用されると、受信障害を引き 起こすことがあります。取扱説明書に従って正しい取り扱いをして下さい。

VCCI-B

### 日本のユーザーに対する告知 **(**電源コードについて**)**

### 製品には、同梱された電源コードをお使い下さい。 同梱された電源コードは、他の製品では使用出来ません。

## <span id="page-127-0"></span>ドイツの騒音放出に関する告知

### Geräuschemission

LpA < 70 dB am Arbeitsplatz im Normalbetrieb nach DIN 45635 T. 19

## ドイツのユーザーに対する視覚的表示画面に関する告知

### GS-Erklärung (Doutschland)

Das Gerät ist nicht für die Benutzung im unmittelbaren Gesichtsfeld am Bildschirmarbeitsplatz vorgesehen. Um störende Reflexionen am Bildschirmarbeitsplatz zu vermeiden, darf dieses Produkt nicht im unmittelbaren Gesichtsfeld platziert werden.

## **EU** の規制に関する告知

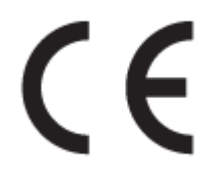

CE マークが付いた製品は、以下の 1 つ以上の適用可能な EU 指令に適合します:Low Voltage Directive 2006/95/EC、EMC Directive 2004/108/EC、Ecodesign Directive 2009/125/EC、R&TTE Directive 1999/5/EC、RoHS Directive 2011/65/EU。 これらの指令への準拠は、適用可能な欧州整合規格を使用し て評価されます。 適合宣言の全文は、次の Web サイトで入手できます。 [www.hp.com/go/certificates](http://www.hp.com/go/certificates)  (製品モデル名または規制ラベル上のその RMN (Regulatory Model Number) を使用して検索します)。

規制関連の連絡先:

Hewlett-Packard GmbH, Dept./MS: HQ-TRE, Herrenberger Strasse 140, 71034 Boeblingen, GERMANY

### ワイヤレス機能付きの製品

### **EMF**

本製品は、高周波曝露に関する国際ガイドライン(ICNIRP)に適合します。

本製品に無線送受信デバイスが内蔵されている場合、通常の用途では、20 cm 距離を離すと、高 周波曝露レベルが EU 要件に準拠します。

### 欧州でのワイヤレス機能

本製品は、すべての EU 諸国、およびアイスランド、リヒテンシュタイン、ノルウェー、スイス では制限なしで使用できるように設計されています。

<span id="page-128-0"></span>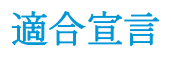

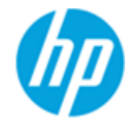

### **DECLARATION OF CONFORMITY**

according to ISO/IEC 17050-1 and EN 17050-1

DoC #: SNPRH-1501-R2

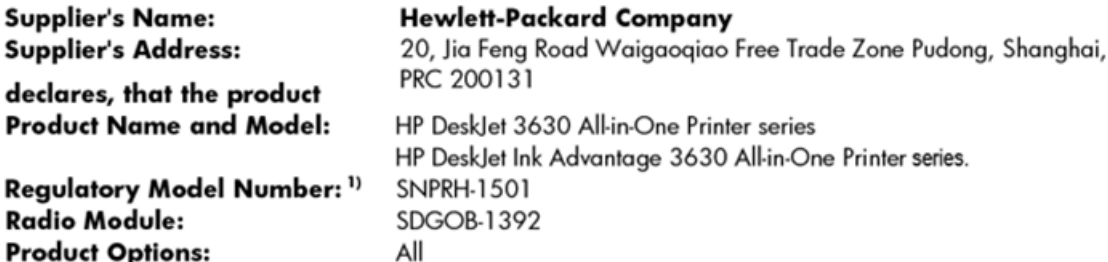

Housland Business Course

conforms to the following Product Specifications and Regulations:

#### EMC:

S.

CISPR 22:2008 Class B EN 55022:2010 Class B EN 55024:2010 EN 61000-3-2:2006 +A1:2009 +A2:2009 EN 61000-3-3:2013 FCC CFR 47 Part 15 Class B ICES-003, Issue 5 Class B

#### Safety:

EN 60950-1:2006 +A11:2009 +A1:2010 +A12:2011 IEC 60950-1:2005 +A1:2009 EN 62479:2010

#### Telecom:

EN 300 328 V1.8.1 EN 301 489-1 V1.9.2 EN 301 489-17 V2.2.1 IEC 62311:2007 / EN 62311:2008

#### **Energy Use:**

Regulation (EC) No. 1275/2008 ENERGY STAR® Qualified Imaging Equipment Operational Mode (OM) Test Procedure EN 50564:2011 IEC 62301:2005

#### RoHS:

EN 50581:2012

The product herewith complies with the requirements of the Low Voltage Directive 2006/95/EC, the EMC Directive 2004/108/EC, the R&TTE Directive 1999/5/EC, the Ecodesign Directive 2009/125/EC, the RoHS Directive 2011/65/EU and carries the  $\mathsf{CE}$  marking accordingly.

This device complies with part 15 of the FCC Rules. Operation is subject to the following two conditions: (1) This device may not cause harmful interference, and (2) this device must accept any interference received, including interference that may cause undesired operation.

#### **Additional Information:**

1) This product is assigned a Regulatory Model Number which stays with the regulatory aspects of the design. The Regulatory Model Number is the main product identifier in the regulatory documentation and test reports, this number should not be confused with the marketing name or the product numbers.

#### Shen HongBo

2014 ICS Product Hardware Quality Engineering, Manager

#### Local contact for regulatory topics only:

- Hewlett-Packard GmbH, HQ-TRE, Herrenberger Strasse 140, 71034 Boeblingen, Germany EU:
- Hewlett-Packard, 3000 Hanover St., Palo Alto, CA 94304, U.S.A. 650-857-1501  $U.S.:$

www.hp.eu/certificates

## <span id="page-129-0"></span>無線に関する規制

このセクションでは、ワイヤレス製品に関する以下の規制事項について説明します。

- 高周波曝露
- ブラジルのユーザーに対する告知
- [カナダのユーザーに対する告知](#page-130-0)
- [メキシコのユーザーに対する告知](#page-130-0)
- [台湾のユーザーに対する告知](#page-131-0)
- [日本のユーザーに対する告知](#page-131-0)
- [韓国のユーザーに対する告知](#page-131-0)

### 高周波曝露

#### **Exposure to radio frequency radiation**

Caution The radiated output power of this device is far below the FCC radio frequency exposure limits. Nevertheless, the device shall be used in such a manner that the potential for human contact during normal operation is minimized. This product and any attached external antenna, if supported, shall be placed in such a manner to minimize the potential for human contact during normal operation. In order to avoid the possibility of exceeding the FCC radio frequency exposure limits, human proximity to the antenna shall not be less than 20 cm (8 inches) during normal operation.

### ブラジルのユーザーに対する告知

#### Aviso aos usuários no Brasil

Este equipamento opera em caráter secundário, isto é, não tem direito à proteção contra interferência prejudicial, mesmo de estações do mesmo tipo, e não pode causar interferência a sistemas operando em caráter primário.

#### <span id="page-130-0"></span>Notice to users in Canada/Note à l'attention des utilisateurs canadiens

Under Industry Canada reaulations, this radio transmitter may only operate using an antenna of a type and maximum (or lesser) gain approved for the transmitter by Industry Canada. To reduce potential radio interference to other users, the antenna type and its gain should be so chosen that the equivalent isotropically radiated power (e.i.r.p.) is not more than that necessary for successful communication.

This device complies with Industry Canada licence-exempt RSS standard(s). Operation is subject to the following two conditions: (1) this device may not cause interference, and (2) this device must accept any interference, including interference that may cause undesired operation of the device.

WARNING! Exposure to Radio Frequency Radiation The radiated output power of this device is below the Industry Canada radio frequency exposure limits. Nevertheless, the device should be used in such a manner that the potential for human contact is minimized during normal operation.

To avoid the possibility of exceeding the Industry Canada radio frequency exposure limits, human proximity to the antennas should not be less than 20 cm (8 inches).

Conformément au Règlement d'Industrie Canada, cet émetteur radioélectrique ne peut fonctionner qu'avec une antenne d'un type et d'un gain maximum (ou moindre) approuvé par Industrie Canada. Afin de réduire le brouillage radioélectrique potentiel pour d'autres utilisateurs, le type d'antenne et son gain doivent être choisis de manière à ce que la puissance isotrope rayonnée équivalente (p.i.r.e.) ne dépasse pas celle nécessaire à une .<br>communication réussie.

Cet appareil est conforme aux normes RSS exemptes de licence d'Industrie Canada. Son fonctionnement dépend des deux conditions suivantes : (1) cet appareil ne doit pas provoquer d'interférences nuisibles et (2) doit accepter toutes interférences reçues, y compris des interférences pouvant provoquer un fonctionnement non souhaité de l'appareil.

AVERTISSEMENT relatif à l'exposition aux radiofréquences. La puissance de rayonnement de cet appareil se trouve sous les limites d'exposition de radiofréquences d'Industrie Canada. Néanmoins, cet appareil doit être utilisé de telle sorte qu'il soit mis en contact le moins possible avec le corps humain.

Afin d'éviter le dépassement éventuel des limites d'exposition aux radiofréquences d'Industrie Canada, il est recommandé de maintenir une distance de plus de 20 cm entre les antennes et l'utilisateur.

### メキシコのユーザーに対する告知

#### Aviso para los usuarios de México

La operación de este equipo está sujeta a las siguientes dos condiciones: (1) es posible que este equipo o dispositivo no cause interferencia perjudicial y (2) este equipo o dispositivo debe aceptar cualquier interferencia, incluyendo la que pueda causar su operación no deseada.

Para saber el modelo de la tarjeta inalámbrica utilizada, revise la etiqueta regulatoria de la impresora.

### <span id="page-131-0"></span>台湾のユーザーに対する告知

低功率電波輻射性電機管理辦法

第十二條

經型式認證合格之低功率射頻電機,非經許可,公司、商號或使用者均不得擅自變更頻 率、加大功率或變更設計之特性及功能。

第十四條

低功率射频電機之使用不得影響飛航安全及干擾合法通信;經發現有干擾現象時,應立 即停用,並改善至無干擾時方得繼續使用。

前项合法通信,指依電信法規定作業之無線電通信。低功率射频電機須忍受合法通信或 工業、科學及醫藥用電波輻射性電機設備之干擾。

### 日本のユーザーに対する告知

この機器は技術基準適合証明又は工事設計認証を受けた無線設備を搭載しています。

韓国のユーザーに対する告知

해당 무선설비는 전파혼신 가능성이 있으므로 인명안전과 관련된 서비스는 할 수 없음

# 索引

### **W**

Webscan [57](#page-62-0) Windows システム要件 [111](#page-116-0)

### い

印刷 仕様 [112](#page-117-0)

### か

カスタマ サポート 保証 [107](#page-112-0) 環境 環境仕様 [111](#page-116-0) 環境保全のためのプロダクト スチュワード プログラム [113](#page-118-0)

## き

技術情報 印刷の仕様 [112](#page-117-0) 環境仕様 [111](#page-116-0) コピーの仕様 [112](#page-117-0) スキャンの仕様 [112](#page-117-0) 規制に関する告知 [120](#page-125-0) 規制モデルの ID 番号 [120](#page-125-0) 無線に関する告知 [124](#page-129-0)

### こ

コピー 仕様 [112](#page-117-0) コントロール パネル ボタン [5](#page-10-0) 機能 [5](#page-10-0) コントロール パネル ステータス アイコン [6](#page-11-0) さ

サポートされているオペレーティ ング システム [111](#page-116-0)

### し

システム要件 [111](#page-116-0) 仕様 システム要件 [111](#page-116-0)

### す

スキャン Webscan から [57](#page-62-0) スキャン スキャンの仕様 [112](#page-117-0) ステータス アイコン [6](#page-11-0)

そ ソフトウェア Webscan [57](#page-62-0)

て 電源 トラブルシューティング [104](#page-109-0)

## と

トラブルシューティング ページが曲がっている [88](#page-93-0) 一度に 2 枚以上給紙される [88](#page-93-0) 印刷 [104](#page-109-0) 給紙の問題 [88](#page-93-0) 用紙がトレイから供給されな い [88](#page-93-0) トラブルシューティング 電源 [104](#page-109-0) トレイ メディアの供給のトラブルシュ ーティング [88](#page-93-0) 紙詰まりの解消 [84](#page-89-0)

ね

ネットワーク 設定の表示と印刷 [77](#page-82-0) ネットワーク接続 ワイヤレス接続 [70](#page-75-0)

### ふ

プリンター ソフトウェア (Windows) 開く [26](#page-31-0)

### ほ

保証 [107](#page-112-0) ボタン、コントロール パネル [5](#page-10-0) ホルダー インク ホルダーの詰まりの解 消 [87](#page-92-0)

### ゆ

ゆがみ、トラブルシューティング 印刷 [88](#page-93-0)

り リサイクル インク カートリッジ [114](#page-119-0)

### ん

一度に 2 枚以上給紙される、トラブ ルシューティング [88](#page-93-0) 印刷 トラブルシューティング [104](#page-109-0) 給紙の問題、トラブルシューティン グ [88](#page-93-0) 紙詰まり クリア [84](#page-89-0) 内蔵 Web サーバー Webscan [57](#page-62-0) 開く [80](#page-85-0)

表示 ネットワーク設定 [77](#page-82-0) 用紙 HP、注文 [24](#page-29-0) ページが曲がっている [88](#page-93-0) メディアの供給のトラブルシュ ーティング [88](#page-93-0) 紙詰まりの解消 [84](#page-89-0)